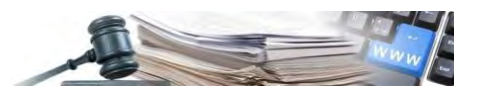

Version: November 2021

## HANDBUCH – BENUTZER DER PLATTFORM

# OFFENE VERFAHREN UND VERHANDLUNGS-VERFAHREN

Handbuch für Einkäufer (Buyer) / Verantwortliche E-Procurement

- 1. [HINTERGRUND](#page-3-0)
- 2. [OFFENES VERFAHREN](#page-4-0)
- 3. [VERHANDLUNGSVERFAHREN](#page-38-0)
- 4. [VERWALTUNG EINES VERÖFFENTLICHTEN OFFENEN VERFAHRENS ODER](#page-46-0)  [VERHANDLUNGSVERFAHRENS](#page-46-0)

*Grüne Nummer Vergabestellen: 800 288 960*

AUTONOME PROVINZ BOZEN - SÜDTIROL

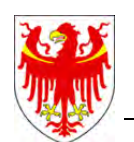

PROVINCIA AUTONOMA DI BOLZANO - ALTO ADIGE

PROVINZIA AUTONOMA DE BULSAN - SÜDTIROL

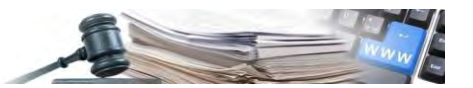

**Glossar**:

**ISOV**: Informationssystem Öffentliche Verträge (Landesebene) **KST**: Kostenstelle **VS**: Vergabestelle (Subjekt mit Steuernummer) **WT**: Wirtschaftsteilnehmer

#### **Rechtliche Grundlage**

Art. 26, Abs. 3 und 4 Landesgesetz 16/2015

Es ist möglich, dass die in diesem Handbuch angezeigten Benutzeroberflächen von der tatsächlichen Darstellung abweichen. Dies hängt damit zusammen, dass eine stete Verbesserung der Webseiten des Systems durchgeführt wird.

Das Handbuch wird fortlaufend angepasst. Es wird empfohlen, stets die Verfügbarkeit der neuesten Version auf dem ISOV-Portal zu kontrollieren.

#### Inhaltsverzeichnis:

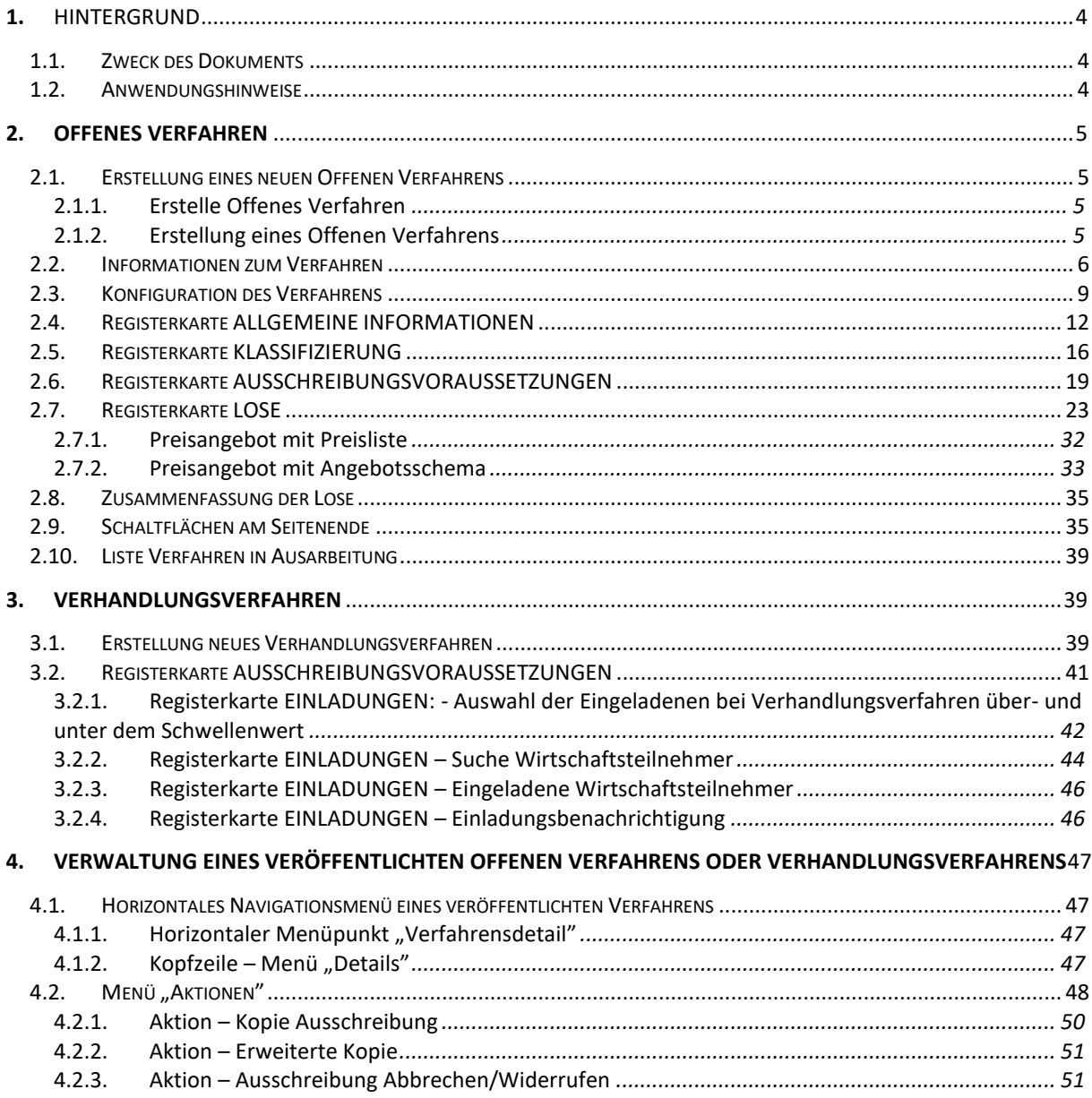

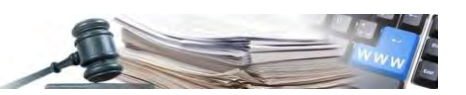

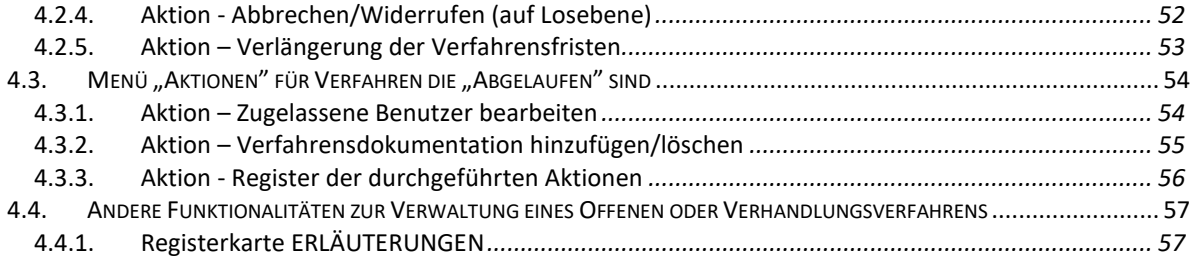

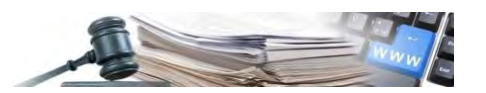

### <span id="page-3-0"></span>**1. Hintergrund**

#### **Rechtsverweise**

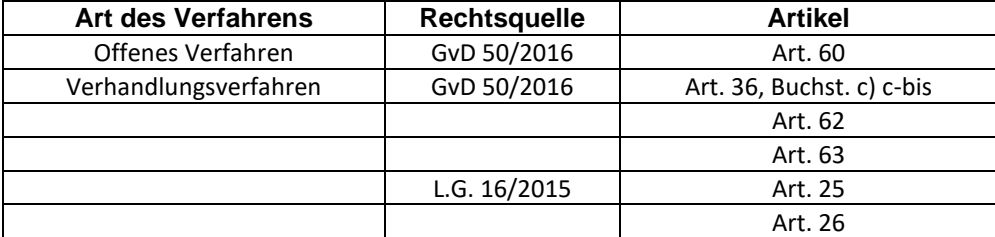

#### <span id="page-3-1"></span>**1.1.Zweck des Dokuments**

In diesem Dokument werden die Funktionen des neuen Moduls in Bezug auf folgende Punkte beschrieben:

- Phase der Verfahrenserstellung: im Vergleich zu früheren Versionen des Systems wurde diese sowohl in Hinsicht auf die Grafik als auch auf die Benutzererfahrung vollständig überarbeitet (Organisation der Abschnitte in Registerkarten);
- Verwaltung eines veröffentlichten Verfahrens: diese wurde sowohl in Bezug auf die Benutzererfahrung als auch auf die Grafik überarbeitet (Anwendung eines horizontalen Menüs anstelle des früheren Menüs auf der linken Seite; Einfügung neuer Sektionen um die Benutzer zu definieren die berechtigt sind, das Verfahren zu bearbeiten; Verwendung des neuen Menüs "Aktionen" für den Zugriff auf die wichtigsten Funktionen)

#### <span id="page-3-2"></span>**1.2.Anwendungshinweise**

In diesem Handbuch werden alle themenspezifischen Funktionen beschrieben. Es ist jedoch nicht möglich, in diesem Dokument alle spezifischen Fälle, die bei der Benutzung des Systems auftreten können, zu beschreiben.

Für eine Anleitung zu spezifischen Themen wird den VS/KST empfohlen, sich an die offiziellen Support-Kanäle zu wenden, die sich am unteren Rand (Footer) auf allen Seiten der Plattform befinden.

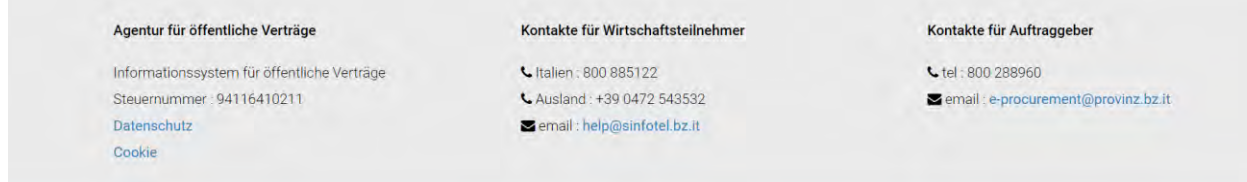

*Abbildung 1: Footer*

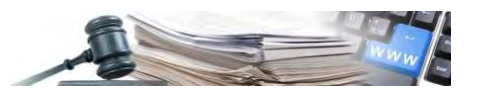

## <span id="page-4-0"></span>**2. Offenes Verfahren**

#### <span id="page-4-1"></span>**2.1.Erstellung eines neuen Offenen Verfahrens**

#### <span id="page-4-2"></span>*2.1.1. Erstelle Offenes Verfahren*

Nach dem Einloggen in das System mit einem geeigneten Profil, greift der Benutzer auf die Sektion "e-Procurement" zu und wählt aus dem Dropdown-Menü oben rechts mit der Bezeichnung "Erstellen" den Punkt "Offenes Verfahren, Nichtoffenes Verfahren oder Verhandlungsverfahren".

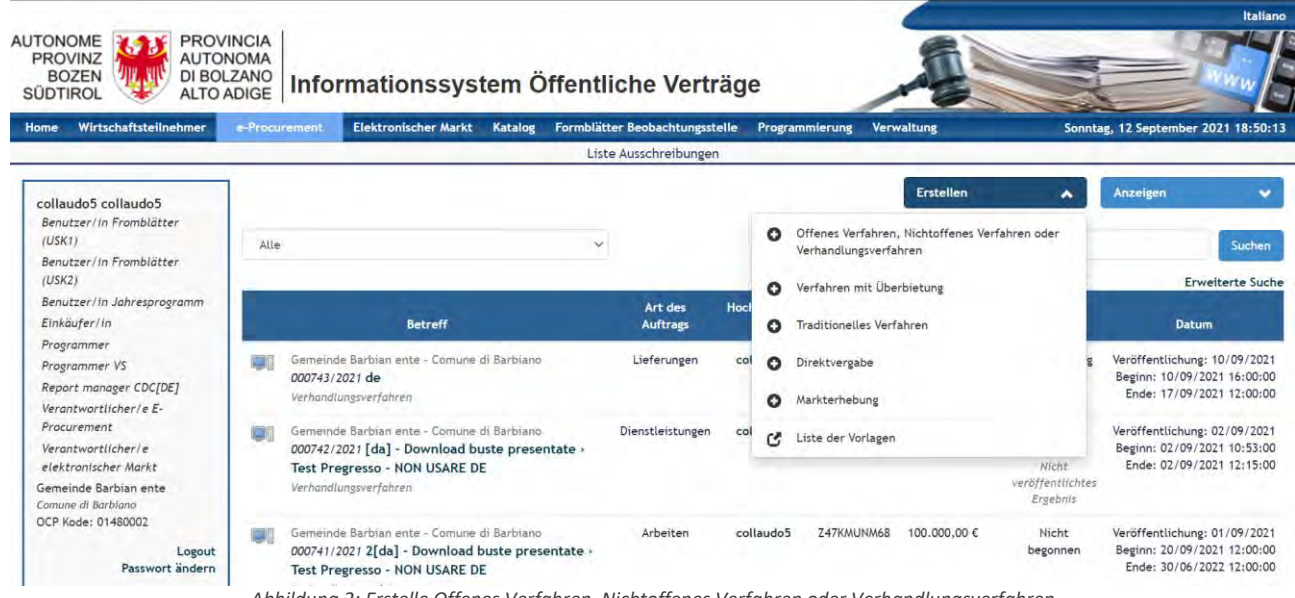

*Abbildung 2: Erstelle Offenes Verfahren, Nichtoffenes Verfahren oder Verhandlungsverfahren*

#### <span id="page-4-3"></span>*2.1.2. Erstellung eines Offenen Verfahrens*

Der erste Schritt bei der Erstellung eines Verfahrens in der Plattform bietet dem Benutzer die Möglichkeit, die bei der Einholung des CIG definierten Informationen automatisch zu importieren, wie z. B. die CPV-Hauptkategorie, die (in der REGISTERKARTE "Klassifizierung") als Hauptkategorie der Ausschreibung importiert und auch in eventuellen EU-Formularen und im Ergebnis des Verfahrens übernommen wird. Die importierte CPV-Hauptkategorie kann von der VS/KST bei der Erstellung des Verfahrens nicht geändert werden, während die importierten CPV-Nebenkategorien nur gelöscht werden können.

Nachstehend die Liste der Felder, die über die Funktion "CIG importieren" importiert werden können:

Feld auf Ausschreibungsebene

- **Sektor**
- Ausschreibungsnummer ANAC
- Ausschreibungsbetreff (DE) und Ausschreibungsbeschreibung (DE)
- Betrag der Ausschreibung
- Art der Realisierung
- Art des Auftrags (Dienstleistung, Lieferung oder Bauaufträge)
- Auswahl des Vertragspartners (und folglich Art des Verfahrens)
- Ausgenommener Vertrag und gegebenenfalls entsprechender Kodex
- CIG "padre" wenn Art der Realisierung = Einzelaufträge
- Klassifizierung CPV CPV-Hauptkategorie und Nebenkategorien (letztgenannte können gelöscht werden)
- Datum Ende der Angebotseinreichung
- Uhrzeit Ende der Angebotseinreichung
- Verbindungsfälle für Wiederholungen und Erneuerungen
- Äußerste Dringlichkeit/Ausführung der Arbeiten von höchster Dringlichkeit

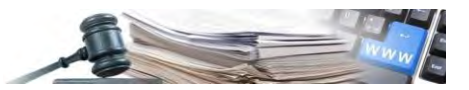

Feld auf Losebene

- CIG
- Betreff und Beschreibung
- Betrag der Ausschreibung SIMOG davon Sicherheitskosten davon für Optionen
- Betrag der Ausschreibung, der dem Abschlag unterworfen ist

In Abbildung 3 hat der Benutzer die Möglichkeit die Ausschreibung manuell zu erstellen, indem er die Ausschreibungsnummer ANAC eingibt (dies muss gewählt werden, wenn kein CIG Kode verfügbar ist), oder die Daten vom CIG zu importieren, wenn der CIG Kode bekannt ist. Mit einem Klick auf die Schaltfläche "INFORMATIONEN DES CIG-KODE IMPORTIE-REN" importiert das System die abgerufenen Informationen in das neue Verfahren (diese können nicht geändert werden).

Die Informationen werden in die Felder eingefügt, deren Sprache IT (Italienisch) ist, während in den Feldern auf DE (Deutsch) eine Meldung erscheint, die darauf hinweist, dass die Informationen eingegeben werden müssen.

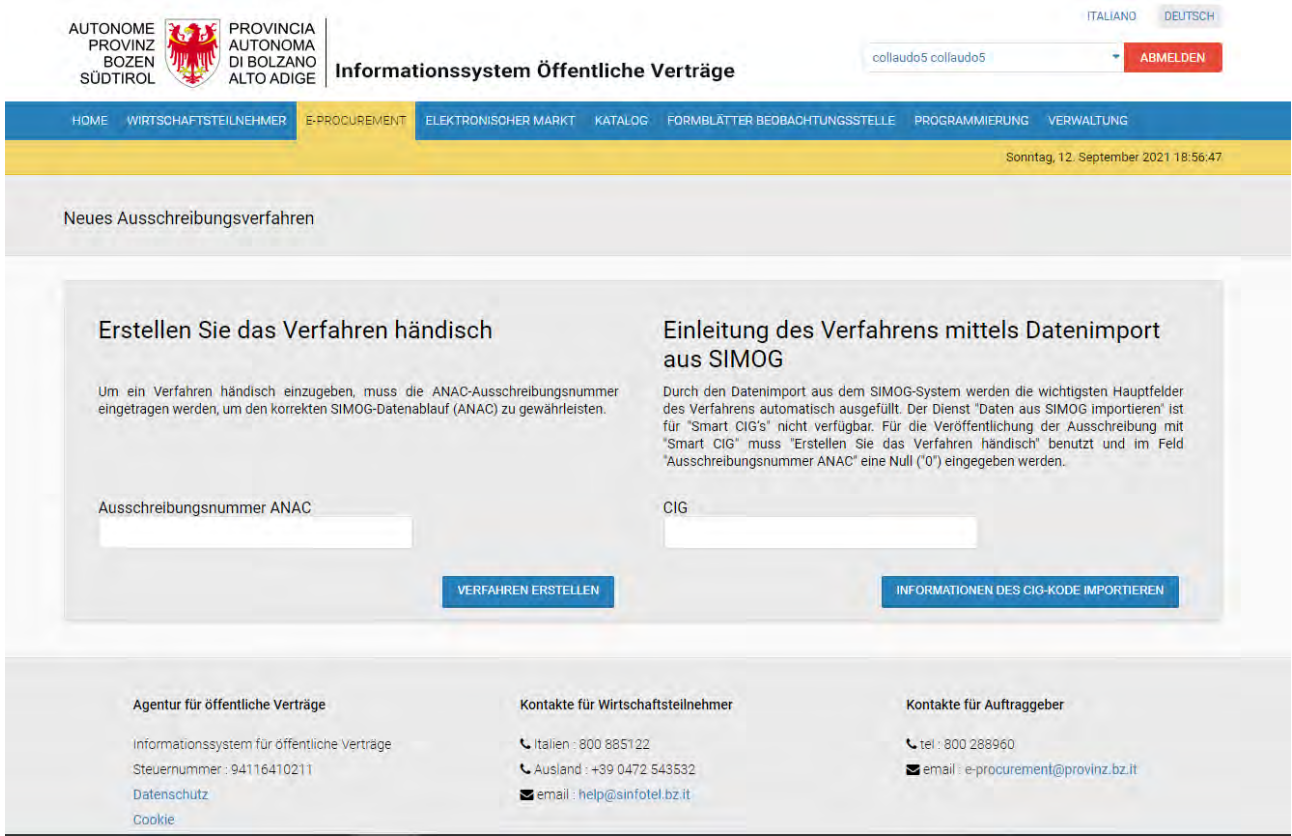

*Abbildung 3: Erstellung des Verfahrens*

#### <span id="page-5-0"></span>**2.2.Informationen zum Verfahren**

Wenn das Verfahren manuell (durch Eingabe der Ausschreibungsnummer ANAC) oder durch Datenimport (durch Eingabe des CIG) erstellt wird, können auf der ersten Konfigurationsseite (Abbildung 4), nachdem auf die Schaltfläche "Verfahren erstellen" oder "Informationen des CIG-Kode importieren" geklickt wurde, die grundlegenden Informationen zu dem zu erstellenden Verfahren eingegeben werden.

Die angezeigten Felder sind:

Betreff (IT/DE) – verpflichtendes Feld;

- Beschreibung (IT/DE) fakultatives Feld;
- Aktenbezeichnung, Felder bezüglich der digitalen Langzeitarchivierung verpflichtendes Feld;
- Protokollnummer der Vergabestelle, das Feld muss auf Ebene der Vergabestelle eindeutig sein;

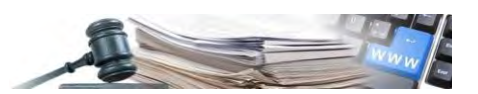

- Aufbewahrungsfrist, Feld bezüglich der digitalen Langzeitarchivierung, standardmäßig auf 10 Jahre eingestellt verpflichtendes Feld;
- Sektor: Ordentlicher Sektor, Versorgungssektor verpflichtendes Feld;
- Art der Verfahrensverwaltung: geteilt oder personalisiert;
- Art des Auftrags: Dienstleistung/Lieferung/Bauaufträge verpflichtendes Feld;
- Art der Realisierung verpflichtendes Feld;
- Bereich Dienstleistungen in den Bereichen Architektur- und Ingenieurwesen (nur vorhanden, wenn das Feld "Sektor" = Dienstleistungen);
- Soziale und andere besondere Dienstleistungen (nur vorhanden, wenn das Feld "Sektor" = Dienstleistungen);
- Verfahrensart: Offen, Verhandlungsverfahren, Verhandlungsverfahren mit Bekanntmachung, Nichtoffenes verpflichtendes Feld;
- Auswahl des Vertragspartners verpflichtendes Feld;
- Die Teilnahme am Verfahren unterliegt der Stempelsteuer mit JA/NEIN Antwort;
- Abwicklung verpflichtendes Feld;
- Art der Ausführung: mit "Elektronisch" als Standardeinstellung in der Auswahl;
- Ausschreibungsnummer ANAC: Feld aus dem vorherigen Schritt übernommen und nicht änderbar (Abbildung 3);
- Link zum Transparenzfaszikel fakultatives Feld, ermöglicht das Einfügen eines Links, der, gemäß den geltenden Bestimmungen, zu den Informationen über das Verfahren verweist;
- Der/die öffentliche Auftraggeber/Körperschaft beschafft im Auftrag anderer öffentlicher Auftraggeber/Körperschaften?

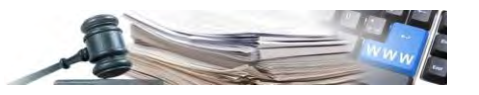

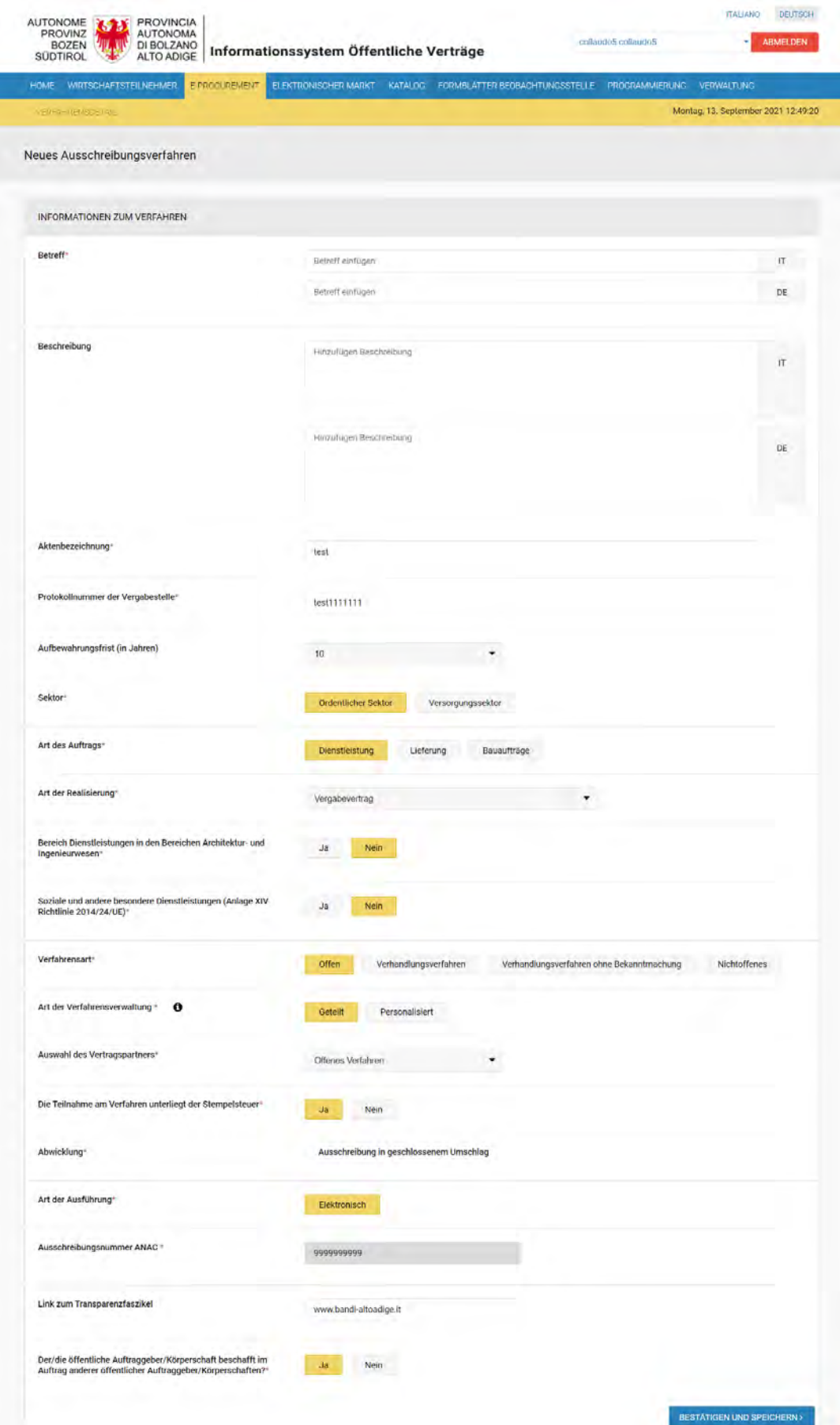

*Abbildung 4: Informationen über das Verfahren*

Das rote Sternchen kennzeichnet die verpflichtenden Felder.

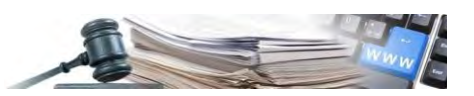

Die "ID" Nummer des Verfahrens (systemintern, nicht zu verwechseln mit dem Protokoll, das nach dem Absenden zur Protokollierung zugewiesen wird) wird beim Speichern der Ausschreibung zugewiesen. Das erste Mal, wenn die Schaltfläche "Bestätigen und Speichern" angeklickt wird, geht die Ausschreibung in den Status "Entwurf" über und erhält somit eine neue "ID" Nummer des Verfahrens.

Nach dem Speichern wird das Verfahren (als Entwurf) im Abschnitt "Offenes, Nichtoffenes, Verhandlungsverfahren, Markterhebung und Direktvergaben in Ausarbeitung (Menü "Anzeigen" oben rechts)" angezeigt.

Auf der Ausschreibungskonfigurationsseite mit dem Titel "Informationen zum Verfahren" besteht für KST, die als Einheitliche Vergabestellen profiliert sind, auch die Möglichkeit, ein delegiertes Verfahren zu veröffentlichen.

Bei einem delegierten Verfahren handelt es sich um eine Ausschreibung, die im Auftrag einer anderen auf der Plattform registrierten KST abgewickelt wird und für die eigene Regeln und spezifische Beschränkungen gelten.

#### <span id="page-8-0"></span>**2.3.Konfiguration des Verfahrens**

*ORGANISATION IN "REGISTERKARTEN"* - Das System zur Konfiguration der Verfahren sieht die Eingabe der erforderlichen Informationen organisatorisch strukturiert in "REGISTERKARTEN" vor (Abschnitte, die homogene Informationen zusammenfassen, die der Benutzer frei ausfüllen kann, ohne einer vorbestimmten Reihenfolge zu folgen, indem er auf die entsprechende "Registerkarte" klickt: "Allgemeine Informationen"; "Klassifizierung"; "Ausschreibungsvoraussetzungen"; "Lose"; "Einladungen")

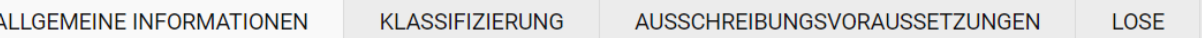

In jedem der 4 Registerkarten sind die folgenden Schaltflächen verfügbar: "Speichern", "Überprüfen und veröffentlichen", "Entwurf löschen". Sobald die 4 Registerkarten ausgefüllt sind und die Schaltfläche "Überprüfen und veröffentlichen" angeklickt wurde, überprüft das System, ob die Daten in den Feldern korrekt eingegeben wurden und falls keine Fehler festgestellt wurden, wird das Verfahren veröffentlicht.

Im Falle von Fehlern erscheint die Mitteilung: "Die Verfahrensinformationen weisen Fehler oder fehlende Informationen auf: achten Sie auf die roten Warnmeldungen". Bei den Registerkarten bezüglich der Seiten des Verfahrens wird ein rotes Fehlersymbol "!" angezeigt.

Sofern keine Fehler gefunden werden, kann das Verfahren veröffentlicht werden. Im Allgemeinen wird die Veröffentlichung eines Verfahrens mit einer grünen Erfolgsmitteilung bestätigt.

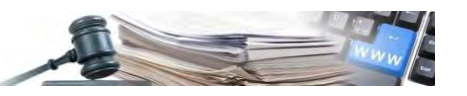

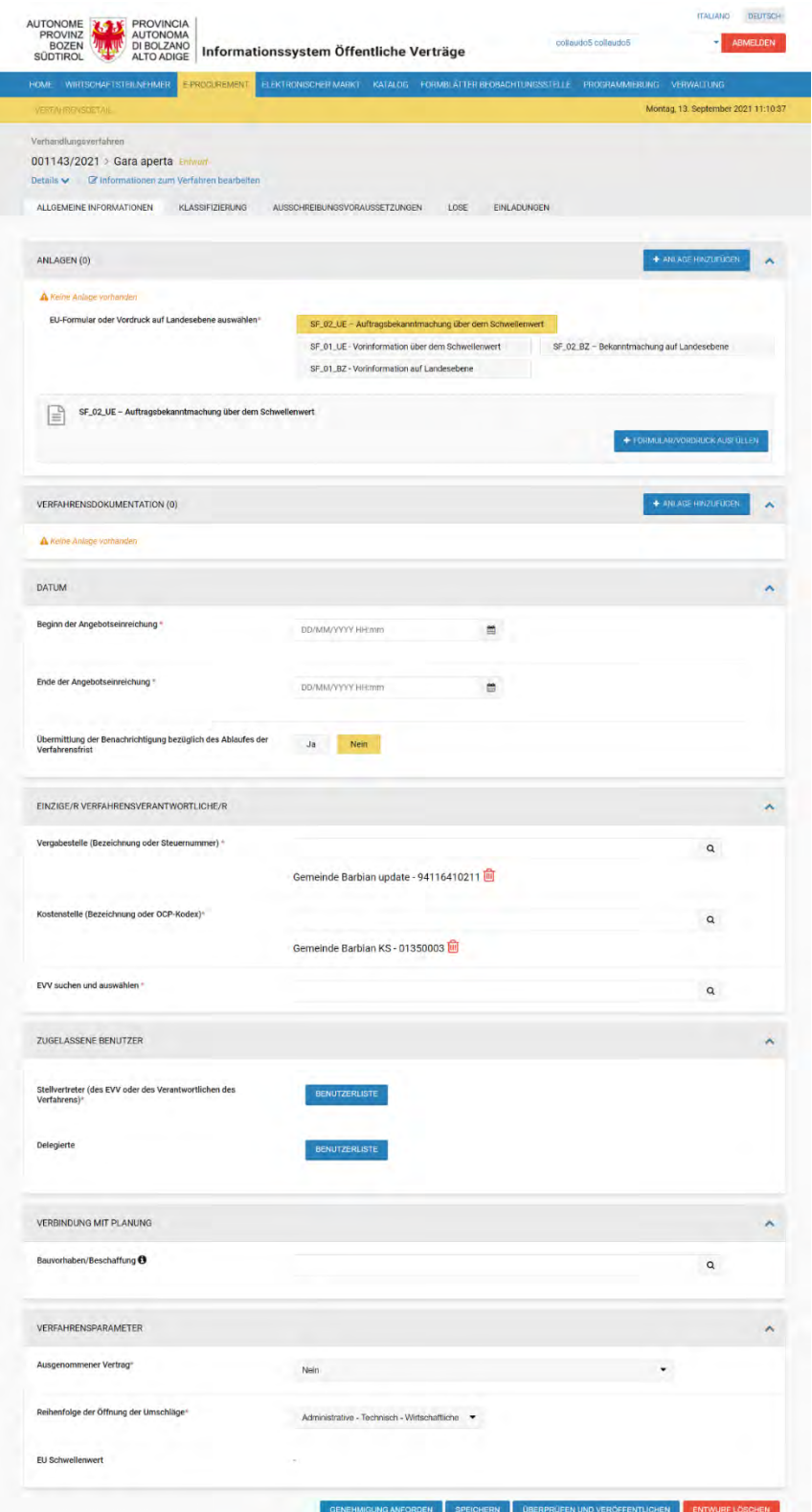

*Abbildung 5: Offenes Verfahren in Entwurf mit Protokollnummer*

Von nun an ist es möglich:

- die verschiedenen Felder in den verschiedenen Abschnitten der Registerkarten, aus welchen das Verfahren sich zusammensetzt, frei auszufüllen;
- die "Informationen zum Verfahren" zu ändern, indem auf die entsprechende Seite über den Link "Informationen zum Verfahren bearbeiten" zugegriffen wird, welcher auf allen Seiten des erstellten Entwurfs der Ausschreibung neben dem Link "Details" zu finden ist.

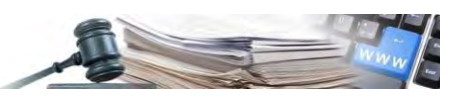

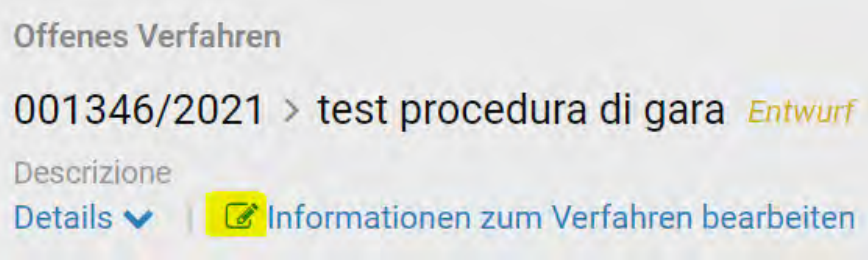

*Abbildung 6: Informationen zum Verfahren bearbeiten*

Das erweiterbare/komprimierbare Menü "Details", das auf allen Seiten des erstellten Verfahrensentwurfs vorhanden ist, zeigt die wichtigsten Informationen des Verfahrens im reinen Ansichtsmodus an:

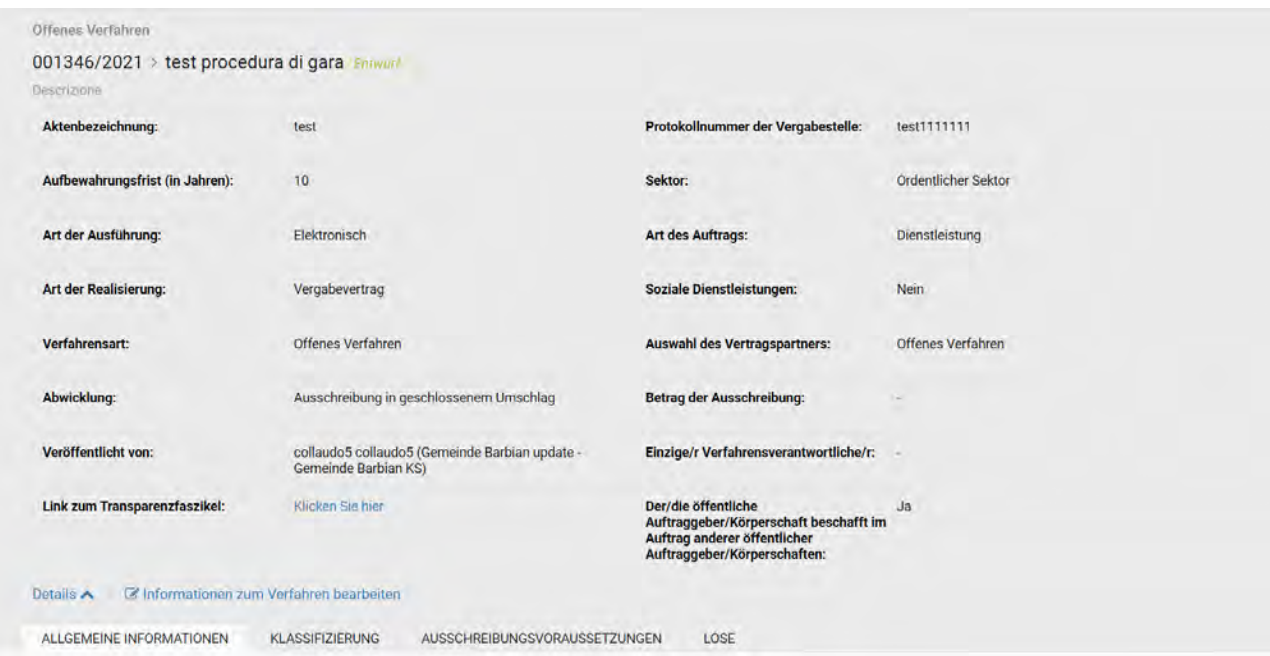

*Abbildung 7: Details des Verfahrens*

- Aktenbezeichnung;
- Aufbewahrungsfrist (in Jahren)
- Art der Ausführung;
- Art der Realisierung;
- Verfahrensart;
- Abwicklung;
- Veröffentlicht von: (Vor- und Nachname des Erstellers des Verfahrens und dessen zugehörige Vergabestelle);
- Link zum Transparenzfaszikel;
- Protokollnummer der Vergabestelle;
- Sektor:
- Art des Auftrags;
- Soziale Dienstleistungen (Ja/Nein);
- Auswahl des Vertragspartners;
- Betrag der Ausschreibung;
- Einzige/r Verfahrensverantwortliche/r;
- Angabe delegierte Ausschreibungen (EVS/AVS).

Der Übergang von einer Registerkarte zur anderen garantiert, dass die bis zu diesem Zeitpunkt eingegebenen Daten gespeichert werden.

Gleichzeitig werden auf der Seite eventuelle Meldungen über nicht ausgefüllte verpflichtende Felder oder nicht korrekte Datenformate angezeigt.

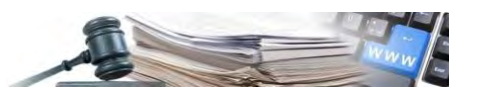

Am unteren Ende der Seite befindet sich immer die Schaltfläche "Speichern", mit der die eingegebenen Daten gespeichert werden können und welche es ermöglicht, auf derselben Seite zu bleiben.

#### <span id="page-11-0"></span>**2.4.Registerkarte ALLGEMEINE INFORMATIONEN**

Auf dieser Seite ist es möglich allgemeine Unterlagen und Verfahrensunterlagen die der Transparenz (MIMS) unterliegen, über die Schaltfläche "Anlage hinzufügen", mit einer Begrenzung von 150 MB pro Datei anzuhängen, etwaige Bekanntmachungen über oder unter dem Schwellenwert auszufüllen, den Beginn und das Ende der Angebotsabgabe festzulegen, die zugelassenen Benutzer zu bestimmen, die am Verfahren arbeiten können (insbesondere: "Einheitliche/r Verfahrensverantwortliche/r", "Delegierte" und "Stellvertreter" für die Verwaltung des Verfahrens), das Verfahren mit dem Modul Planung zu verknüpfen und anzugeben, ob der Vertrag von der Anwendung des Vergaberechtskodex ausgenommen ist oder nicht.

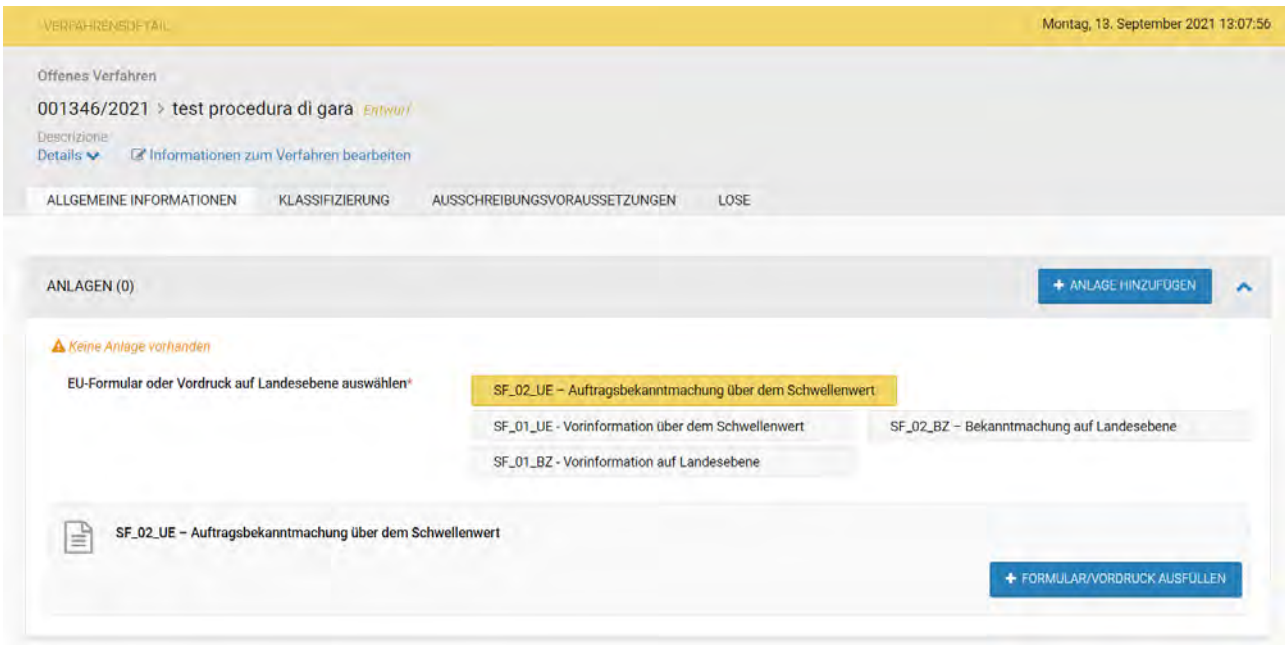

*Abbildung 8: REGISTERKARTE Allgemeine Informationen - Anlagen hinzufügen*

#### A) *Hochladen der Anlagen*

Um eine Anlage einzufügen, muss man "Anlage hinzufügen" anklicken und die erforderlichen Felder ausfüllen (Abbildung 9):

- Beschreibung (IT/DE);
- Herunterladbar von: zur Auswahl stehen "Alle" und "Registrierte Benutzer" ("Alle": der Benutzer kann auch nicht auf der Plattform registriert sein - "Registrierte Benutzer": nur Benutzer, die Benutzer/Passwort für den Zugang zum System haben);
- Dokument sichtbar ab: zur Auswahl stehen "Beginn der Angebotseinreichung" und "Datum der Veröffentlichung" (das Datum Beginn der Angebotseinreichung muss nicht mit dem Datum der Veröffentlichung übereinstimmen, sondern kann später sein: während dieser Zeitspanne können die Dokumente nicht heruntergeladen werden).
- Es ist möglich eine Anlage einzufügen, die maximal 150 MB groß ist.

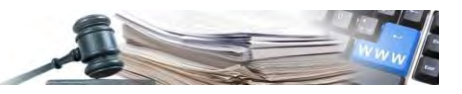

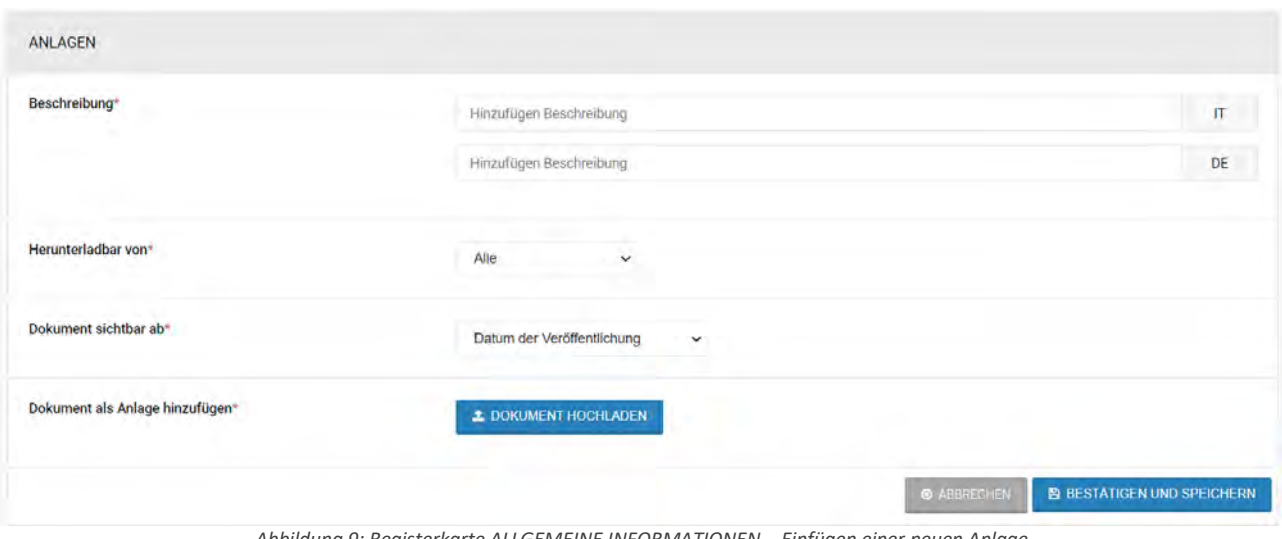

*Abbildung 9: Registerkarte ALLGEMEINE INFORMATIONEN – Einfügen einer neuen Anlage*

#### B) *Hochladen von Verfahrensdokumentation und Unterlagen des Loses*

Bei der Erstellung eines Verfahrens steht ein neuer Abschnitt mit der Bezeichnung "Verfahrensdokumentation" zur Verfügung, der sich in der Registerkarte "ALLGEMEINE INFORMATIONEN" nach dem Abschnitt für die hinzugefügten Anlagen befindet (Abbildung 5). In diesem Abschnitt kann die VS zum Zwecke der Transparenz weitere Unterlagen mit entsprechender Klassifizierung (MIMS) zum Verfahren hinzufügen (die Unterlagen sind immer auch für nicht eingeloggte Benutzer verfügbar):

- Vor der Veröffentlichung des Verfahrens (Status "Entwurf");
- Während der Abwicklung des Verfahrens (Status "Verfahren läuft") mittels der Funktionalität "Veröffentlichtes Verfahren ändern".

Währenddessen können weiterhin weitere Unterlagen hochgeladen werden:

- während der Überprüfungsphase (vom Status "Abgelaufen" bis zu einem endgültigen Status) im entsprechenden Abschnitt auf der Seite "Protokolle";
- bei Verfahren mit Ergebnis.

Im Abschnitt "Verfahrensdokumentation" oder "Unterlagen des Loses" kann die VS Unterlagen hochladen und veröffentlichen, indem sie ihnen die MIMS-Klassifizierung des Dokuments zuweist.

Dokument sichtbar ab: es ist nur der voreingestellte und nicht abänderbare Wert "Datum der Veröffentlichung" vorhanden.

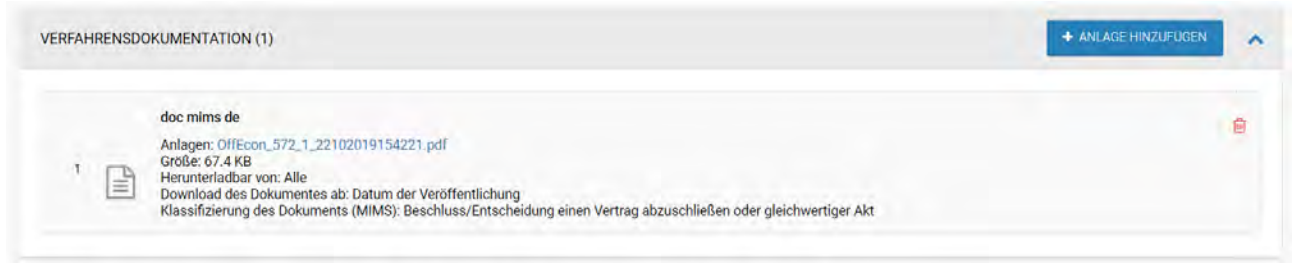

*Abbildung 10: Registerkarte ALLGEMEINE INFORMATIONEN – MIMS Dokumente.*

Sowohl für das Hochladen von Anlagen als auch von Verfahrensunterlagen bietet das System die Drag & Drop-Funktion.

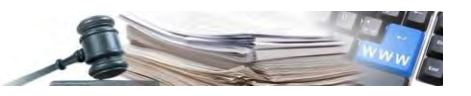

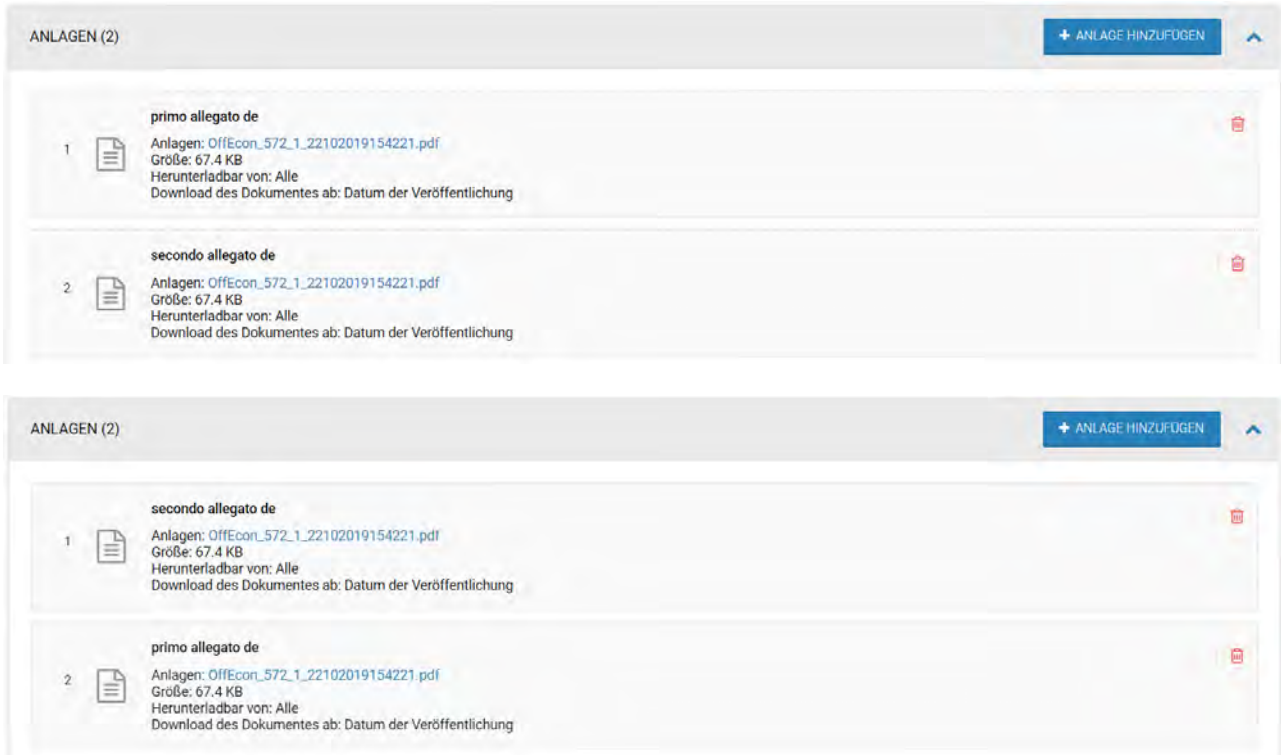

*Abbildung 12: Anlagen – Geänderte Reihenfolge*

**DRAG & DROP ANLAGEN** - Mit dieser Funktion können die hinzugefügten Dokumente neu positioniert werden, so dass diese der gewünschten Reihenfolge entsprechen. Dazu muss einfach der Mauszeiger über die zu verschiebende Anlage platziert werden (der Mauszeiger nimmt die Form einer "Hand" an), dann die Aktionstaste gedrückt gehalten und der Mauszeiger an die gewünschte Stelle bewegt werden ("Drag & Drop"). Diese Funktion ist nur verfügbar, wenn das Verfahren ein Entwurf oder in Bearbeitung ist.

Wenn auf der vorherigen Seite (Abbildung 4) bei "Art der Verfahrensverwaltung" "Personalisiert" ausgewählt wurde wird der Abschnitt "Zugelassene Benutzer" wie folgt angezeigt:

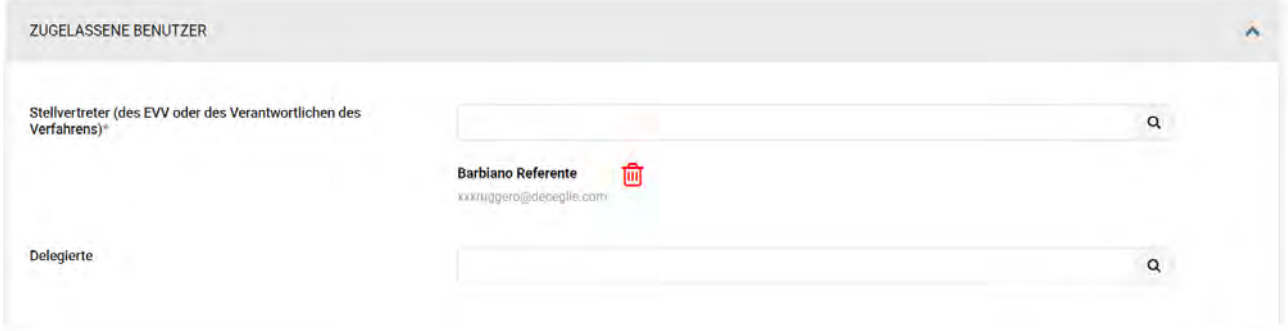

Abbildung 13: Registerkarte ALLGEMEINE INFORMATIONEN - Zugelassene Benutzer mit er Auswahl "personalisiert"

In diesem Fall werden nicht automatisch alle Einkäufer (Buyer) und Verantwortliche E-Procurement zugelassen am Verfahren zu arbeiten (so wie bei "Art der Verfahrensverwaltung": "Geteilt", Abbildung 5), sondern man muss einzeln jene Benutzer angeben, die zugelassen sind am Verfahren zu arbeiten.

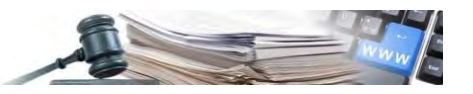

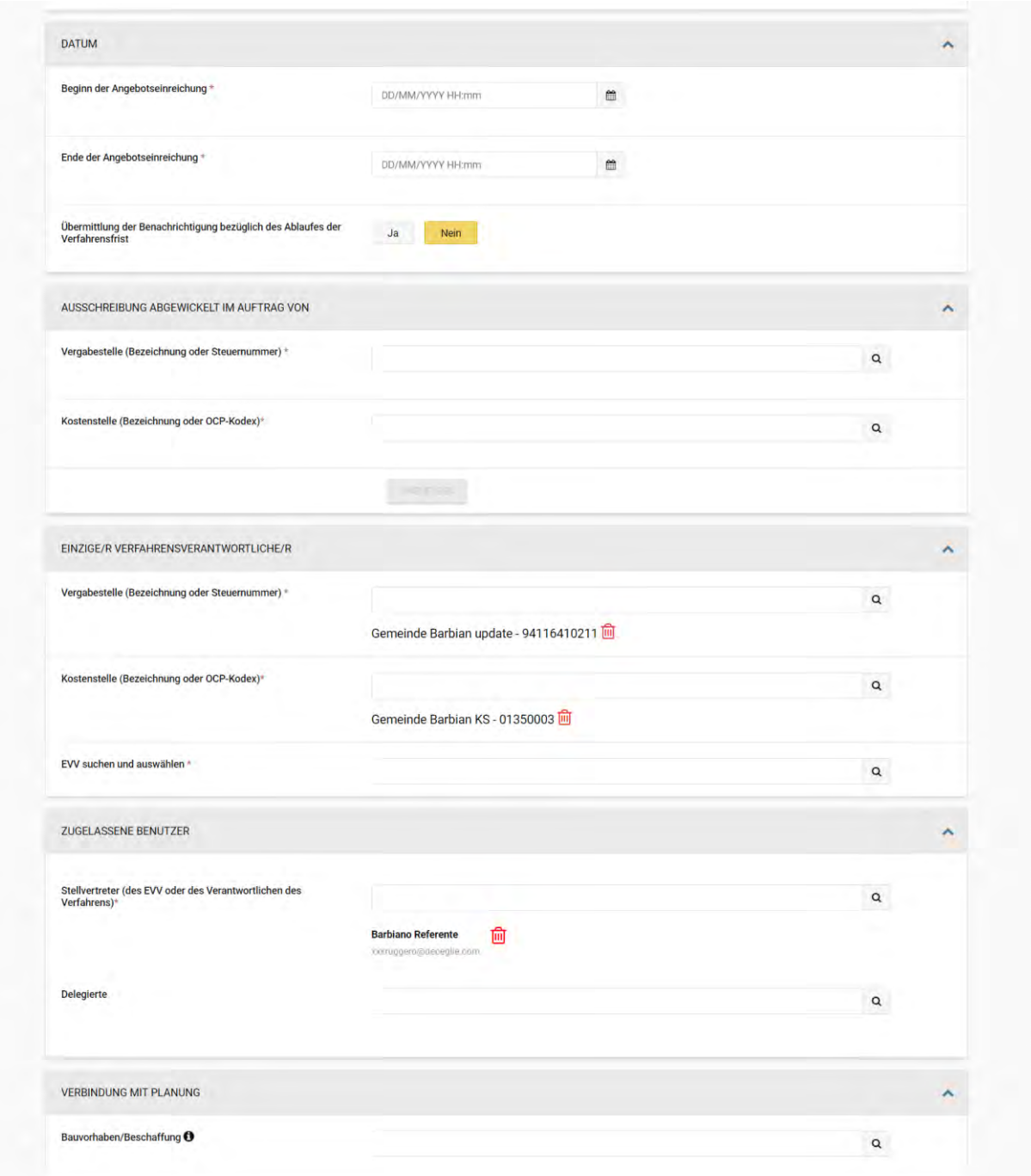

*Abbildung 14: Registerkarte ALLGEMEINE INFORMATIONEN – Datum, Zugelassene Benutzer, Verbindung mit Planung*

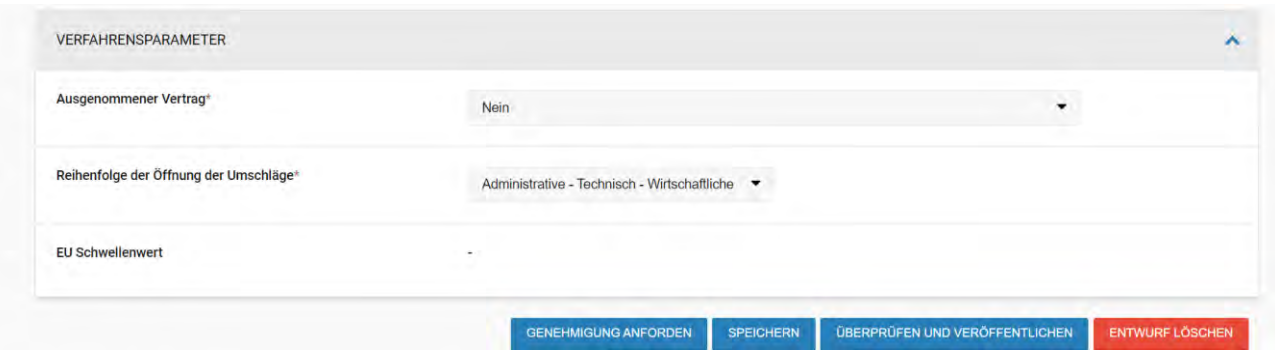

*Abbildung 15: Registerkarte ALLGEMEINE INFORMATIONEN – Weitere Informationen*

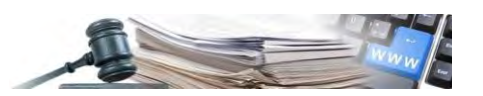

#### <span id="page-15-0"></span>**2.5.Registerkarte KLASSIFIZIERUNG**

Auf dieser Seite ist es möglich, die Güterkategorie(n) anzugeben, welche die Ausschreibung mittels des CPV-Aufgliederungssystems für die Kategorien der ersten Ebene und/oder SOA-Kategorien der zweiten Ebene klassifizieren können. Die Seite besteht aus einer "Unterregisterkarte" ("Sub-tab") mit der Bezeichnung "CPV" und zwei weiteren Unterregisterkarten mit der Bezeichnung "Kategorien" und "Zusätzliche Informationen", wobei letztgenannte nur bei Ausschreibungen mit Art des Auftrags "Bauaufträge" oder "Dienstleistung" vorhanden ist.

Die Auswahl der Kategorien kann folgendermaßen erfolgen:

- über die Navigation durch die Aufgliederung (CPV für Kategorien der ersten Ebene, SOA für Kategorien der zweiten Ebene) durch Erweitern/Komprimieren der verschiedenen Tiefenebenen;
- durch eine Suche mit "Auto-Vervollständigung", indem mindestens 3 Zeichen in das eigens vorgesehene Suchfeld eingegeben werden.

Solange das Verfahren ein Entwurf ist, ist es jederzeit möglich, die gewählte Kategorie manuell zu löschen mittels des vorgesehenen "Mülleimer" Symbols, welches sich neben dem Titel der ausgewählten Kategorie befindet (siehe Abbildung 17).

Bei den Kategorien der ersten Ebene muss die Hauptkategorie angegeben werden (d. h. die Kategorie, die die überwiegende Güterkategorie der Vergabe beschreibt - Dienstleistung, Lieferung, Bauaufträge).

Die Hauptkategorie muss unter jenen ausgewählt werden, die sich auf die Auftragsart des Verfahrens beziehen, andernfalls gibt das System eine Fehlermeldung aus. Weitere Nebenkategorien können fakultativ bis zu einer Höchstzahl von 10 hinzugefügt werden, indem auch aus jenen ausgewählt werden kann, die sich auf eine andere Art von Auftrag als jene der Ausschreibung beziehen.

Die Hauptkategorie kann mit Hilfe der Auto-Vervollständigungsfunktion gesucht werden:

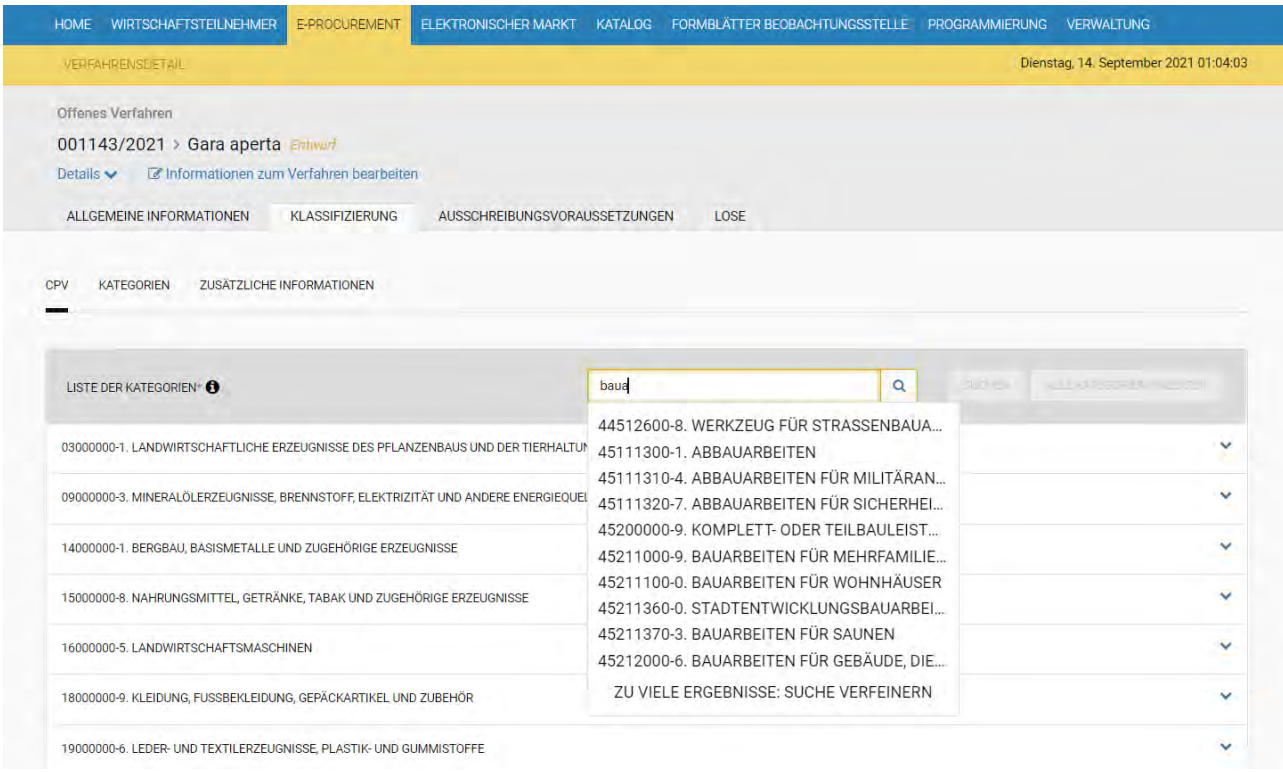

*Abbildung 16: Registerkarte KLASSIFIZIERUNG – Kategorien der ersten Ebene – Suche Hauptkategorie – Art des Auftrags: Bauaufträge*

Die über die Suche gefundene Hauptkategorie der ersten Ebene wird mit dem "runden" Kästchen (®) markiert (Abbildung 17).

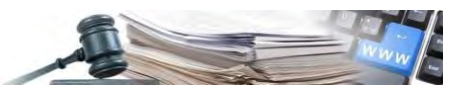

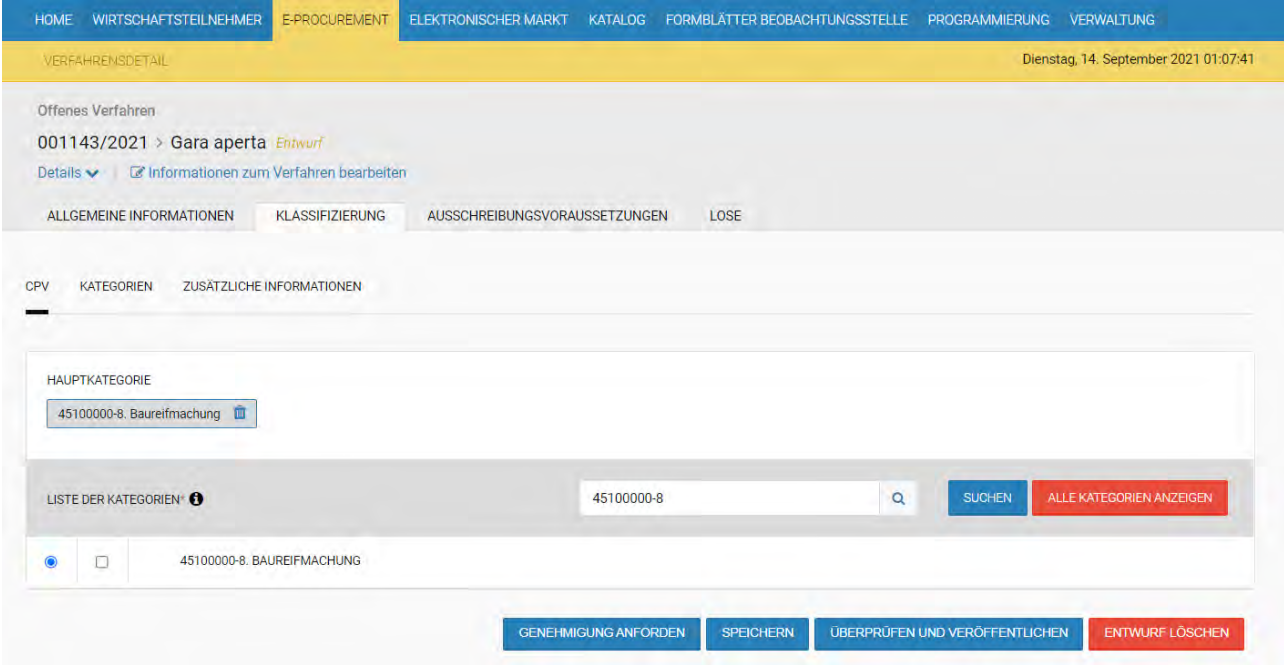

*Abbildung 17: Registerkare KLASSIFIZIERUNG - Kategorien der ersten Ebene - Auswahl Hauptkategorie*

Die Nebenkategorien werden über das quadratische Kästchen (4) bis zu einer Höchstzahl von 10 ausgewählt:

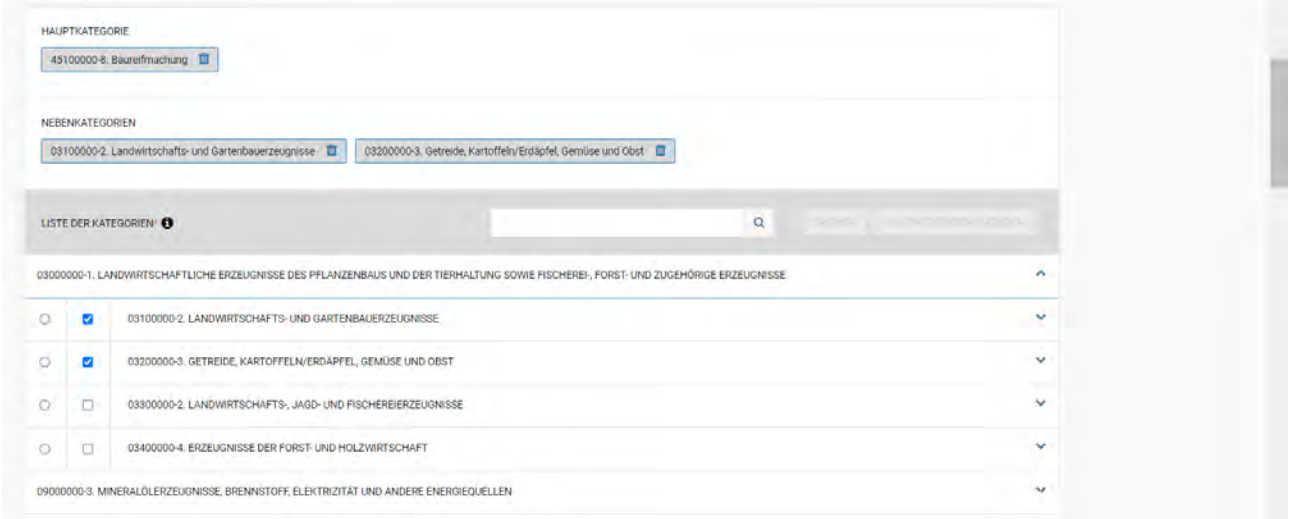

*Abbildung 18: Registerkarte KLASSIFIZIERUNG - Nebenkategorien - Auswahl Kategorie*

Ausschreibungen, deren Art des Auftrags "Bauaufträge" ist, müssen mindestens einer Kategorie der zweiten Ebene und der von der SOA vorgesehenen und entsprechenden "Qualifizierungsklasse" zugeordnet werden (Unterregisterkarte "Kategorien").

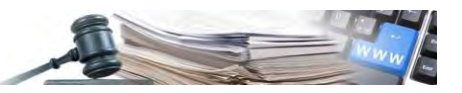

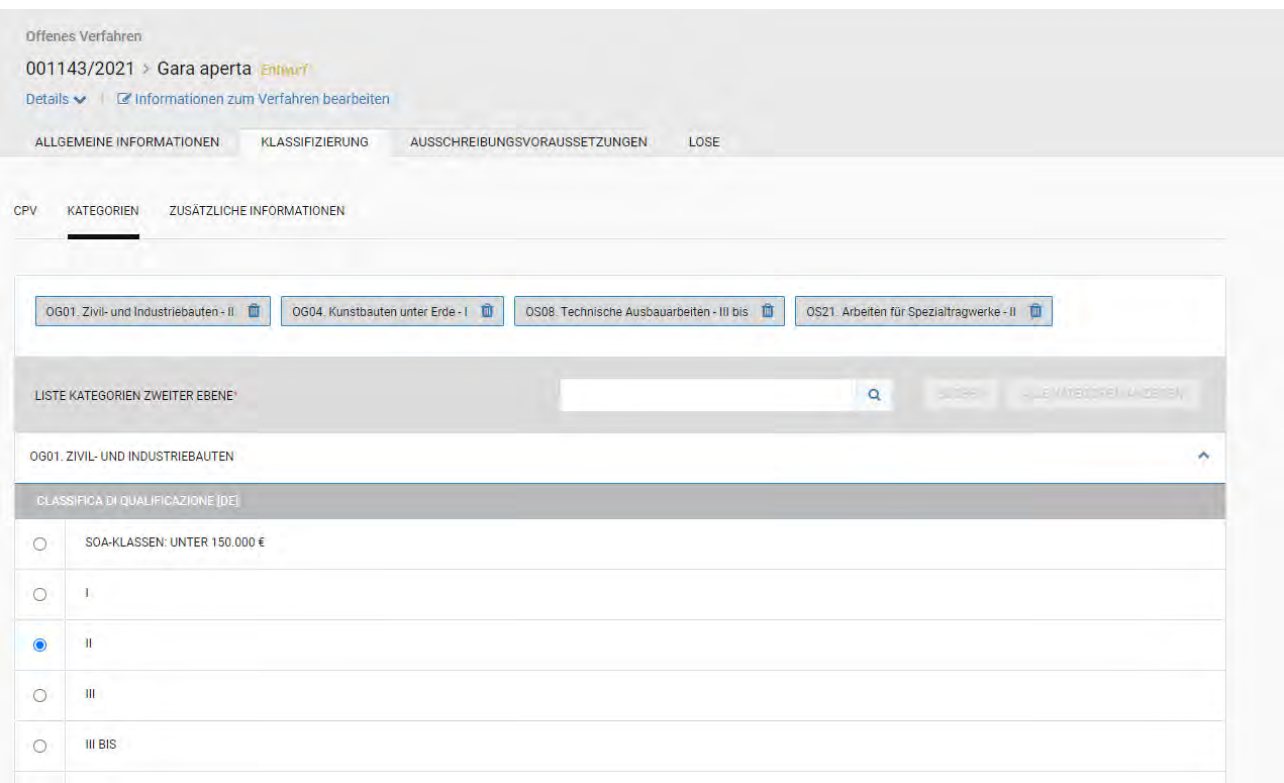

*Abbildung 19: Registerkarte KLASSIFIZIERUNG – Kategorien der zweiten Ebene – Qualifizierungsklasse – Art des Auftrags Bauaufträge*

Im letzten Abschnitt "Zusätzliche Informationen" kann angegeben werden, ob die Ausschreibung "Nur Ausführung" oder "Planung und Ausführung" beinhaltet. Es kann auch angegeben werden, ob und warum die Arbeiten dringend ausgeführt werden müssen (Feld nur sichtbar, wenn im Feld "Ausführung der Arbeiten von höchster Dringlichkeit" "Ja" ausgewählt wird).

Wenn der Benutzer das Verfahren über dem Import des CIG erstellt hat, sind diese Felder bereits ausgefüllt.

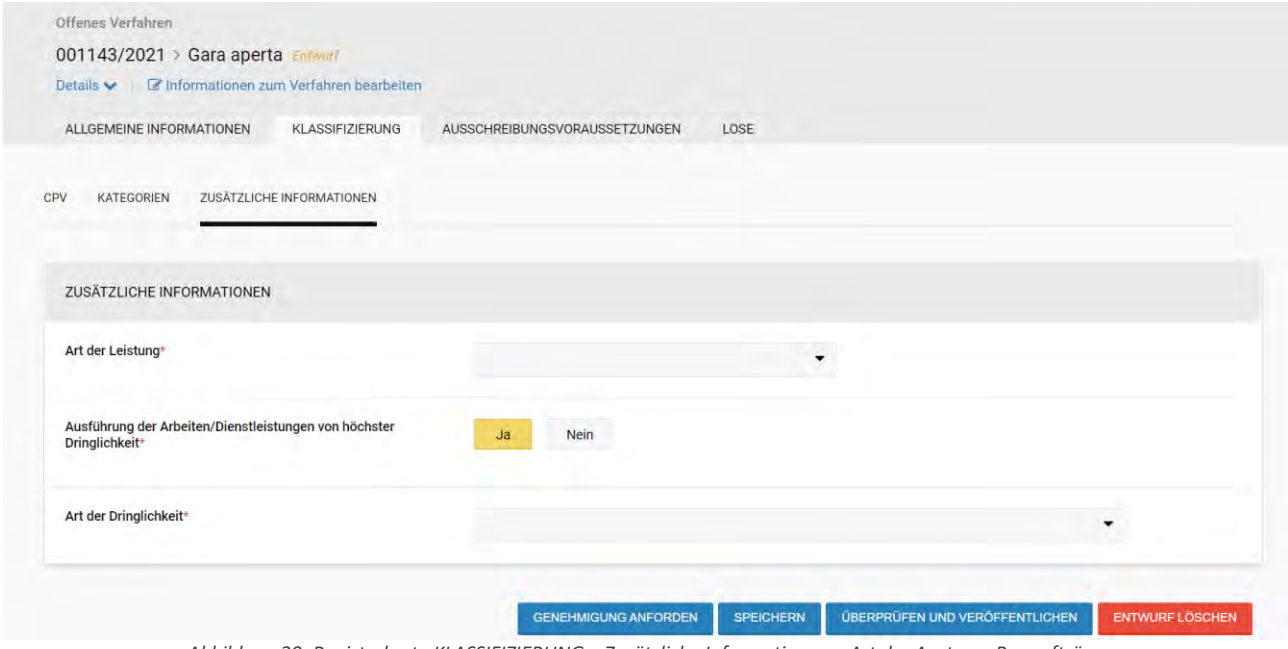

*Abbildung 20: Registerkarte KLASSIFIZIERUNG – Zusätzliche Informationen – Art der Austrags Bauaufträge*

Im Falle eines über CIG importierten Verfahrens werden zudem die Haupt- und Nebenkategorien (in der Registerkarte "Klassifizierung") importiert; die Hauptkategorie kann vom Benutzer weder geändert noch gelöscht werden.

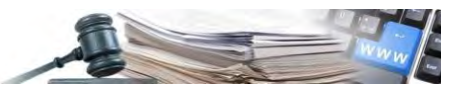

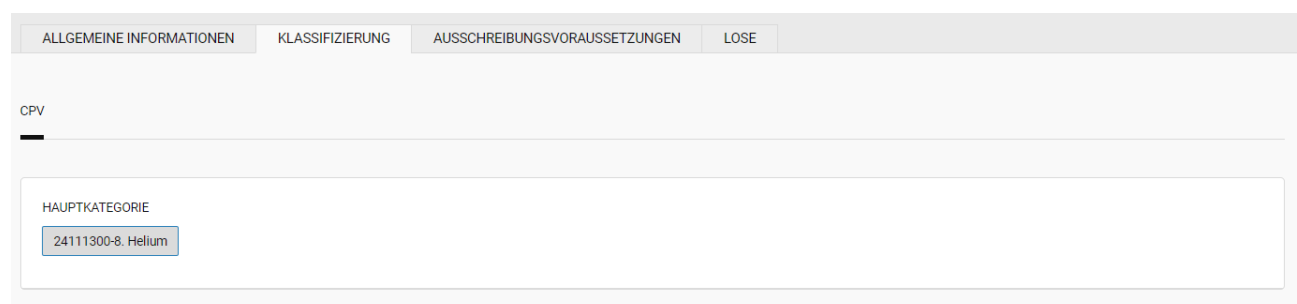

*Abbildung 21: Registerkarte KLASSIFIZIERUNG – Über CIG importierte Kategorien*

#### <span id="page-18-0"></span>**2.6.Registerkarte AUSSCHREIBUNGSVORAUSSETZUNGEN**

Auf dieser Seite können die Teilnahmebedingungen der Ausschreibung ausgewählt werden:

- Teilnahme an allen Losen verpflichtend Falls aktiviert, sind die Wirtschaftsteilnehmer verpflichtet, ein Angebot für alle Lose des Verfahrens abzugeben; andernfalls steht es den Wirtschaftsteilnehmern frei, nur ein Angebot für ein oder mehrere Lose abzugeben;
- Teilnahme seitens Bietergemeinschaften zulassen Falls aktiviert, können die Wirtschaftsteilnehmer gemeinsam teilnehmen (z. B. Bietergemeinschaft, Konsortium usw.); andernfalls verpflichtet die Plattform den Wirtschaftsteilnehmer einzeln teilzunehmen.

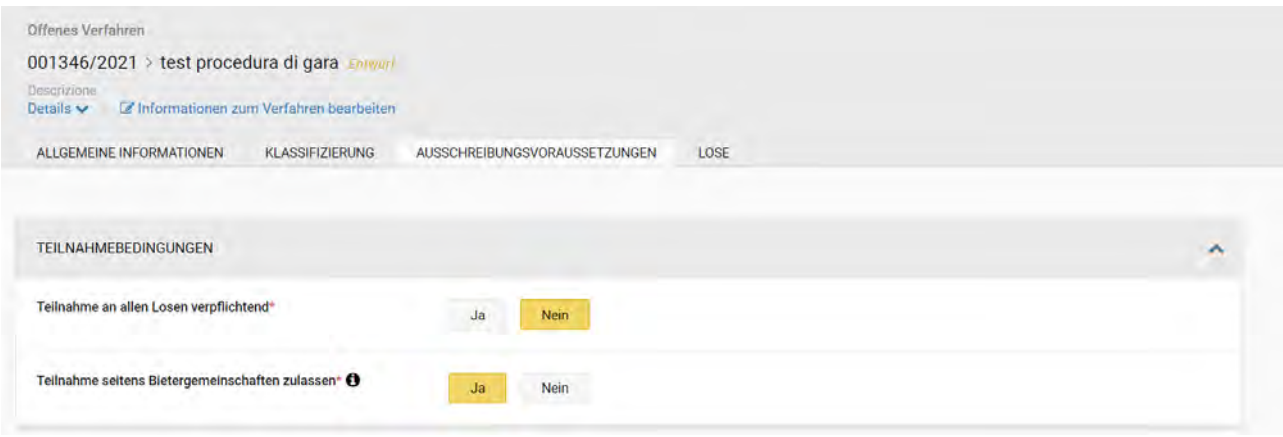

*Abbildung 22: Registerkarte AUSSCHREIBUNGSVORAUSSETZUNGEN - Teilnahmebedingungen*

Es ist möglich, administrative Anfragen mit oder ohne Formular gültig auf Ausschreibungsebene hinzuzufügen.

Diese Anfragen können mit oder ohne Verpflichtung eingestellt werden.

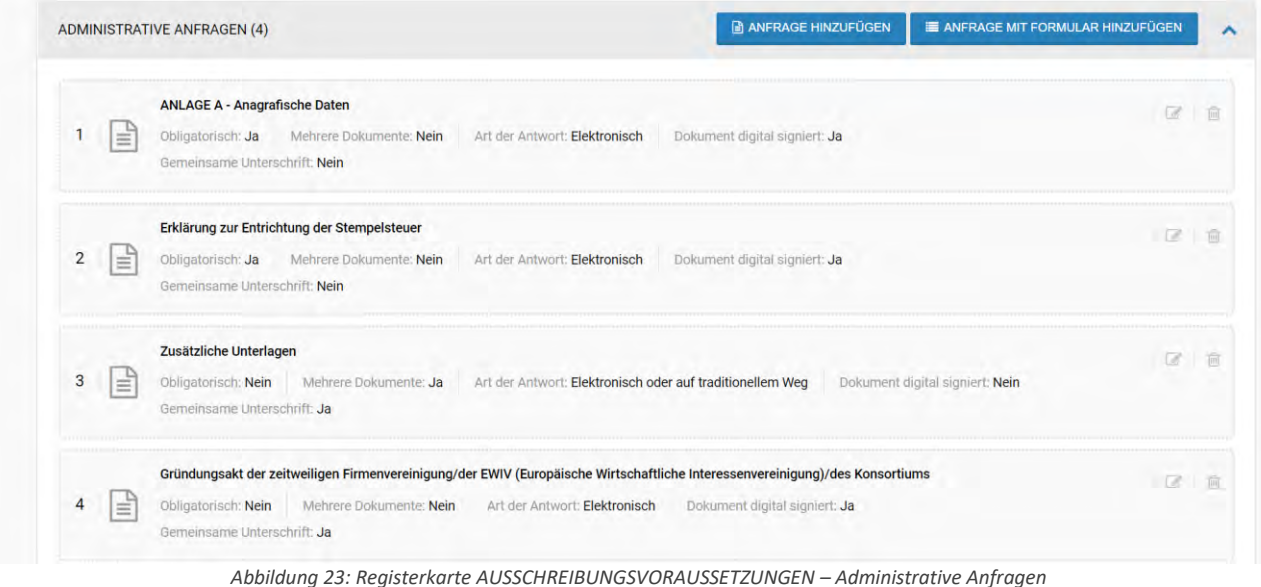

#### Handbuch – Benutzer der Plattform: Offene Verfahren und Verhandlungsverfahren and andere nach eine te nach ret

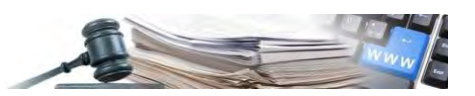

Einige Anfragen werden automatisch in die Konfiguration der Ausschreibung eingefügt (z. B. "Anlage A - Anagrafische Daten"). Mit dieser Funktion kann der Benutzer sofort erkennen, dass für die Ausschreibung bereits eine Anfrage konfiguriert wurde, in diesem Fall eine administrativer Art.

Wenn der Benutzer auf der vorhergehenden Seite ("Informationen über das Verfahren" Abbildung 4) das Feld "Die Teilnahme am Verfahren unterliegt der Stempelsteuer" mit "Ja" ausgewählt hat, erscheint in diesem Abschnitt (Abbildung 23) automatisch die "Erklärung zur Entrichtung der Stempelsteuer", welche dann von den Wirtschaftsteilnehmern in der Teilnahmephase auszufüllen ist.

Die automatische Anfrage kann vom Benutzer weder gelöscht noch in irgendeiner Weise geändert werden. Ebenso kann der Benutzer die Reihenfolge der Liste der Anfragen nicht ändern.

Auch für die anderen Verfahrensarten (Offenes, Nichtoffenes und Verhandlungsverfahren) wurden Anfragen und Anfragen mit Formular bereitgestellt, die bereits für die Direktvergabe zur Verfügung standen.

Eventuelle Administrative Anfragen oder Administrative Anfragen mit Formular können vom Benutzer über die entsprechenden Schaltflächen eingegeben werden:

| <b>ADMINISTRATIVE ANFRAGEN (4)</b> |  |  |  |  | ANFRAGE HINZUFÜGEN   E ANFRAGE MIT FORMULAR HINZUFÜGEN |  |
|------------------------------------|--|--|--|--|--------------------------------------------------------|--|
|                                    |  |  |  |  |                                                        |  |

*Abbildung 24: Schaltflächen zum Hinzufügen von Administrativen Anfragen mit/ohne Formular*

Um eine neue Administrative Anfrage hinzuzufügen, die Schaltfläche "Anfrage hinzufügen" auswählen und die erforderlichen Felder ausfüllen (Abbildung 25):

- Beschreibung (IT/DE): wird der "Name" des eingefügten Antrags;
- Obligatorisch: gibt an, ob der WT während der Teilnahmephase verpflichtet ist oder nicht, die Anfrage hinzuzufügen;
- Mehrere Dokumente: gibt an, ob der WT im Falle einer Teilnahme ein (Mehrere Dokumente = "Nein") oder mehrere Dokumente einreichen kann (Mehrere Dokumente = "Ja");
- Art der Antwort: gibt an, wie die Anfrage vom WT übermittelt werden muss (Elektronisch: Eingabe in das System während der Teilnahme, Traditionell: Einreichung in Papierform, Besichtigung);
- Herunterladbar von: zur Auswahl stehen "Alle" und "Registrierte Benutzer" (Alle: der Benutzer kann auch nicht in der Plattform registriert sein – "Registrierte Benutzer": nur Benutzer, die Benutzer/Passwort für den Zugang zum System haben);
- Digital signiertes Dokument: gibt an, ob das hochgeladene Dokument auch digital signiert werden muss;
- Gemeinsame Übermittlung seitens "zusammengeschlossener Bieter": gibt an, ob im Falle einer Teilnahme des WT als Konsortium, der federführende WT ein einziges Dokument im Namen des Konsortiums hinzufügen kann (Gemeinsame Übermittlung = "Ja") oder ob er für jedes Mitglied/ jedes auftraggebende Unternehmen des Konsortiums ein Dokument hinzufügen muss (Gemeinsame Übermittlung = "Nein");
- Dokument sichtbar ab: zur Auswahl stehen "Beginn der Angebotseinreichung" und "Datum der Veröffentlichung" im Falle des Hinzufügens von "Anlagen" (das Datum des Beginns der Angebotseinreichung muss nicht mit dem Datum der Veröffentlichung übereinstimmen, sondern kann später sein: während dieser Zeitspanne werden die Dokumente nicht sichtbar sein).

Die Anlagen dürfen jeweils die Größe von 150 MB nicht überschreiten. Um die Benutzerfreundlichkeit der Plattform zu verbessern, wurde keine Höchstgrenze für die Gesamtsumme der MB aller Anlagen vorgesehen.

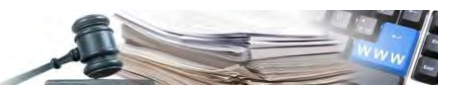

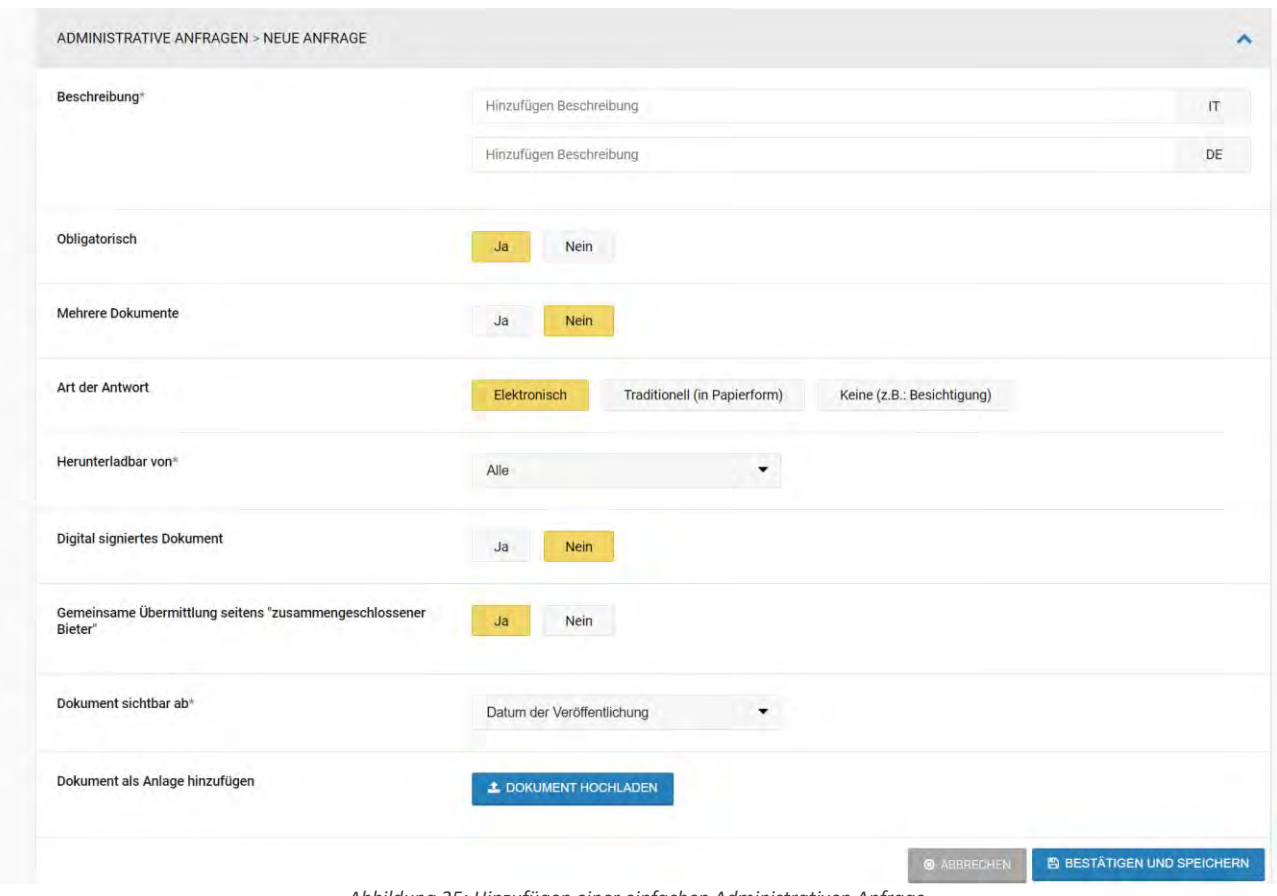

*Abbildung 25: Hinzufügen einer einfachen Administrativen Anfrage*

Nach der Eingabe der Administrativen Anfragen/Formulare kann der Benutzer diese im Registerkarte AUSSCHREIBUNGSVORAUSSETZUNGEN einsehen.

Es ist möglich, die eingefügten Anfragen/Formulare mittels Drag & Drop zu verschieben, mit Ausnahme der vom System automatisch eingefügten Anfragen, die fix an den ersten Positionen verbleiben.

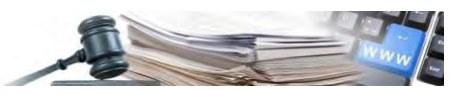

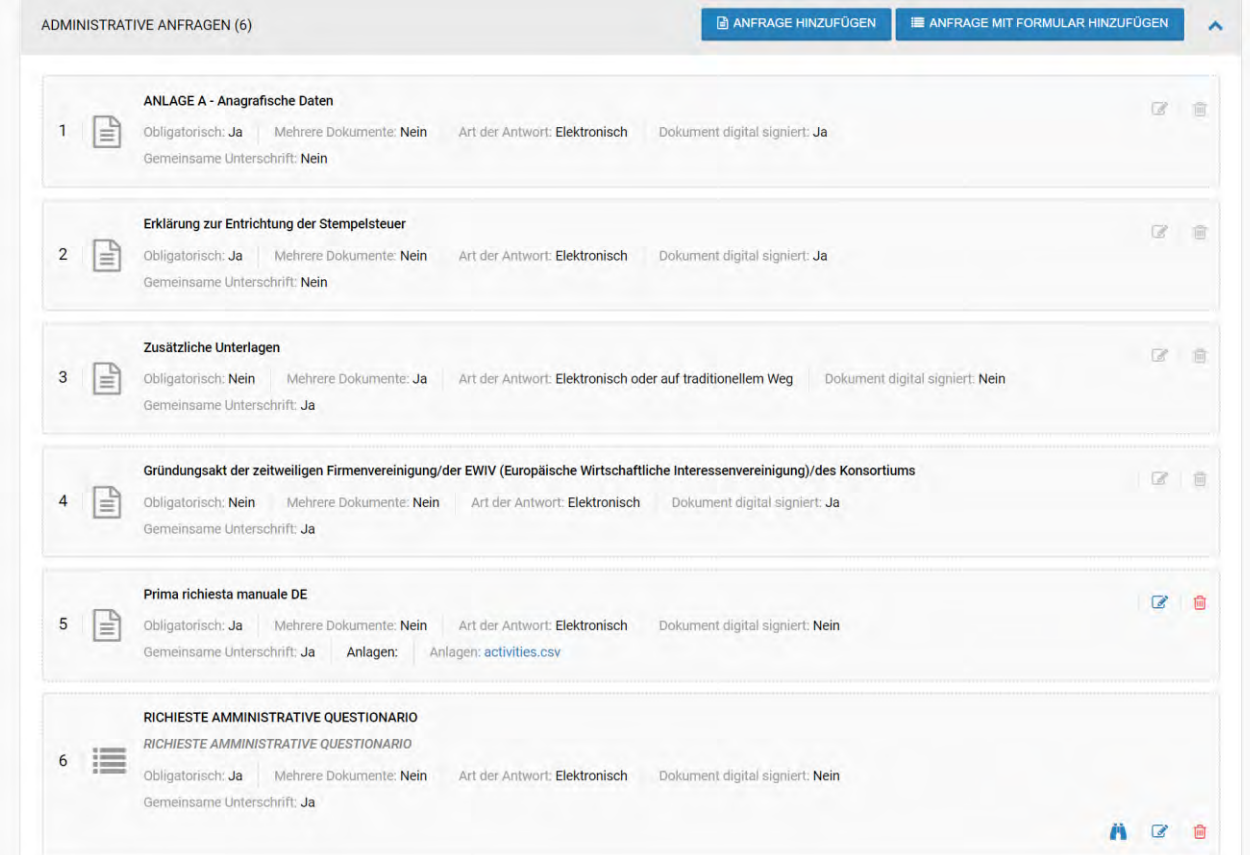

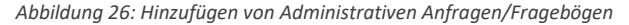

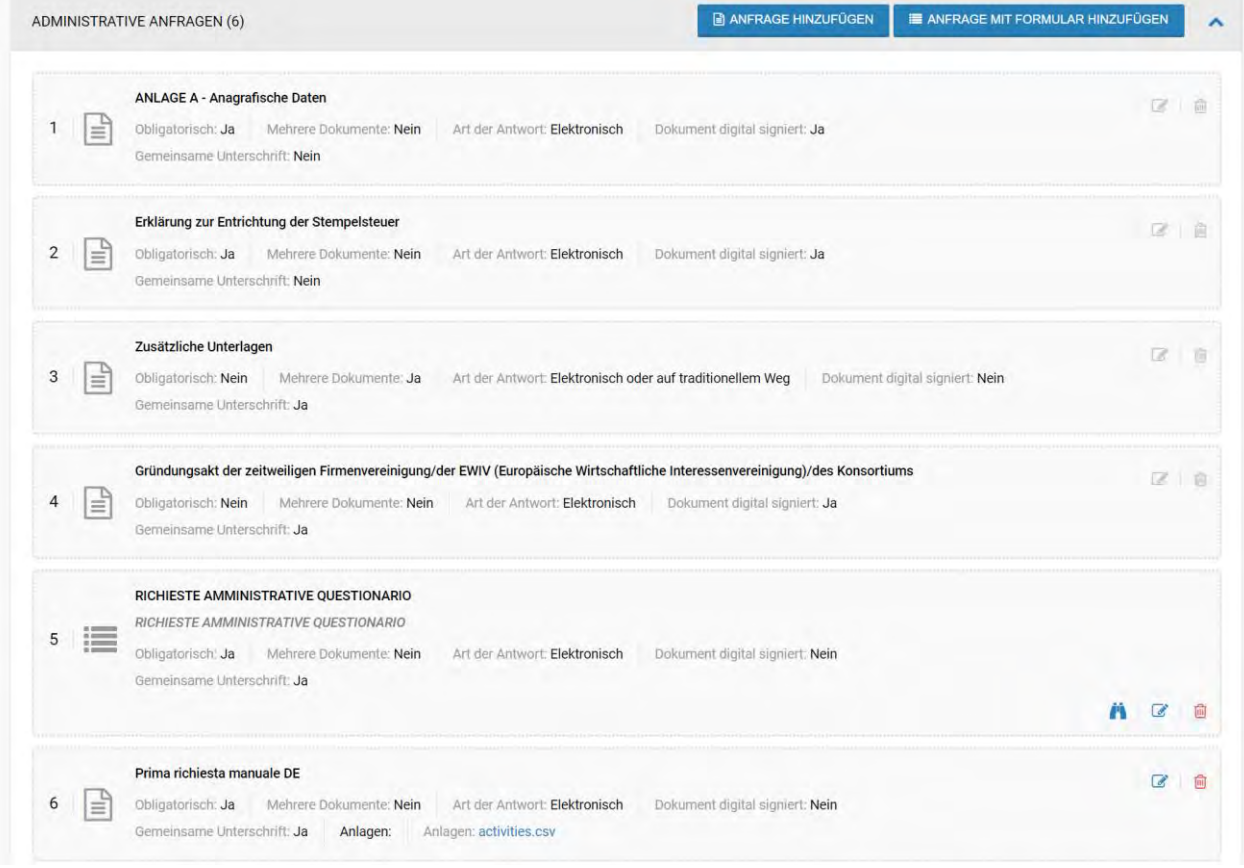

*Abbildung 27: Hinzufügen von Administrativen Anfragen mit Formular – Verschiebung Anfrage mit Formular*

**DRAG & DROP AUSSCHREIBUNGSANFRAGEN** – Mit dieser Funktion können die konfigurierten Ausschreibungsanfragen neu positioniert werden, so dass diese der gewünschten Reihenfolge entsprechen. Dazu muss einfach der Mauszeiger

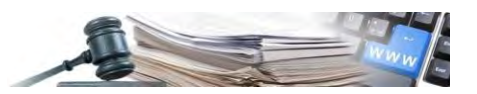

über die zu verschiebende Anfrage platziert werden (der Mauszeiger nimmt die Form einer "Hand" an), dann die Aktionstaste gedrückt gehalten und der Mauszeiger an die gewünschte Stelle bewegt werden ("Drag & Drop"). Diese Funktion ist verfügbar, wenn das Verfahren ein "Entwurf" oder "in Bearbeitung" ist.

#### <span id="page-22-0"></span>**2.7.Registerkarte LOSE**

Diese Registerkarte ermöglicht es, bei der Erstellung des Verfahrens Lose hinzuzufügen, zu bearbeiten und zu löschen. Beim ersten Zugriff wird die Seite in Abbildung 28 angezeigt.

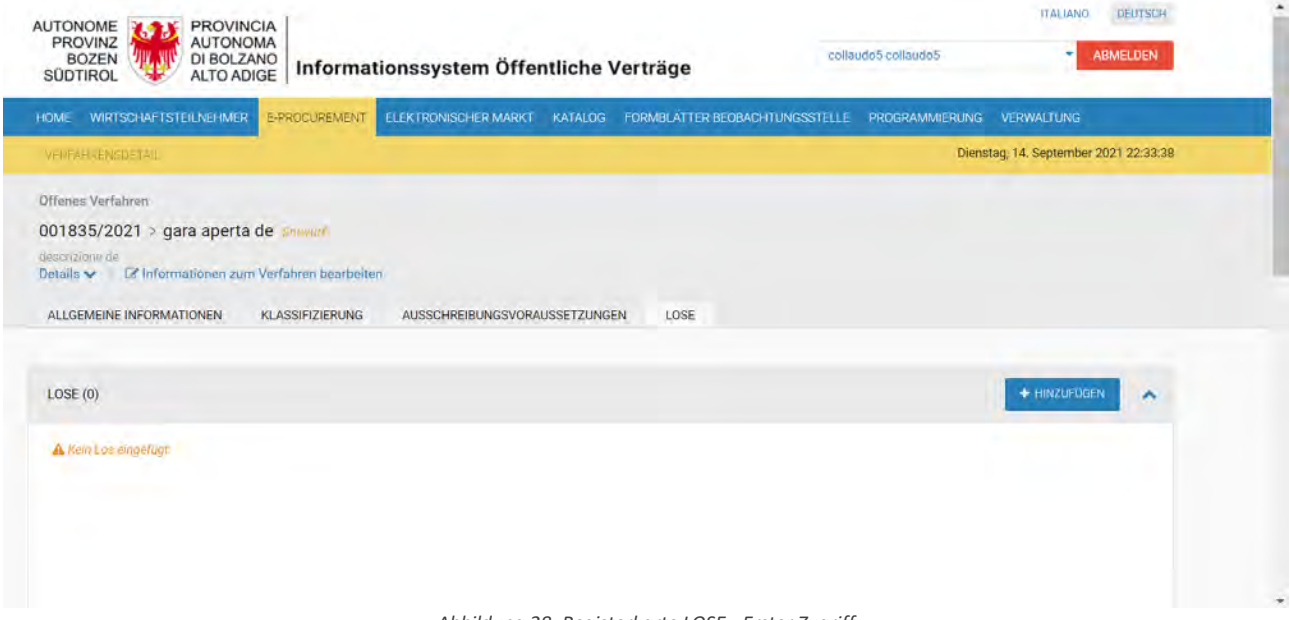

*Abbildung 28: Registerkarte LOSE - Erster Zugriff*

Falls ein Verfahren über die Funktion "CIG importieren" erstellt wurde, sind einige Felder des Loses bereits ausgefüllt. Für weitere Details zu den Feldern siehe Abschnitt 2.1.2.

Wenn die Schaltfläche "Hinzufügen" angeklickt wird, wird die Konfiguration des ersten Loses aufgerufen, wo die 2 Unterregisterkarten, aus denen sich die Seite zusammensetzt, ausgefüllt werden müssen, nämlich:

1) GEGENSTAND UND ALLGEMEINE INFORMATIONEN: ermöglicht die Eingabe von Informationen über das Los und eventuelle spezifische Unterlagen des Loses hinzuzufügen (Abbildung 29);

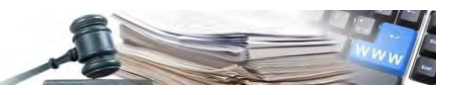

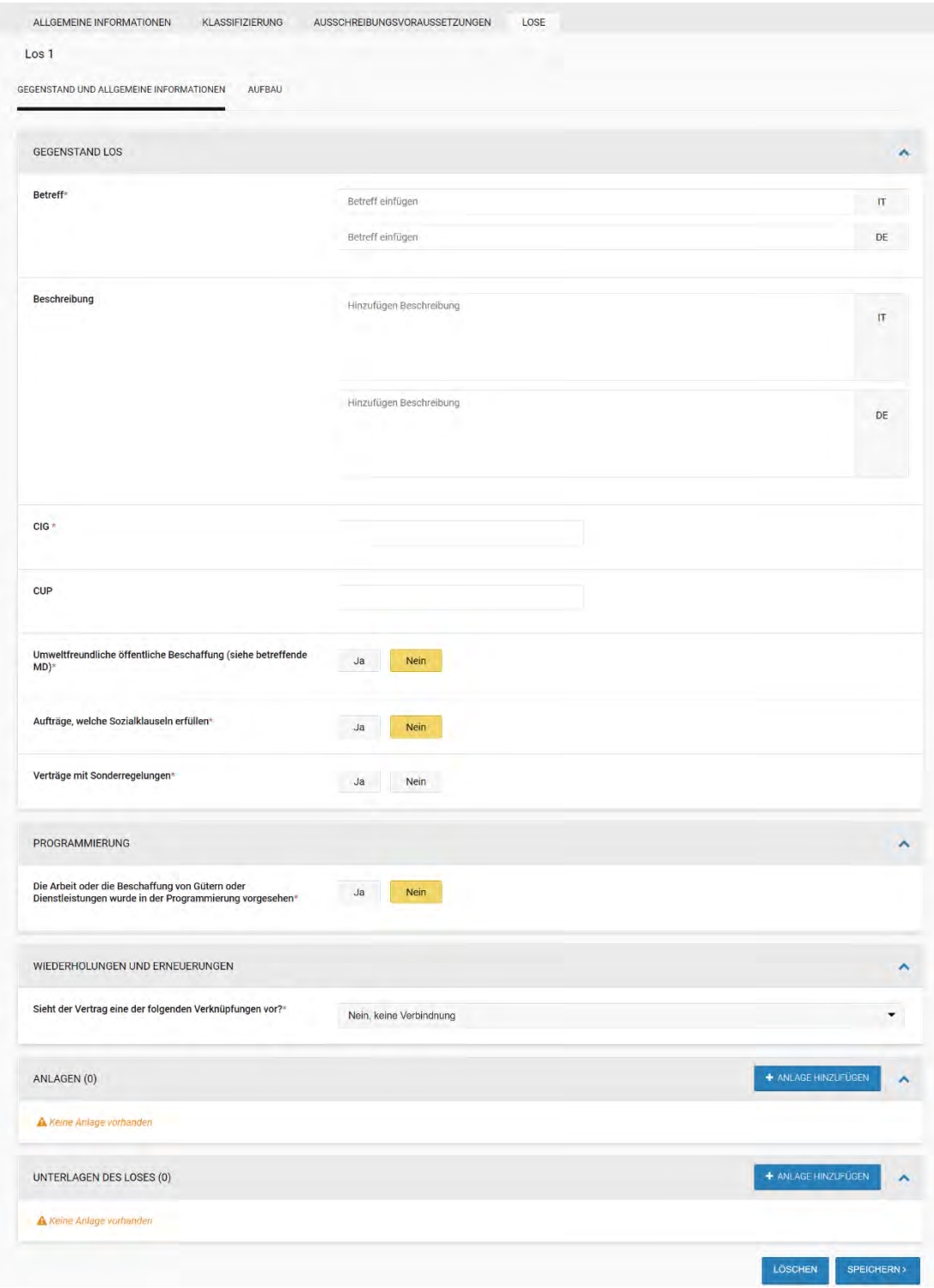

*Abbildung 29: Registerkarte LOSE – Gegenstand und Allgemeine Informationen*

Auch auf Losebene gibt es einen Abschnitt für die Eingabe von Unterlagen: dieser neue Abschnitt "UNTERLAGEN DES LOSES" für Unterlagen, die der Transparenz (MIMS) unterliegen, befindet sich in der Registerkarte LOSE, Unterregisterkarte "GEGENSTAND UND ALLGEMEINE INFORMATIONEN" nach dem Abschnitt für die dem Los beigefügten Anlagen (Abbildung 29).

In diesem Abschnitt kann der Benutzer die Unterlagen des Loses hochladen:

- vor dessen Veröffentlichung (Satus "Entwurf");
- während der Abwicklung (Status "Verfahren läuft") über die Funktion "Veröffentlichtes Verfahren ändern";
- bei Verfahren mit Ergebnis.

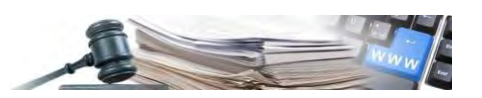

Über den Zugriff auf den Bereich "Verfahrensdokumentation" oder "Unterlagen des Loses" kann die VS Dokumente eingeben und veröffentlichen, indem sie ihnen die MIMS-Klassifizierung des Dokuments zuweist.

Die Felder "Herunterladbar von" und "Dokument sichtbar ab" sind auf die jeweiligen Standardwerte eingestellt.Die Standardwerte sind:

- "Herunterladbar von": "Alle" Feld abänderbar mit einem anderen Wert im Dropdown-Menü: "Interne Benutzer" (Wert zur Auswahl nach Ermessen der VS für Dokumente, die als "Anderes Dokument das nicht der Transparenz lt. Art. 29 dlg. 50 vom 18/04/2016 in geltender Fassung unterliegt" klassifiziert sind (Dokumentcode  $= 100$ ));•
- "Dokument sichtbar ab": "Datum der Veröffentlichung" nicht änderbar.

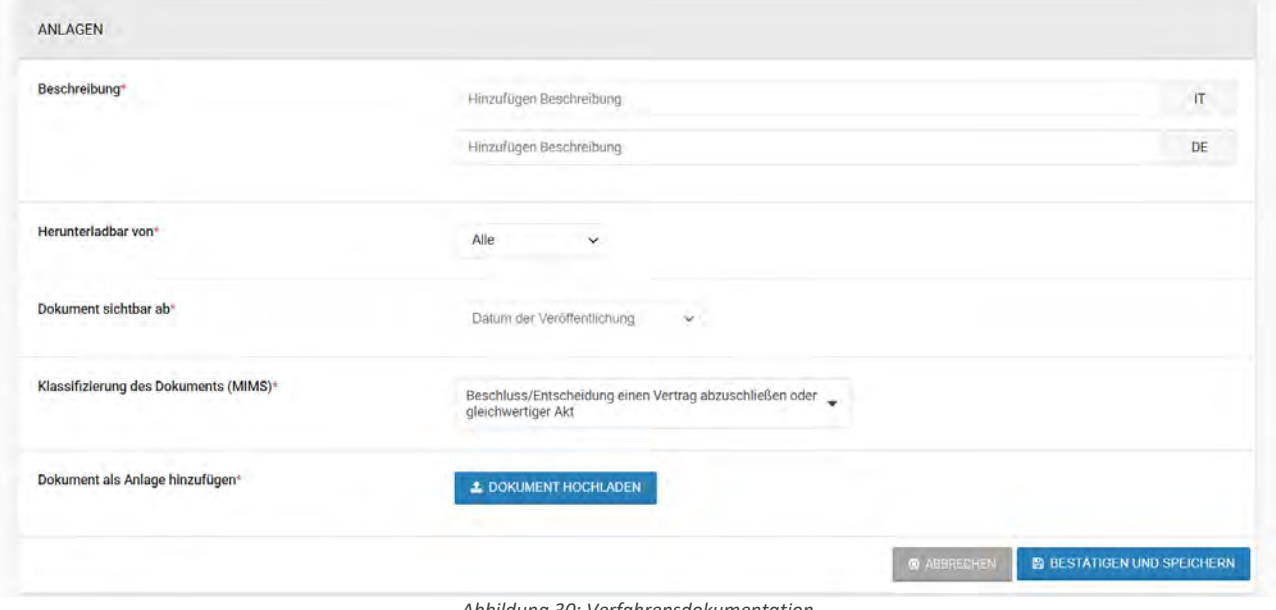

*Abbildung 30: Verfahrensdokumentation*

Nach dem Zuschlag des Verfahrens kann der Benutzer beim Ausfüllen des Ergebnisses im Abschnitt "Unterlagen" weitere Dokumente hochladen.

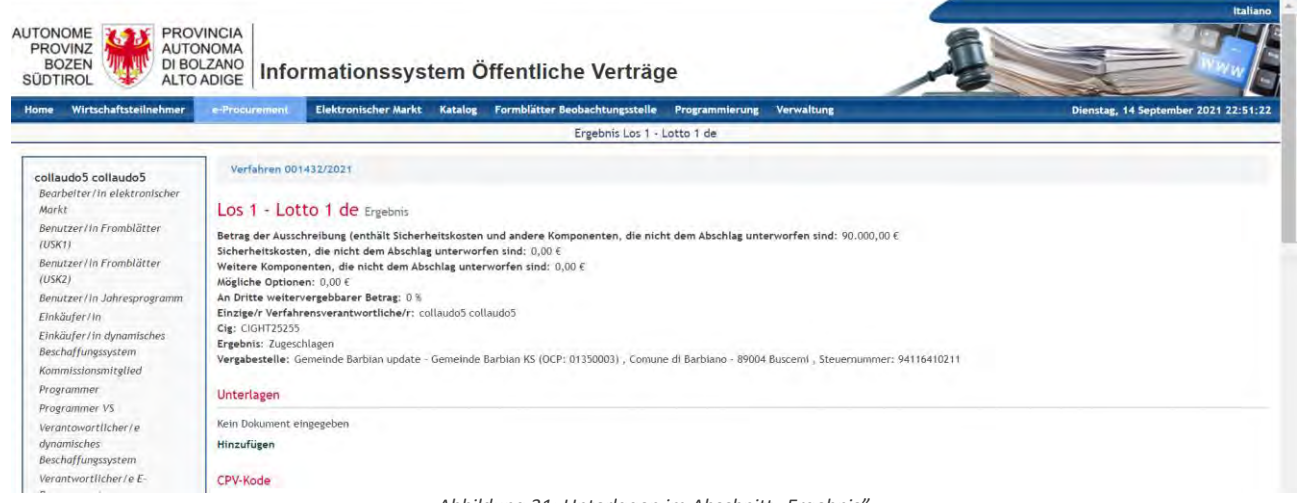

Abbildung 31: Unterlagen im Abschnitt "Ergebnis"

Über die Schaltfläche "Hinzufügen" ist es immer möglich, weitere Verfahrensdokumente im Ergebnis hochzuladen, sowohl beim Verfassen des Ergebnisses als auch nach der Veröffentlichung des Ergebnisses: die im Ergebnis hochgeladenen Dokumente werden nicht in das Verfahren übertragen.

Die Felder "Phase" und "Herunterladbar von" sind auf die jeweiligen Standardwerte eingestellt.

Die Standardwerte sind:

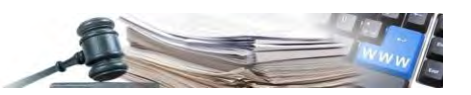

- "Phase": "Allgemeine" nicht änderbar;
- "Herunterladbar von": "Allen" Feld abänderbar mit einem anderen Wert im Dropdown-Menü für alle Dokumente die der Transparenz unterliegen, während "Interne Benutzer" standardmäßig ausgefüllt und nicht änderbar ist für Dokumente, die als "Anderes Dokument das nicht der Transparenz lt. Art. 29 dlg. 50 vom 18/04/2016 in geltender Fassung unterliegt" klassifiziert sind (Dokumentcode = 100);

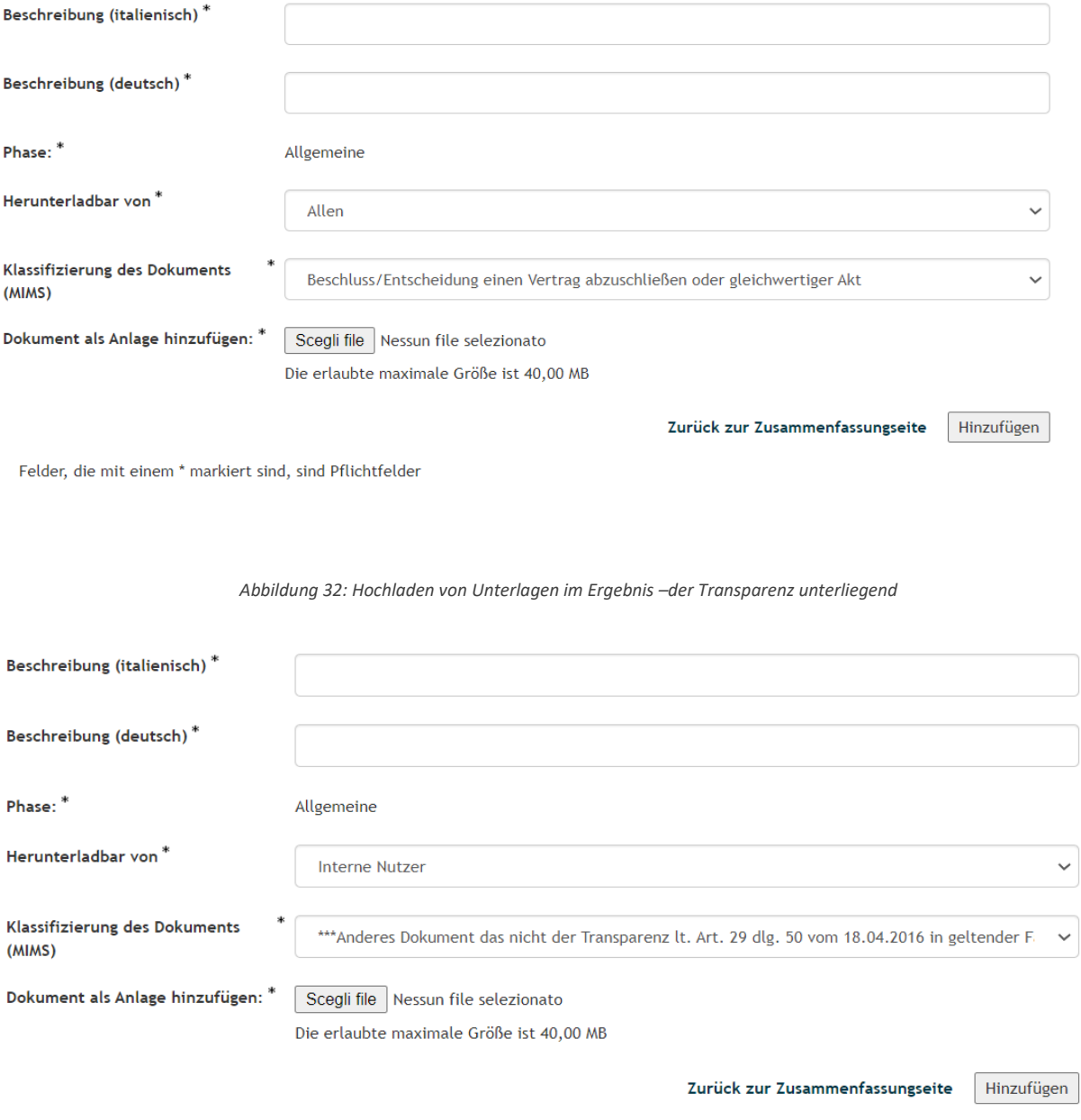

Felder, die mit einem \* markiert sind, sind Pflichtfelder

*Abbildung 33: Hochladen von Unterlagen im Ergebnis – nicht der Transparenz unterliegend*

- 2) AUFBAU: ermöglicht es, das Zuschlagskriterium für das Los aus folgenden auszuwählen:
	- Wirtschaftlich günstigstes Angebot: "Kriterium des günstigsten Preises";
	- Wirtschaftlich günstigstes Angebot: "Bestes Qualitäts- und Preisverhältnis";
	- Wirtschaftlich günstigstes Angebot: "Wettbewerb nur nach Qualitätskriterien".

Im Falle des Zuschlagskriteriums "Niedrigster Preis" wird beim Zuschlag der Ausschreibung nur das vom WT vorgeschlagene wirtschaftliche Angebot berücksichtigt.

Beim Zuschlagskriterium "Wirtschaftlich günstigstes Angebot" sind folgende Auswahlmöglichkeiten vorgesehen: Kriterium "Bestes Qualitäts- und Preisverhältnis" und "Wettbewerb nur nach Qualitätskriterien".

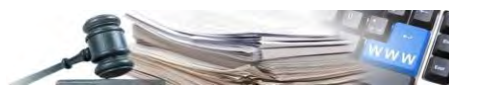

Folgende Parameter sind in diesem Fall im Abschnitt "Aufbau" vorgesehen:

- Eingabe von administrativen/technischen/wirtschaftlichen Anfragen
- Eingabe von administrativen/technischen/wirtschaftlichen Anfragen mit Formular
- die Eingabe des Preisangebots, das auch die Möglichkeit eines Preisangebots mit Preisliste/ Angebotsschema vorsieht.

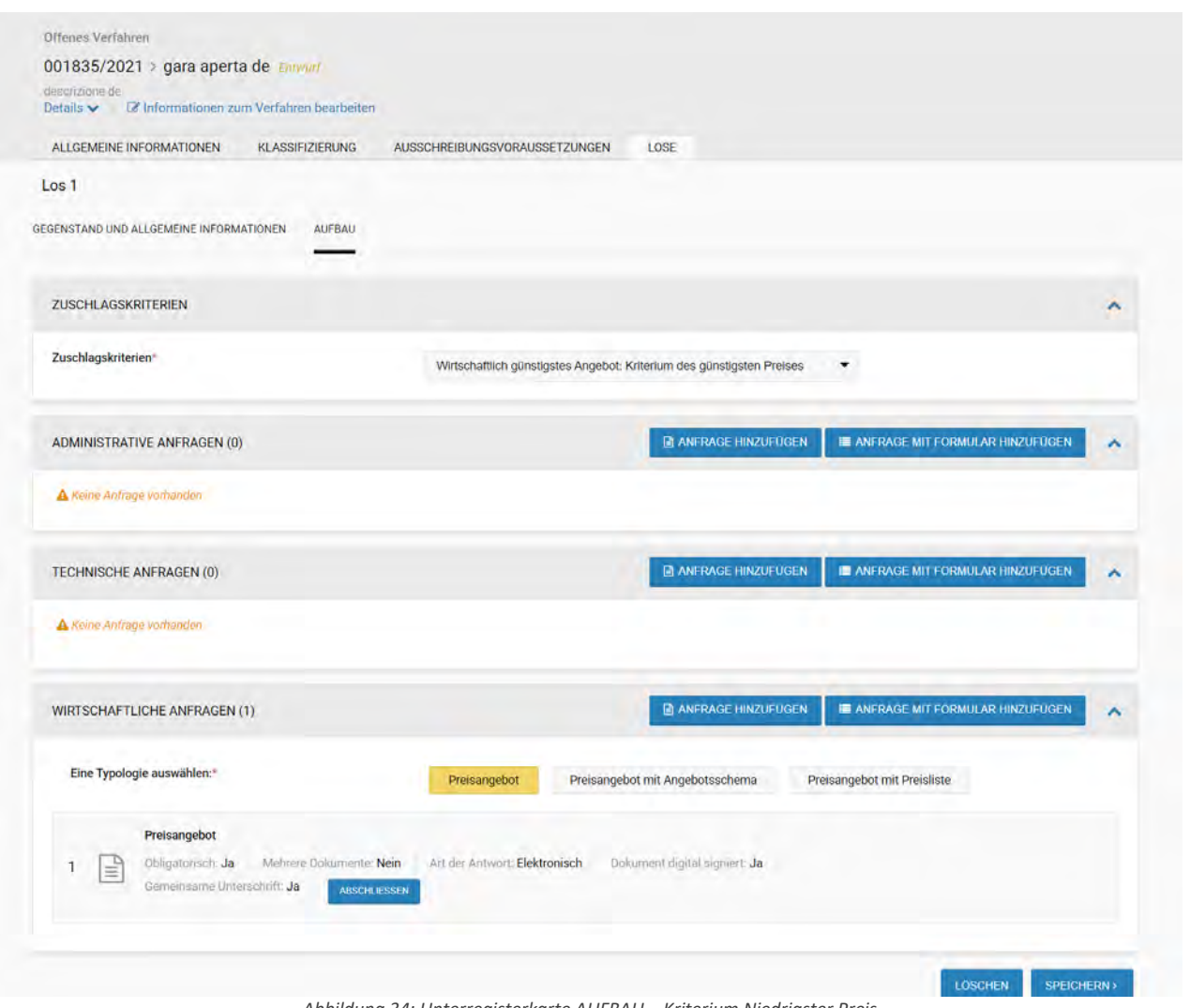

*Abbildung 34: Unterregisterkarte AUFBAU – Kriterium Niedrigster Preis*

Für das Zuschlagskriterium "Wirtschaftlich günstigstes Angebot" ("Bestes Qualitäts- und Preisverhältnis" und "Wettbewerb nur nach Qualitätskriterien") ist folgendes vorgesehen:

- die Auswahl der Anzahl der einzufügenden Dezimalstellen (von 0 bis 8) für die Formulare;
- die Eingabe der in der Ausschreibungsstrategie vorgesehenen technischen und wirtschaftlichen (manuell und/oder automatisch) Punktezahlen (die Summe dieser Punktezahlen muss = 100 sein, die Punktezahlen können auch nur auf den technischen oder den wirtschaftlichen Teil verteilt werden, je nach Verteilung der Punkte werden bei fehlenden Unterlagen blockierende Fehlermeldungen angezeigt). Es müssen alle Felder betreffend der Punktezahl ausgefüllt werden, um fortzufahren: Es ist auch möglich, den Wert 0 einzugeben, wo keine Punktezahlen vorgesehen sind;
- Eingabe von administrativen/technischen/wirtschaftlichen Anfragen;
- Eingabe von administrativen/technischen/wirtschaftlichen Anfragen mit Formular ohne Punktezahl;
- Eingabe von technischen/wirtschaftlichen Anfragen mit Formular mit Punkteberechnung im Abschnitt Punktezahl.

Die Anfragen mit Formular mit Punkteberechnung sehen eine Gesamtpunktzahl vor, die in die verschiedenen Anfragen unterteilt sind, und können nur für technische/wirtschaftliche Anfragen hinzugefügt werden.

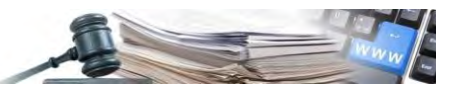

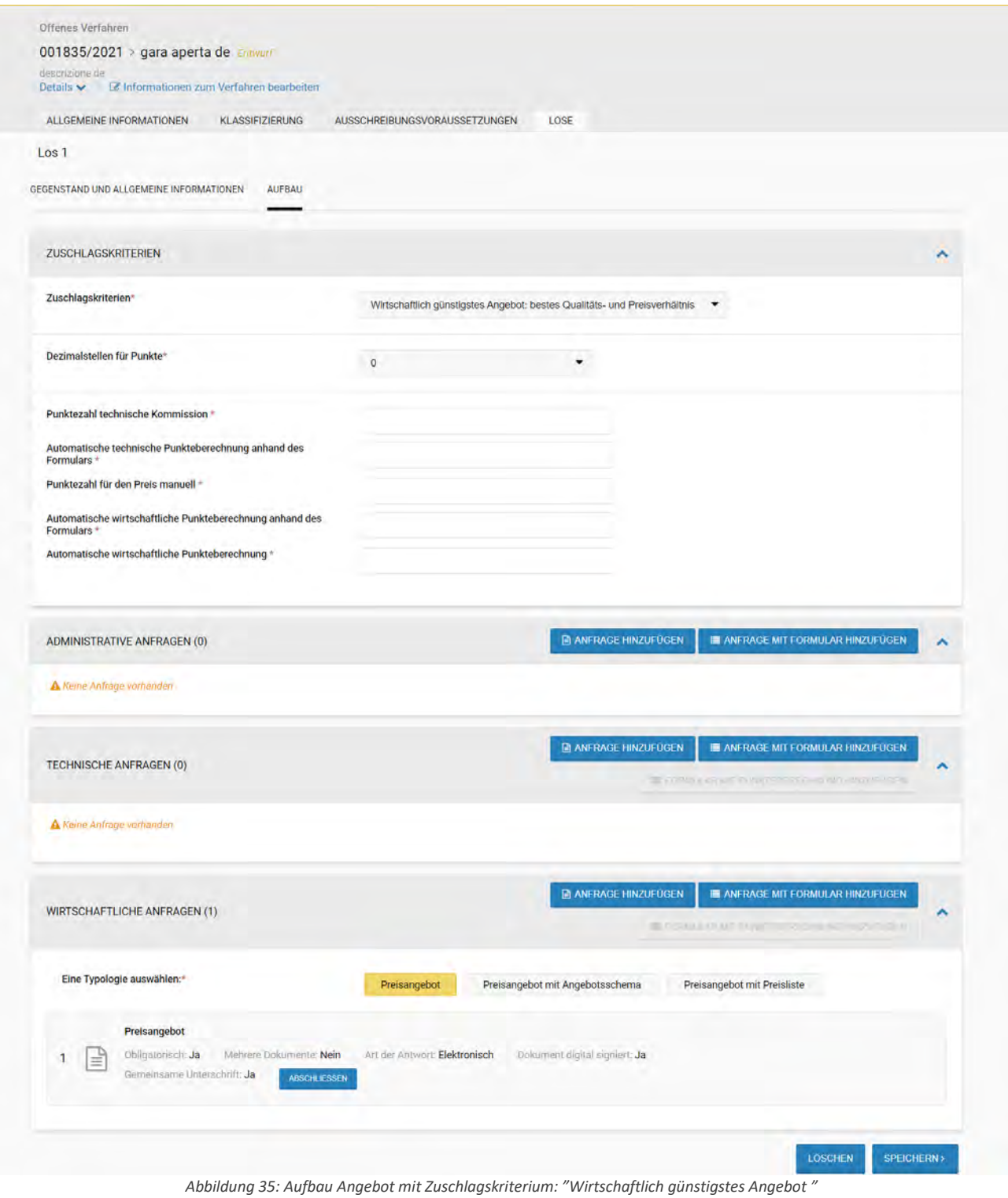

Wenn der Benutzer nach dem Ausfüllen der Anfrage mit und ohne Formular beschließt, das Zuschlagskriterium zu ändern, zeigt das Programm an, dass alle eingegebenen Anfragen/Formulare/Preisangebot gelöscht werden:

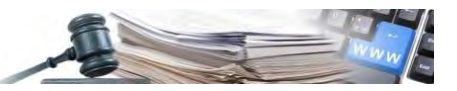

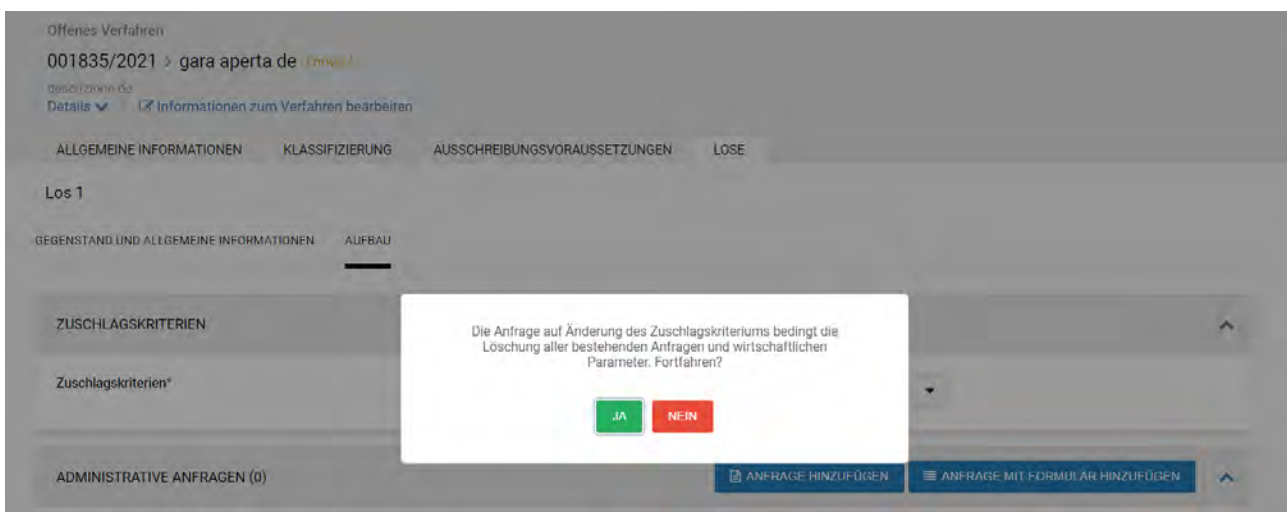

*Abbildung 36: Fehlermeldung bei Änderung des Zuschlagskriteriums*

Hochladen der Dokumentation

ANFRAGEN AUF LOSEBENE – Anders als bei den vorher beschriebenen administrativen Ausschreibungsanfragen (siehe 2.6) werden die über die Funktion (Unterregisterkarte) "AUFBAU" von der Registerkarte "LOSE" konfigurierten Anfragen dem Wirtschaftsteilnehmer nur innerhalb der Weboberfläche des konfigurierten Loses angezeigt und sind nur für dieses spezifische Los gültig. N.B. Technische und wirtschaftliche Anfragen können nur auf Losebene konfiguriert werden (siehe Abbildung 37).

Mit der Möglichkeit das Los nach dem Kriterium "Wirtschaftlich günstigstes Angebot: bestes Qualitäts- und Preisverhältnis" oder "Wettbewerb nur nach Qualitätskriterien" zu vergeben, ist es auch möglich, Formulare mit Punkteberechnung hinzuzufügen, die entsprechend der Verteilung der eingegebenen Punktezahlen angefragt werden:

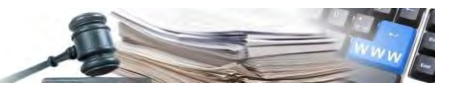

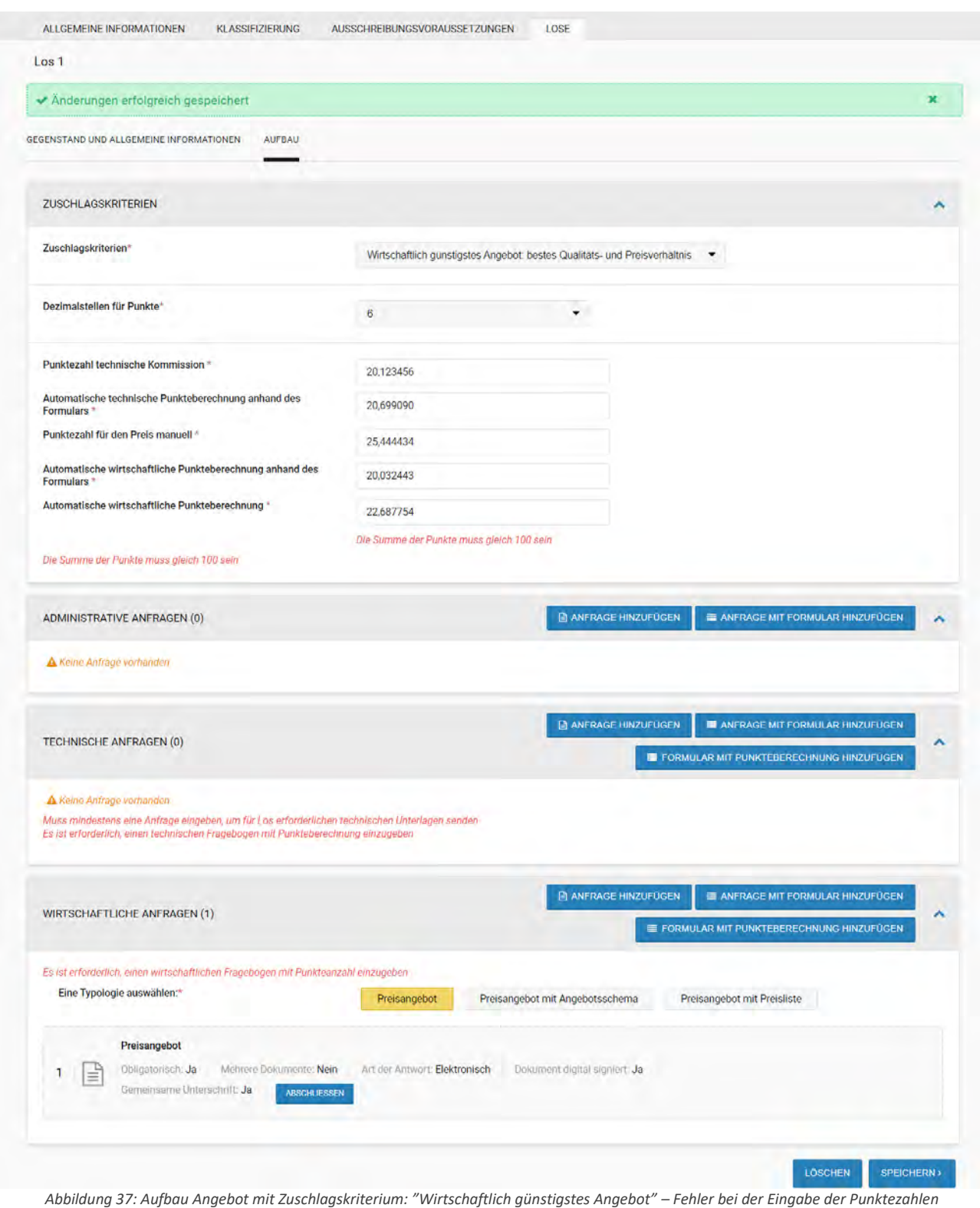

Aufbau der wirtschaftlichen Parameter des Preisangebots

Der Abschnitt, der den wirtschaftlichen Anfragen zugeordnet ist, ermöglicht auch die Auswahl einer Angebotstypologie (Standard, mit Angebotsschema, mit Preisliste) und die Eingabe (durch das Anklicken auf die Schaltfläche "abschließen") der entsprechenden wirtschaftlichen Parameter, die sich auf das in Konfiguration befindliche Los auswirken werden (und nicht auf das gesamte Ausschreibungsverfahren, wie es in den früheren Versionen der Plattform der Fall war).

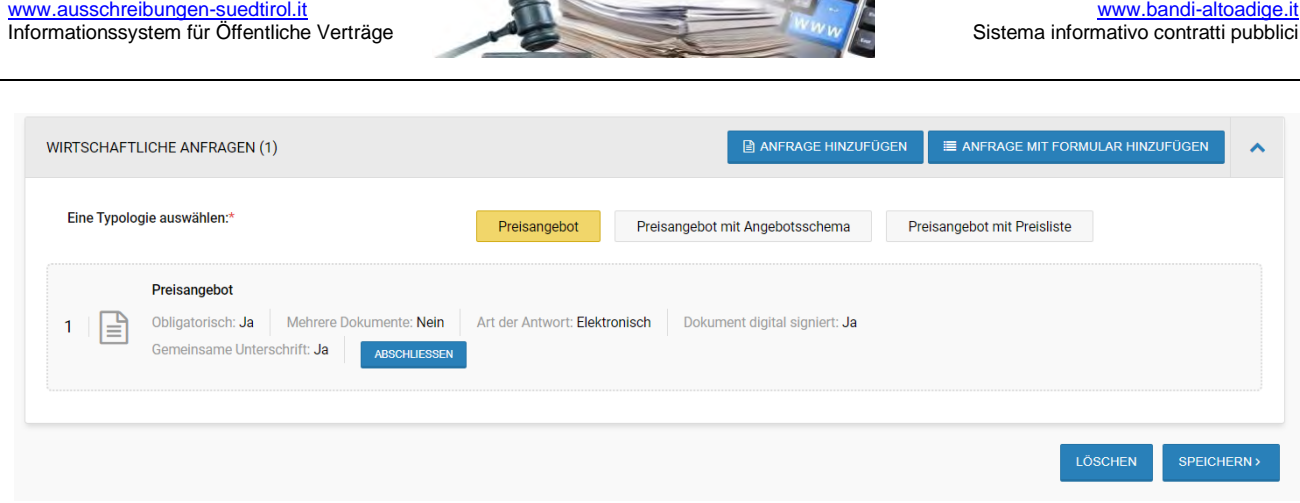

*Abbildung 38: Abschnitt "Wirtschaftliche Anfragen"*

Wie bei den administrativen Anfragen fügt das System automatisch eine "Standard"-wirtschaftliche Anfrage ein, die jedoch in diesem Fall nach dem Ermessen des Benutzers geändert werden kann.

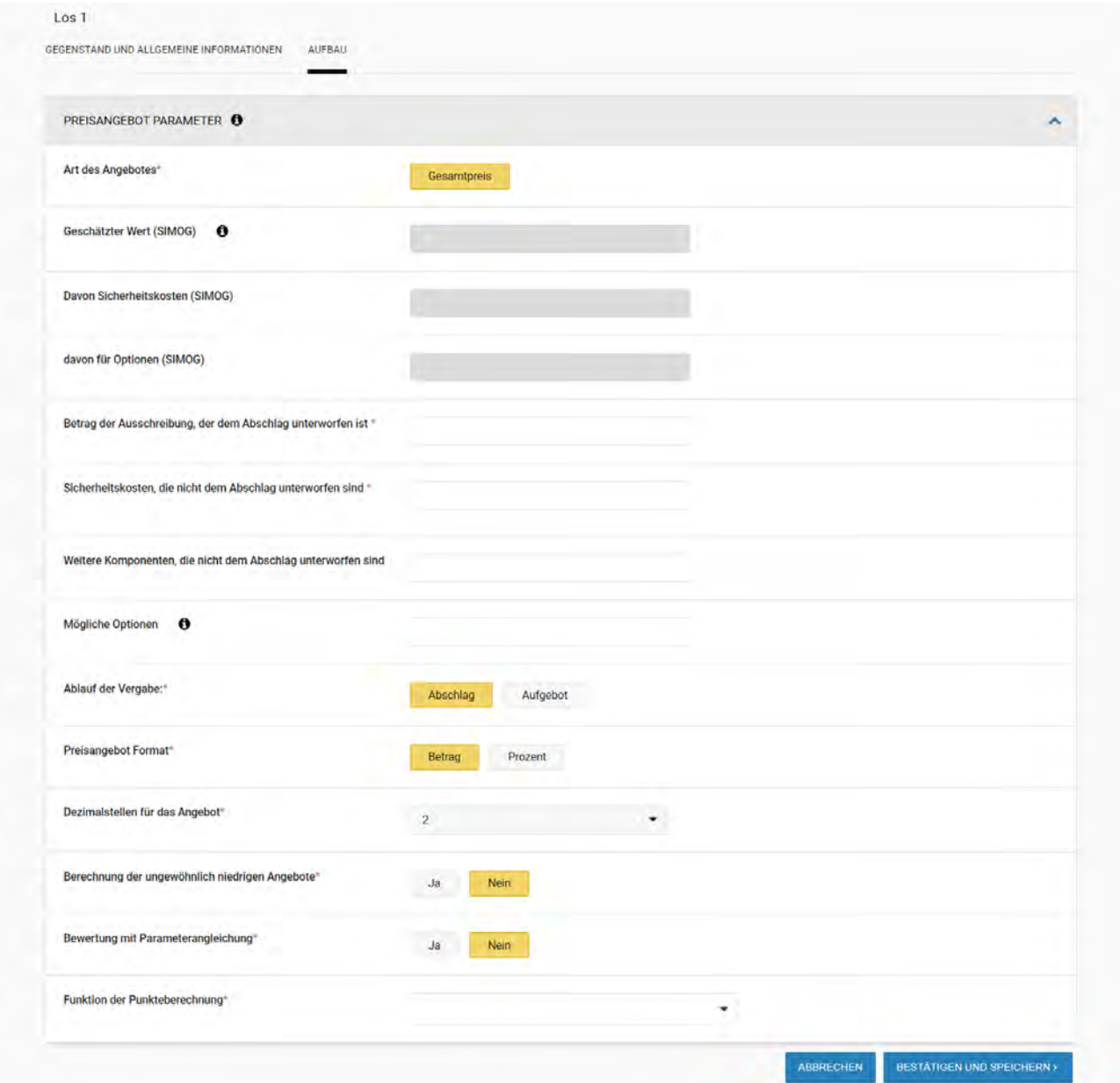

*Abbildung 39: Registerkarte LOSE – Aufbau Preisangebot – Preisangebot Parameter Niedrigster Preis*

**ART DER FESTLEGUNG DES AUSSCHREIBUNGSBETRAGS** – Auf der Plattform kann angegeben werden, ob der Ausschreibungsbetrag "geschätzt" oder "festgelegt " ist (Einheitsbetrag der Ausschreibung, der dem Abschlag unterworfen ist). Wenn der Betrag "festgelegt" ist, fordert die Plattform die Wirtschaftsteilnehmer auf, nur Angebote

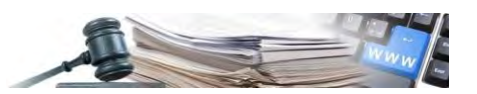

abzugeben, deren Wert diesem Betrag entspricht oder darunter liegt (wenn der "Ablauf der Vergabe" mit "Aufgebot" eingestellt ist, werden Beträge akzeptiert, die dem Ausschreibungsbetrag entsprechen oder darüber liegen). Wird der Ausschreibungsbetrag hingegen als "geschätzt" definiert, unterliegt der Wirtschaftsteilnehmer bei der Abgabe seines Angebots keinerlei Beschränkungen und kann der Vergabestelle jeden beliebigen Wert für sein wirtschaftliches Angebot unterbreiten.

Die Plattform ermöglicht es, die folgenden zusätzlichen Parameter des wirtschaftlichen Angebots zu konfigurieren:

- Sicherheitskosten, die nicht dem Abschlag unterworfen sind: sie stellen den Teil des Ausschreibungsbetrags dar, der vom Wirtschaftsteilnehmer in seinem Angebot nicht dem Abschlag unterworfen werden darf;
- Weitere Komponenten, die nicht dem Abschlag unterworfen sind;
- Mögliche Optionen;
- Ablauf der Vergabe: ermöglicht es festzulegen, ob das von den Wirtschaftsteilnehmern eingegebene wirtschaftliche Angebot im Vergleich zum festgelegten Ausschreibungsbetrag als Preisermäßigung (Abschlag, der Bieter mit dem niedrigsten Angebot erhält den Zuschlag) oder als Erhöhung (Aufgebot, der Bieter mit dem höchsten Angebot erhält den Zuschlag) formuliert werden soll. Ist das ausgewählte Zuschlagskriterium Wirtschaftlich günstigstes Angebot "Wettbewerb nur nach Qualitätskriterien", steht nur "Betrag der Ausschreibung" zur Verführung, der es dem Wirtschaftsteilnehmer nicht erlaubt, einen vom Ausschreibungsbetrag abweichenden Betrag anzugeben (verpflichtet den Wirtschaftsteilnehmer als Betrag des wirtschaftlichen Angebots denselben Betrag einzugeben, wie er auf Losebene ausgeschrieben wurde)
- Preisangebot Format: hier kann festgelegt werden, ob das wirtschaftliche Angebot als Prozentsatz des Ausschreibungsbetrags (zu beachten, dass bei einem Ablauf der Vergabe mit "Aufgebot" derjenige gewinnt, der den niedrigsten Prozentsatz angibt, da dieser Prozentsatz als "Skonto" vom Ausschreibungsbetrag abgezogen wird) oder mit einem Wert in Euro formuliert werden soll;
- Dezimalstellen: ermöglicht es, die Anzahl der Zahlen festzulegen, die bei der Formulierung des wirtschaftlichen Angebots nach dem Dezimalkomma eingegeben werden können;
- Berechnung der ungewöhnlich niedrigen Angebote: Ermöglicht die Aktivierung oder Nichtaktivierung der Berechnung des Schwellenwerts für ungewöhnlich niedrige Angebote und die entsprechende Hervorhebung der als ungewöhnlich niedrig eingestuften Angebote, in Übereinstimmung mit dem GvD 50/2016 und auf Grundlage der Landesgesetze zur Berechnung ungewöhnlich niedriger Angebote (Beschluss der Landesregierung Nr. 898/2019);
- Automatischer Ausschluss der ungewöhnlich niedrigen Angebote: nur wenn Berechnung der ungewöhnlich niedrigen Angebote = Ja, ist diese Option sichtbar und ermöglicht den automatischen Ausschluss ungewöhnlich niedriger Angebote;
- Bewertung mit Parameterangleichung (nur bei "Wirtschaftlich günstigstes Angebot: Wettbewerb nur nach Qualitätskriterien" und "Bestes Qualitäts- und Preisverhältnis"): ermöglicht es der Wettbewerbsbehörde oder der Bewertungskommission, die manuell eingegebene Punktezahl vor und nach der Parameterangleichung separat anzuzeigen. Die Plattform überprüft ob die Punktezahl nach der Parameterangleichung gleich oder höher als die zuerst vergebene ist und ob in der Punktezahl nach der Parameterangleichung mindestens ein WT die maximal verfügbare Punktezahl erhalten hat;
- Funktion der Punkteberechnung (nur bei "Wirtschaftlich günstigstes Angebot"): aus dem Dropdown-Menü auswählbar.

#### <span id="page-31-0"></span>*2.7.1. Preisangebot mit Preisliste*

Es ist möglich, wirtschaftliche Anfragen mit "Preisliste" hinzuzufügen, in diesem Fall ist es nicht möglich, "Stückpreis" auszuwählen.

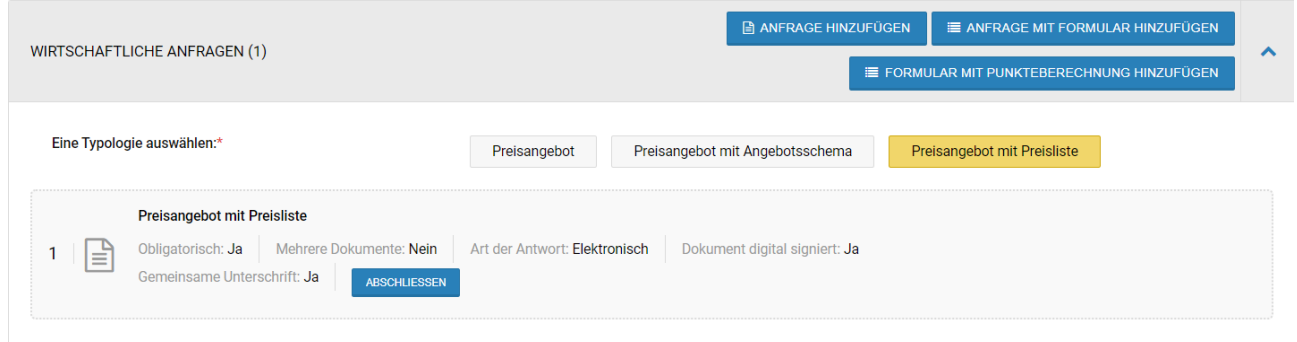

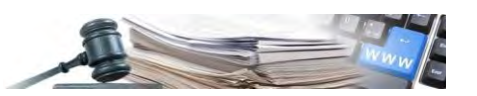

*Abbildung 40: Registerkarte LOSE – Funktionalität verfügbar, wenn das Los eingegeben ist*

Wenn Sie auf die Schaltfläche "Abschließen" klicken, können Sie zusätzlich zu den Parametern des wirtschaftlichen Angebots eine Preisliste angeben. Bei der Erstellung des Angebots kann der WT die entsprechenden Verkaufspreise eingeben: der Preis ist pro Einheit zu verstehen und wird mit der angeforderten Menge multipliziert. Die Summe aller in der Preisliste angegebenen Elemente darf den gesamten Ausschreibungsbetrag nicht überschreiten.

Die Preisliste kann auf 2 Arten erstellt werden:

- Auf der Seite: durch das Anklicken der Schaltfläche "Hinzufügen" können die anzubietenden Produkte über die Felder auf der Seite einzeln hinzugefügt werden. Nachdem die verpflichtenden Felder ausgefüllt wurden, kann der Benutzer das Produkt mit der grünen Schaltfläche hochladen und mit der roten Schaltfläche löschen (siehe Abbildung 41);
- Als CSV: durch das Anklicken der Schaltfläche "CSV-Vorlage Hochladen" ist es möglich, eine vorausgefüllte Datei hochzuladen, welche die Produkte enthält, die in die Preisliste eingefügt werden sollen. Nach dem Hochladen füllt das System automatisch die Preisliste aus. Die hochgeladene Preisliste kann immer sowohl über die Plattform als auch durch das Hochladen einer neuen CSV-Datei geändert werden.

Durch das Anklicken der Schaltfläche "CSV-Vorlage herunterladen" ist es möglich, genau die CSV-Dateivorlage herunterzuladen, welche die Plattform akzeptiert, um massiv Produkte in die Preisliste hochladen zu können.

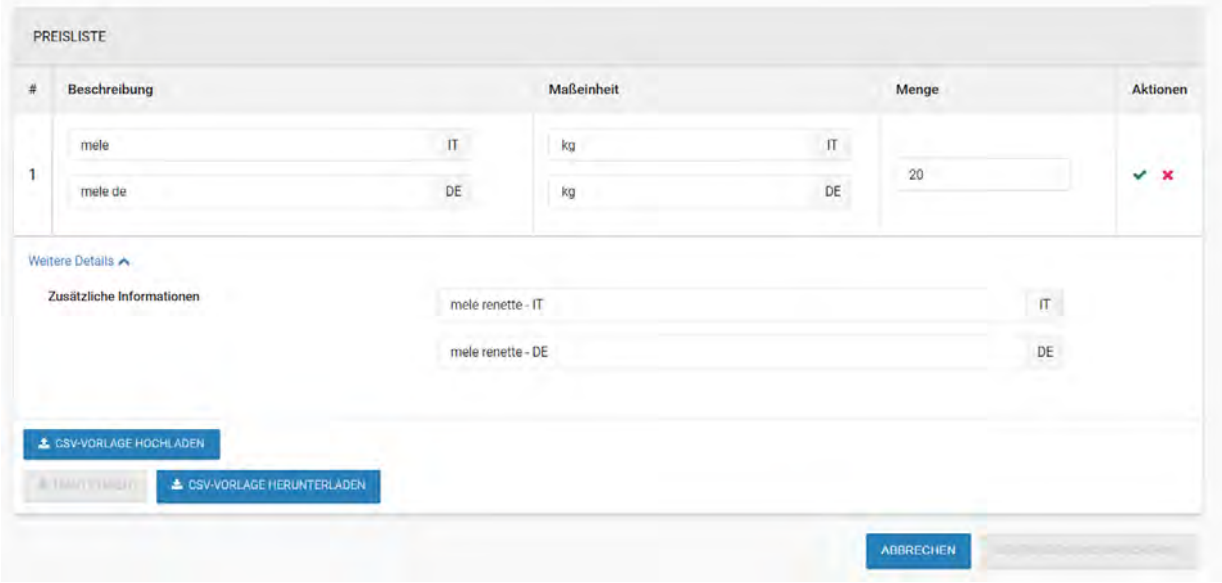

*Abbildung 41: Registerkarte LOSE – Eingabe Preisliste*

#### Preislistenaktivierung

In der Spalte "Aktionen" kann das Listenelement bestätigt (grünes Häkchen) oder gelöscht (rotes Symbol) werden. Die eingefügte Preisliste kann vom Benutzer auch im CSV-Format heruntergeladen werden.

Es ist möglich, eine Preisliste aus einer CSV-Datei hochzuladen, die separat erstellt/bearbeitet wurde.

#### <span id="page-32-0"></span>*2.7.2. Preisangebot mit Angebotsschema*

Bei Preisangeboten mit "Angebotsschema" verhält sich das Programm in Bezug auf die allgemeinen Felder des Preisangebots genauso wie bei der Preisliste: Es ist daher nicht möglich, "Stückpreis" auszuwählen.

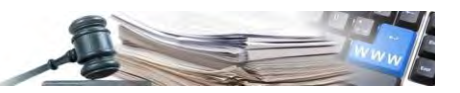

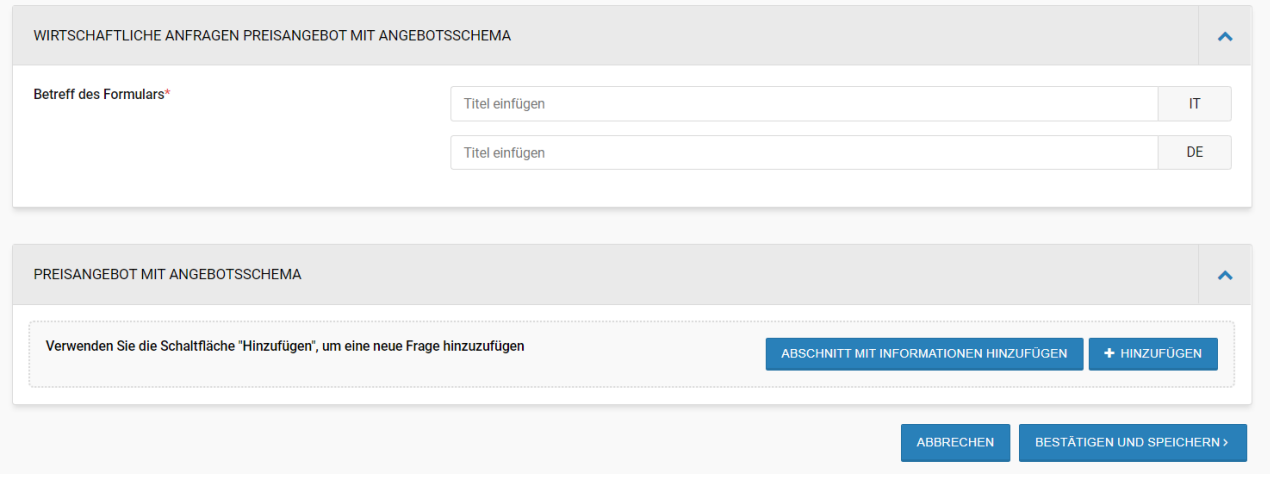

*Abbildung 42: Registerkarte LOSE – Eingabe Angebotsschema*

Das Einfügen des "Angebotsschema" unterscheidet sich von der "Preisliste".

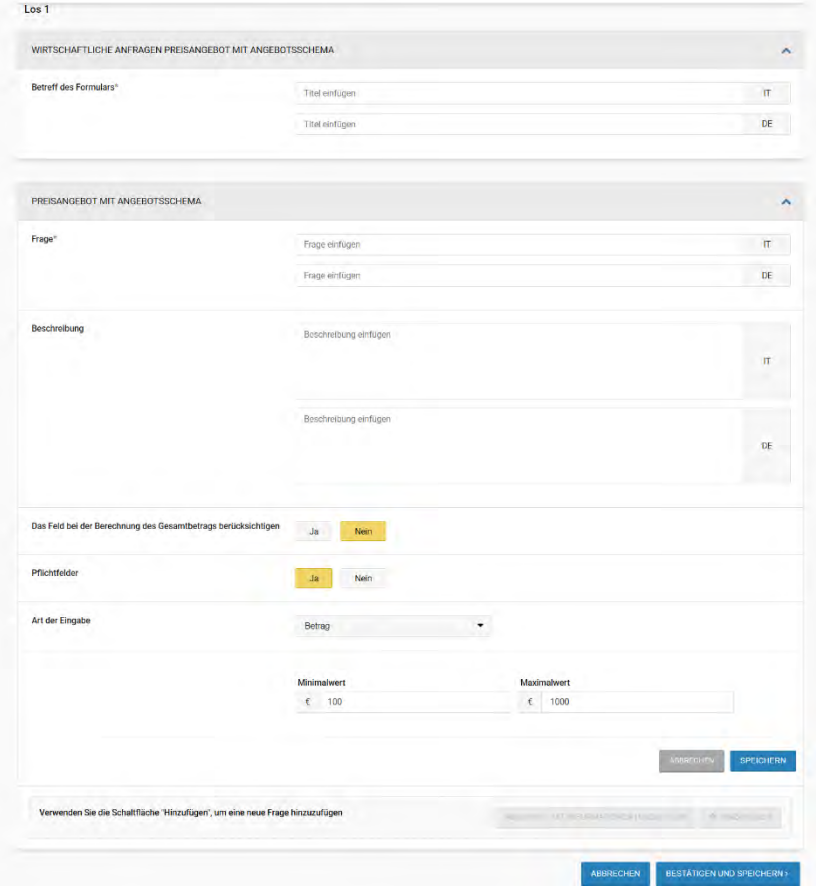

*Abbildung 43: Registerkarte LOSE – Eingabe Angebotsschema*

Nur die Elemente mit der Markierung "Das Feld bei der Berechnung des Gesamtbetrags berücksichtigen" = "Ja" werden als Teil des Angebots betrachtet. Sie werden daher als obligatorisch angesehen und es ist nicht möglich, die "Art der Eingabe" zu ändern, welche auf "Betrag" eingestellt wird.

Bei der Angebotsabgabe kann der WT die entsprechenden Verkaufspreise angeben. Die Summe aller im Angebotsschema angegebenen Elementen darf den gesamten Ausschreibungsbetrag nicht überschreiten.

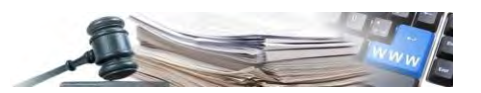

#### <span id="page-34-0"></span>**2.8.Zusammenfassung der Lose**

Nachdem der Entwurf mit den Daten zum Los fertiggestellt und gespeichert wurde, kann das soeben erstellte Los über das oben beschriebene Registerkarte "LOSE" angezeigt, bearbeitet und gelöscht werden.

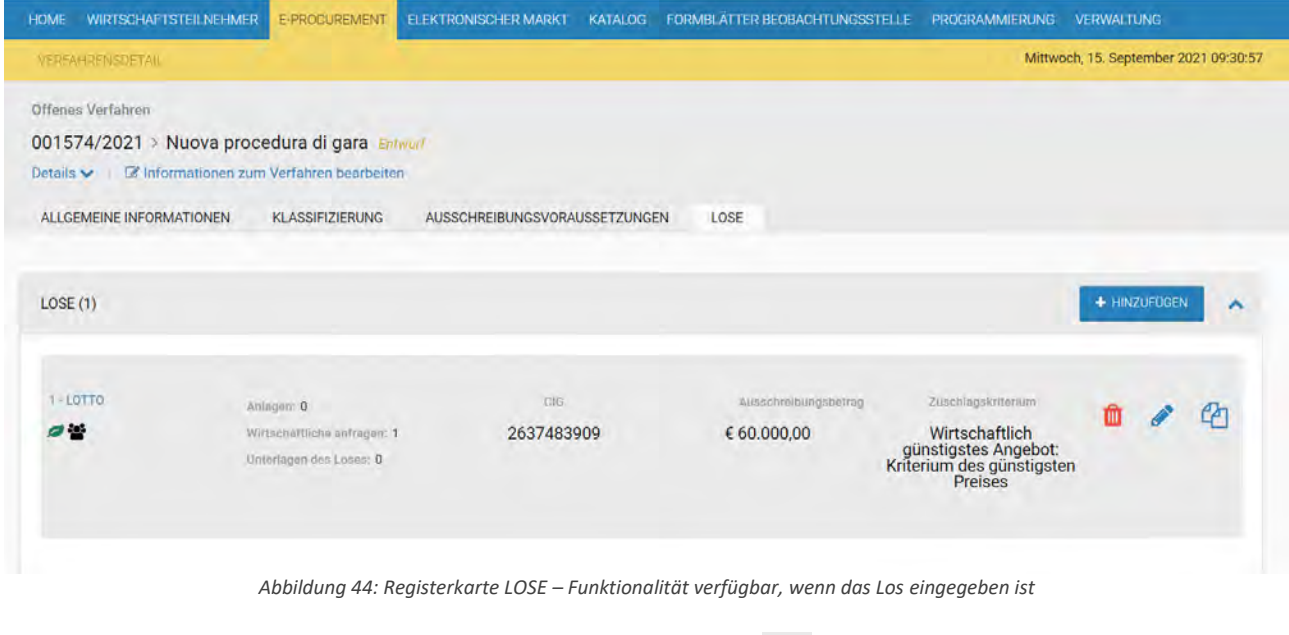

Es ist auch möglich, das soeben eingegebene Los über die Schaltfläche zu kopieren.

Mit dieser Funktion wird das zuvor eingegebene Los unter Beibehaltung aller seiner Eigenschaften kopiert. Der CIG wird nicht kopiert, da jedes Los mit einem eigenen CIG gekennzeichnet ist.

Nach dem Kopieren ist es möglich, das neue Los zu bearbeiten und fehlende Informationen einzufügen.

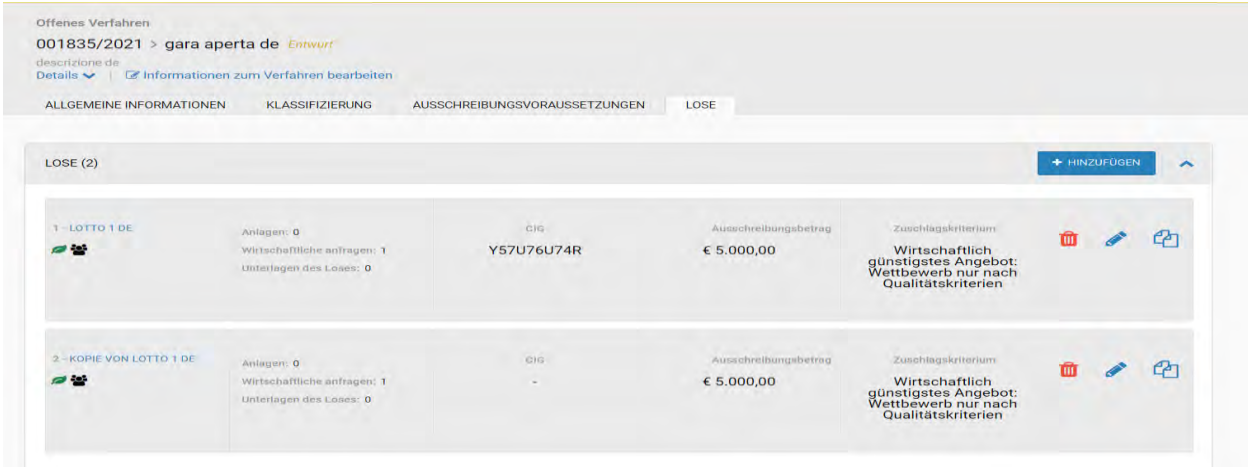

*Abbildung 45: Registerkarte LOSE – Funktionalität verfügbar, wenn das Los eingegeben ist*

#### <span id="page-34-1"></span>**2.9.Schaltflächen am Seitenende**

Auf allen Seiten, die über die Registerkarten aufgerufen werden, befinden sich unten rechts immer die folgenden Aktionsschaltflächen:

> **SPEICHERN** ÜBERPRÜFEN UND VERÖFFENTLICHEN ENTWURF LÖSCHEN

• ENTWURF LÖSCHEN: ermöglicht es, den Verfahrensentwurf, der gerade erstellt wird, nach einer Bestätigungsmeldung endgültig zu löschen.

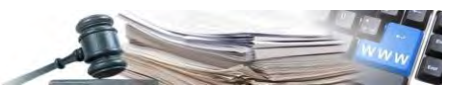

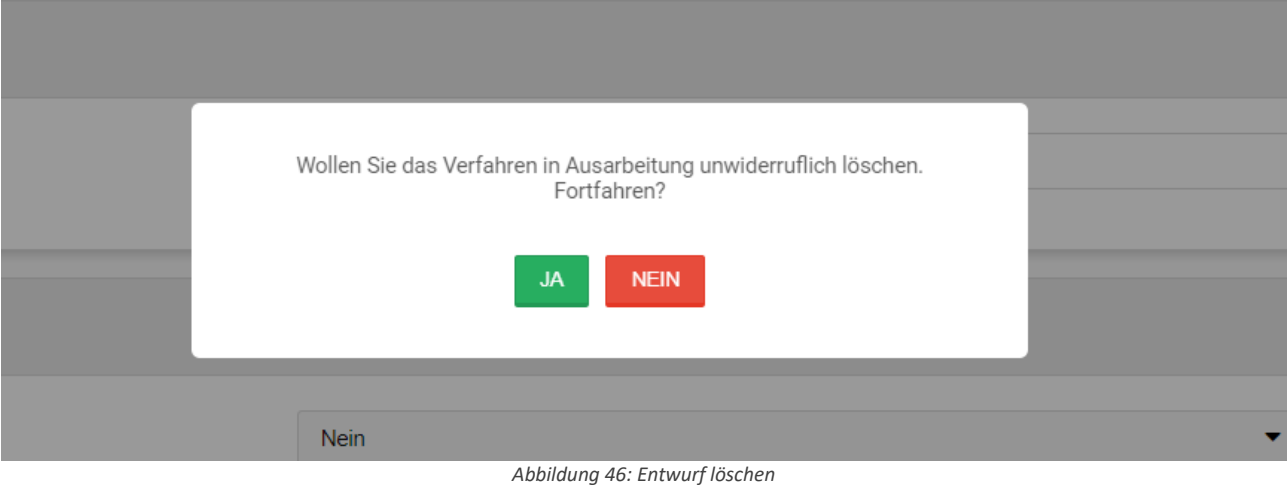

• SPEICHERN: ermöglicht das Speichern der auf der Seite eingegebenen Daten auf die gleiche Weise wie es geschieht, wenn auf einer anderen Registerkarte geklickt wird, mit der entsprechenden Benachrichtigung über das Speicherergebnis. Wenn auf "Speichern" geklickt wird, werden auf der Seite eventuelle Meldungen rot angezeigt, wenn verpflichtende Felder nicht ausgefüllt wurden oder bei nicht korrekten Datenformaten. Dies verhindert jedoch nicht das Speichern der restlichen eingegebenen Daten.

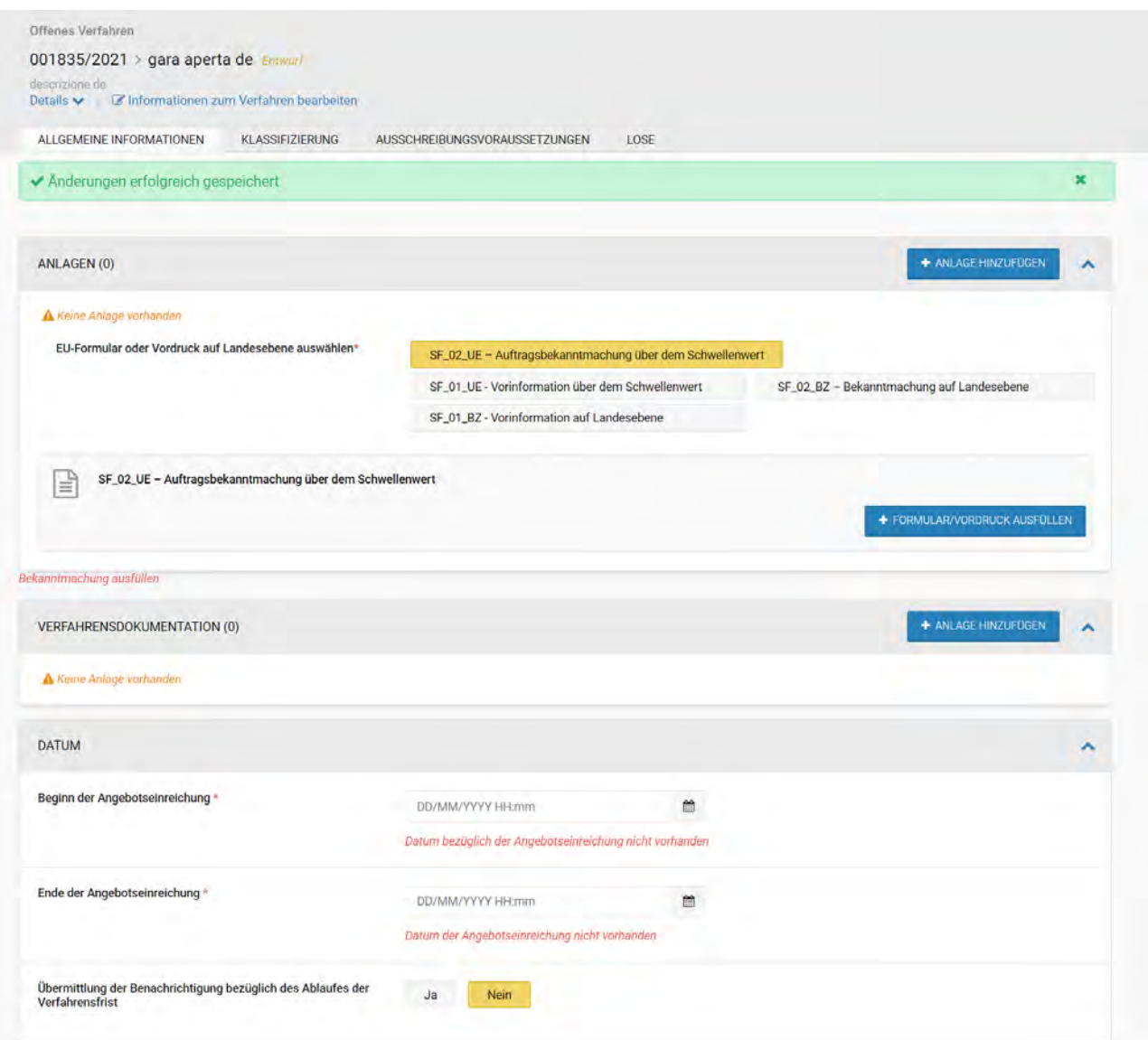

*Abbildung 47: Daten Entwurf speichern*

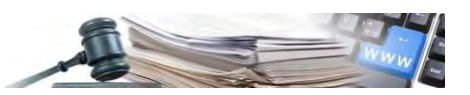

• ÜBERPRÜFEN UND VERÖFFENTLICHEN: wenn alle verpflichtenden Felder korrekt ausgefüllt sind und die vorgesehenen Gültigkeitsprüfungen erfolgreich verlaufen sind, kann das Verfahren veröffentlicht werden. Andererseits werden im Falle von Fehlern während der Ausarbeitung durch spezielle rote Symbole auf das Vorhandensein von Fehlern/fehlende Daten hingewiesen, die auch helfen, diese zu erkennen.

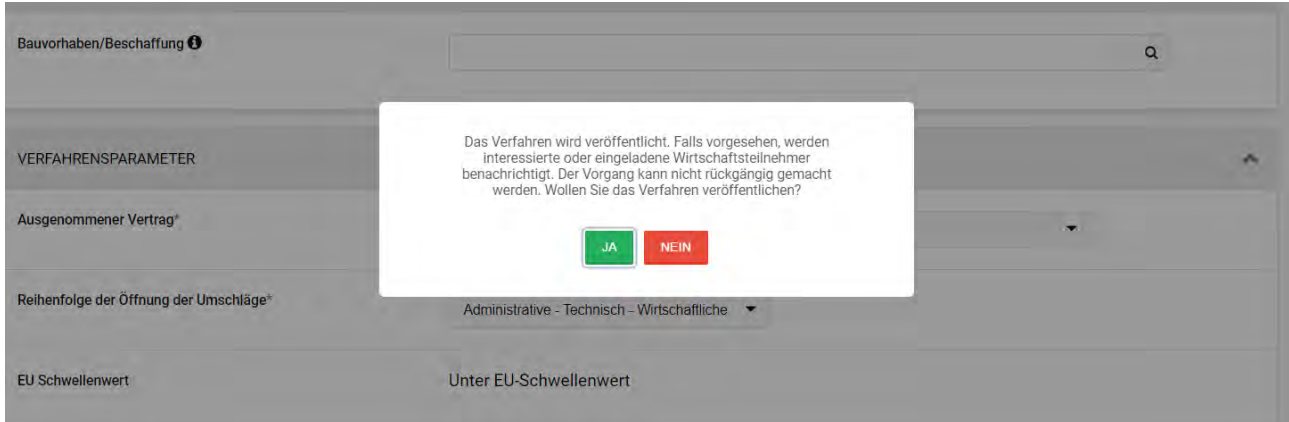

*Abbildung 48: Bestätigung Veröffentlichung der Ausschreibung*

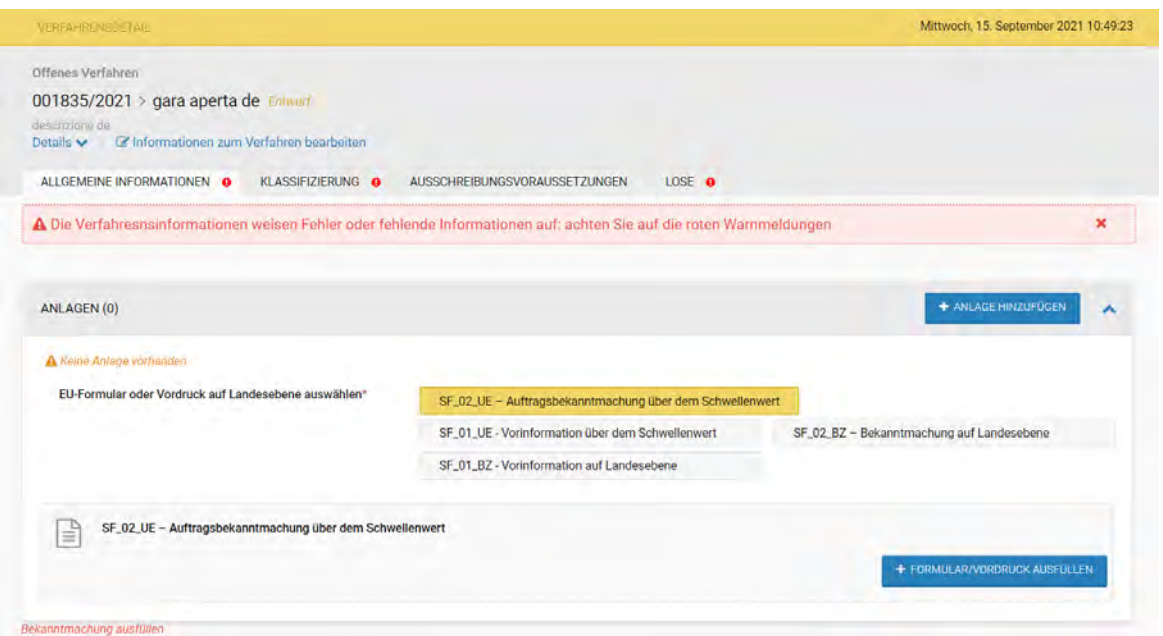

*Abbildung 49: Fehlermeldung, welche die Veröffentlichung verhindert*

GENEHMIGUNG ANFORDERN: mit dieser Schaltfläche, die für das Profil "Einkäufer" vorgesehen ist, kann der Antrag um Genehmigung zur Veröffentlichung der Ausschreibung an den Verantwortlichen gesendet werden, der diese gegebenenfalls ändern und mit der Veröffentlichung fortfahren kann. Wenn auf die Schaltfläche "Genehmigung anfordern" geklickt wird, erscheint ein modales Fenster (siehe Abbildung 50), in dem der Benutzer den Namen des Verantwortlichen, an den das Verfahren zur Genehmigung gesendet werden soll, sowie ein Feld zum Hinzufügen einer Textnachricht auswählen kann.

Wenn der Benutzer auf "Senden" klickt, wird die Ausschreibung in der Liste "Offenes, Nichtoffenes, Verhandlungsverfahren, Markterhebung und Direktvergaben in Ausarbeitung" mit dem Status "In Erwartung der Genehmigung" angezeigt (siehe Abbildung 51), die über das Menü "Verfahrensart auswählen" oben rechts auf der Seite gefiltert werden kann.

Von diesem Zeitpunkt an kann der Verantwortliche, dem das Verfahren zur Genehmigung übermittelt wurde, die Daten ausfüllen/bearbeiten/speichern und gegebenenfalls den Entwurf veröffentlichen/löschen.

Außerdem erhält der Verantwortliche eine Benachrichtigung, dass ein Verfahren zur Genehmigung eingegangen ist.

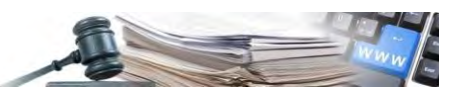

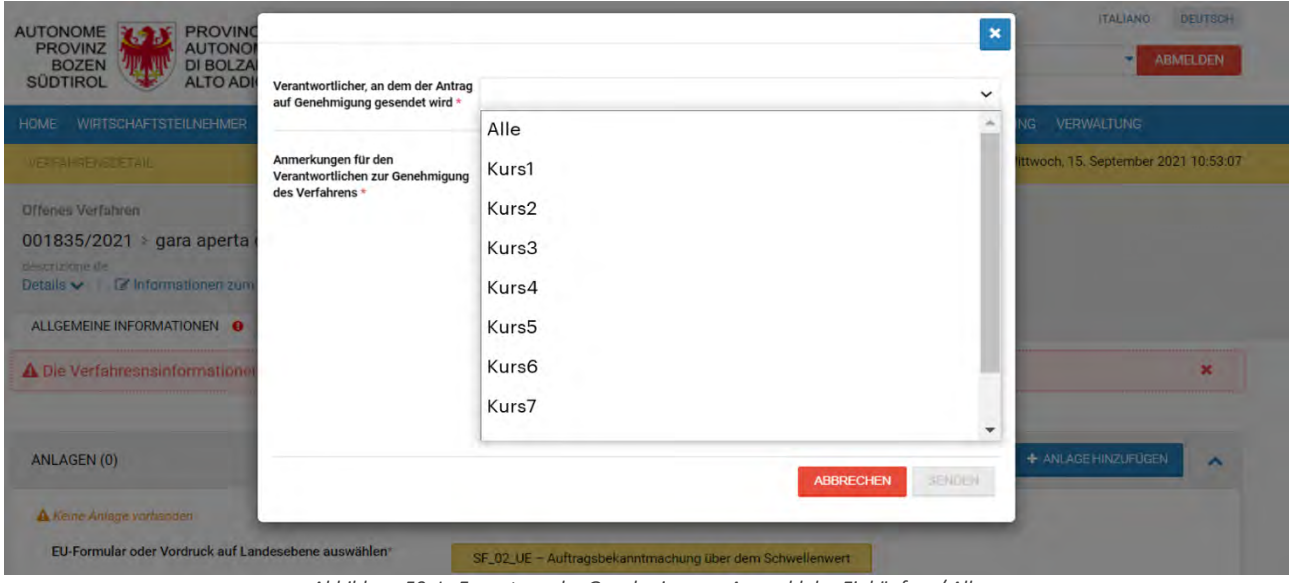

*Abbildung 50: In Erwartung der Genehmigung – Auswahl des Einkäufers / Alle*

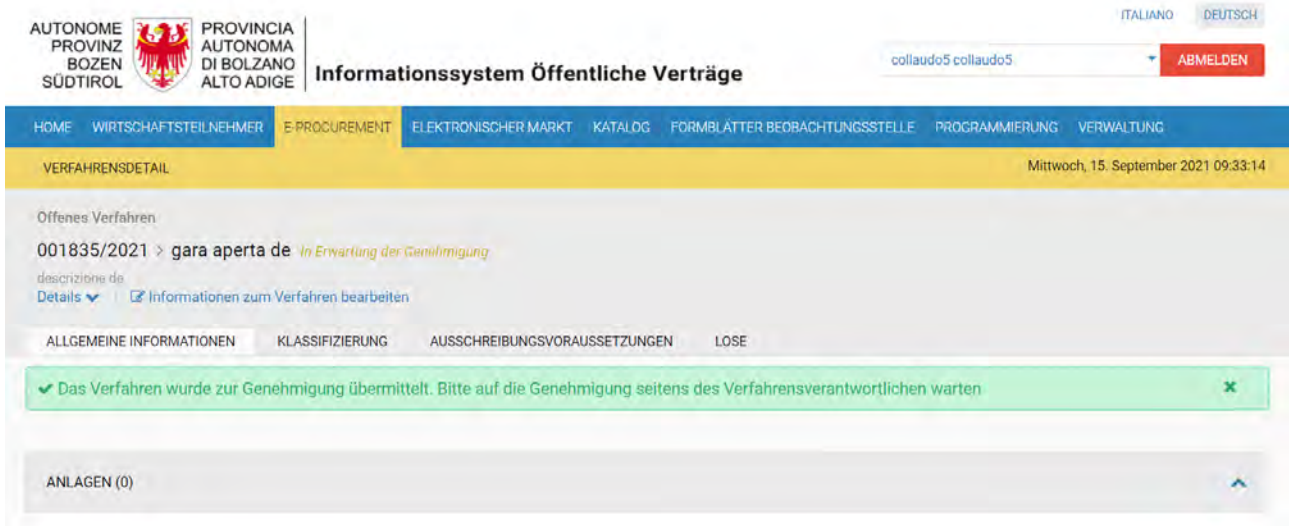

*Abbildung 51: Benachrichtigung Verfahren wurde zur Genehmigung übermittelt*

Der Verantwortliche kann auf das Verfahren auch über das Menü "Anzeigen" im Abschnitt "Entwürfe" (Offenes, Nichtoffenes, Verhandlungsverfahren, Markterhebung und Direktvergaben in Ausarbeitung) zugreifen – Abbildung unten.

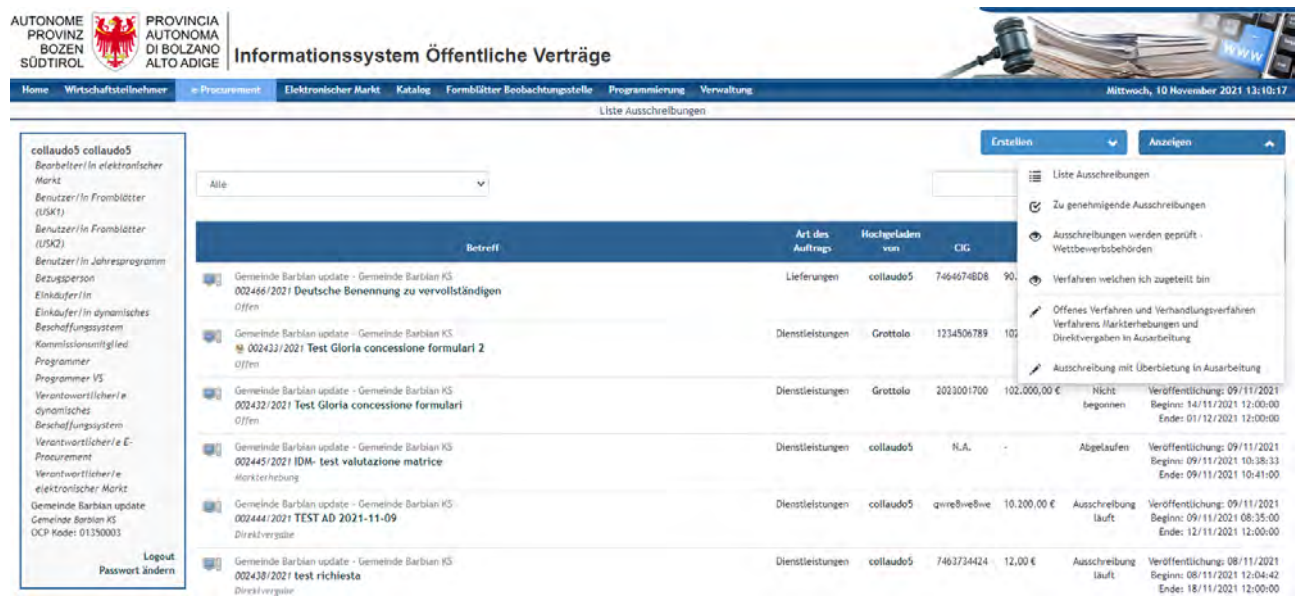

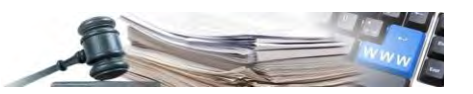

*Abbildung 52: Menü Anzeigen – zu genehmigende Ausschreibungen*

#### <span id="page-38-1"></span>**2.10. Liste Verfahren in Ausarbeitung**

Nach dem Einloggen in das System mit einem geeigneten Profil (anders als Wirtschaftsteilnehmer oder nicht profilierter Benutzer) kann auf die Sektion "e-Procurement" zugegriffen werden und aus dem neuen Dropdown-Menü oben rechts mit der Bezeichnung "Anzeigen" der Punkt "Offenes, Nichtoffenes, Verhandlungsverfahren, Markterhebung und Direktvergaben in Ausarbeitung" ausgewählt werden.

Die betreffende Seite bietet eine filterbare Liste von Verfahren in Ausarbeitung (Offenes, Nichtoffenes, Verhandlungsverfahren, ME und Direktvergaben in Ausarbeitung), aus der die jeweilige Ausschreibung ausgewählt werden kann, um diese einsehen/ergänzen/veröffentlichen zu können oder diese erneut als Entwurf zu speichern. Alternativ kann auf das Symbol in Form eines Mülleimers geklickt werden, um die Ausschreibung endgültig zu löschen.

Wurde in einem Verfahren der Parameter "Art der Verfahrensverwaltung": "Personalisiert" eingestellt, können nur die ausgewählten Benutzer das Verfahren einsehen und bearbeiten.

| + NEUE AUSSCHREIBUNG<br>+ NEUE DIREKTVERGABE<br>+ NEUE MARKTERHEBUNG                                                                                        |                                                                                          | Alle<br>Verfahrensart auswählen |                                                                                                    |                          |                                     |  |
|----------------------------------------------------------------------------------------------------|------------------------------------------------------------------------------------------|---------------------------------|----------------------------------------------------------------------------------------------------|--------------------------|-------------------------------------|--|
| GEMEINDE BARBIAN UPDATE GEMEINDE BARBIAN KS<br>Letzte Änderung am 15/09/2021 11:18                                                                          | Verhandlungsverfahren ohne Bekanntmachung<br>001844/2021   GP test negoziata senza bando |                                 | Art des Auftrags: Dienstleistung<br>Beginn der Angebotseinretehung: 15/09/2021<br>11:20<br>Ende der Angebotseinreichung: 16/09/2021<br>12:00<br>Hochgeladen von: Collaudo5b bbb | <b>CIG</b><br>8171878178 | Ausschreibungsbetrag<br>€ 3.346,00  |  |
| GEMEINDE BARBIAN UPDATE - GEMEINDE BARBIAN KS.<br>Offenes Verfahren<br>001835/2021   gara aperta de<br>Letzte Anderung am 15/09/2021 11:05                  |                                                                                          |                                 | Art des Auftrags: Dienstleistung<br>Beginn der Angebotseinreichung. -<br>Ende der Angebotseinreichung ·<br>Hochgeladen von: collaudo5 collaudo5                                 | C(G)<br>Y57U76U74R       | Ausschreibungsbetrag<br>€ 10.000,00 |  |
| <b>BEMEINDE BARBIAN UPDATE - GEMEINDE BARBIAN KS</b><br><b>Offenes Verfahren</b><br>001143/2021   Gara aperta<br>Letzte Änderung am 14/09/2021 23:42        |                                                                                          |                                 | Art des Auftrags: Bauleistung<br>Beginn der Angebotseinreichung. -<br>Ende der Angebotseinreichung. ~<br>Hochgeladen von: collaudo5 collaudo5                                   | CIG<br>۰                 | Ausschreibungsbetrag                |  |
| GEMFINDE BARDIAN UPDATE - GEMFINDE BARBIAN KS<br><b>Offenes Verfahren</b><br>001834/2021   pl test appalto congiunto<br>Letzte Anderung am 14/09/2021 15:39 |                                                                                          |                                 | Art des Auftrags: Dienstleistung<br>Beginn der Angebotseinneichung. -<br>Ende der Angebötseinreichung ~<br>Hechgeladen von: collaudo5 collaudo5                                 | CIG.                     | Ausschreibungsbetrag                |  |

*Abbildung 53: Liste Ausschreibungen in Ausarbeitung*

## <span id="page-38-0"></span>**3. Verhandlungsverfahren**

#### <span id="page-38-2"></span>**3.1.Erstellung neues Verhandlungsverfahren**

Der Prozess zur Erstellung eines neuen Verhandlungsverfahrens (oder "Verhandlungsverfahren ohne Bekanntmachung") ist ähnlich wie jener vom Offenen Verfahren und ist über den Link "Offenes Verfahren, Nichtoffenes Verfahren oder Verhandlungsverfahren" im Menü "Erstellen", (siehe Abbildung 2: Erstelle Offenes Verfahren, Nichtoffenes Verfahren oder Verhandlungsverfahren) zugänglich.

Wie im Absatz 2.1.2 (Erstellung eines Offenen Verfahrens) beschrieben, ermöglicht die erste Seite, die bei der Erstellung von Offenen, Nichtoffenen und Verhandlungsverfahren zur Verfügung steht, dem Benutzer die Auswahl zwischen zwei Vorgehensweisen für die Erstellung der Ausschreibung:

- Erstellen Sie das Verfahren händisch: durch Eingabe der Ausschreibungsnummer ANAC;
- Einleitung des Verfahrens mittels Datenimport aus SIMOG: durch die Eingabe eines CIG.

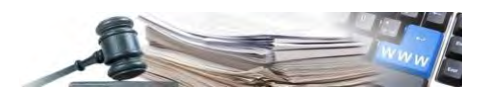

Nachdem die Vorgehensweise zur Erstellung der Ausschreibung gewählt wurde, kann mit der Eingabe der Informationen zum Verfahren fortgefahren werden.

Für die Konfiguration der Verfahren wird dieselbe Weboberfläche verwendet, indem die gewünschte Verfahrensart in der Zeile "Verfahrensart" auf der ersten Seite des Konfigurationspfads, mit der Bezeichnung "Informationen zum Verfahren", ausgewählt wird (siehe Abbildung 54).

Im weiteren Verlauf dieses Kapitels werden nur die Funktionalitäten vorgestellt, die speziell das Verhandlungsverfahren betreffen. Eine allgemeine Beschreibung des Konfigurationspfades ist im vorherigen Kapitel 2: "Offenes Verfahren" zu finden.

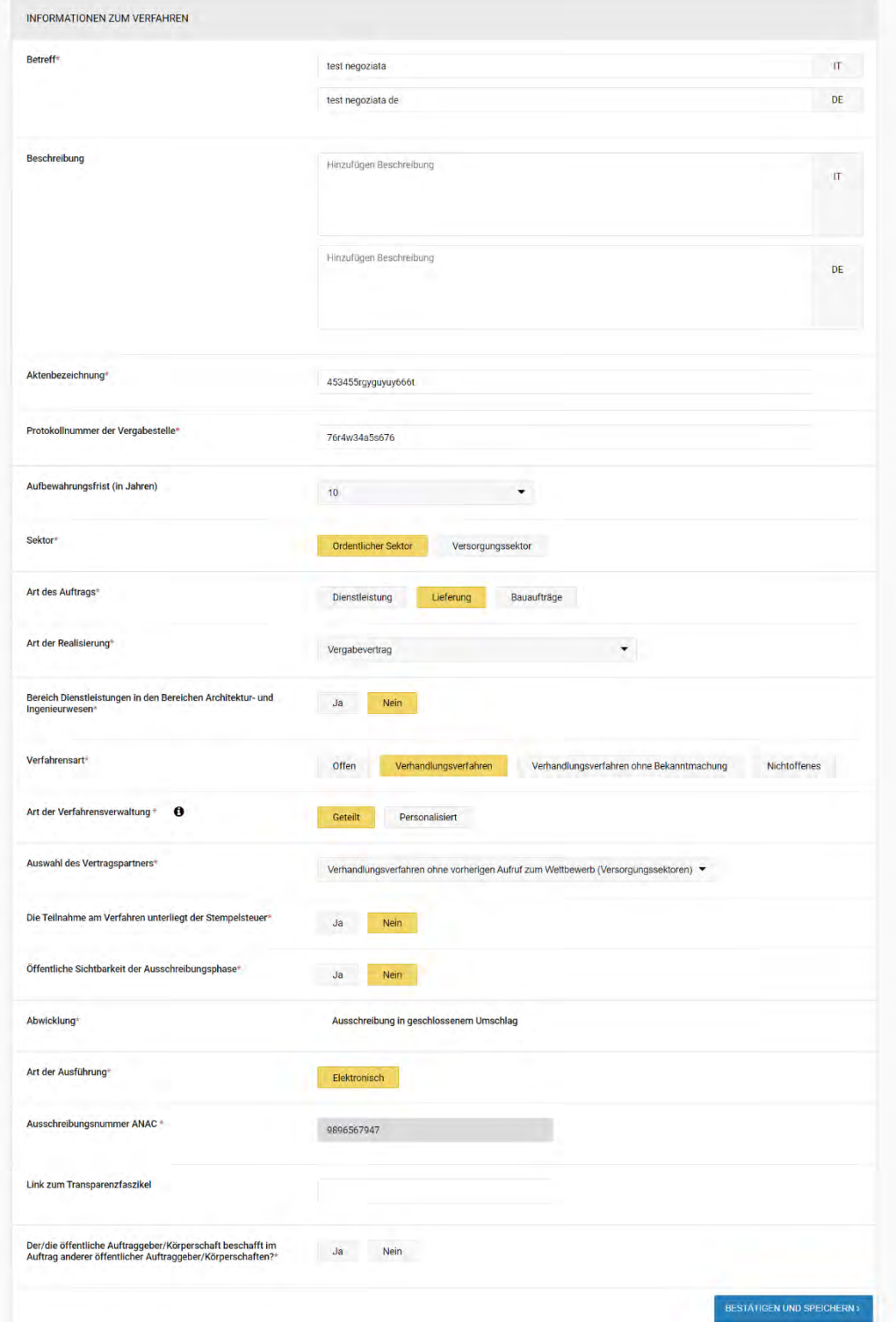

*Abbildung 54: Informationen zum Verfahren – Verhandlungsverfahren*

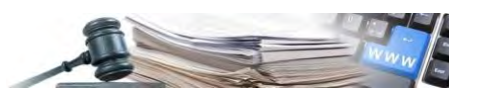

In der Registerkarte "INFORMATIONEN ZUM VERFAHREN" erscheint der Parameter "Öffentliche Sichtbarkeit der Ausschreibungsphase": dieser Parameter ist standardmäßig auf den Wert "Nein" eingestellt und legt fest, ob das Verhandlungsverfahren öffentlich sichtbar ist oder nicht.

Die Auswahl erscheint nur, wenn ein anderes Verfahren als das Offene Verfahren gewählt wurde. Bei einem Nichtoffenen Verfahren ist die Auswahl zwar vorhanden, bezieht sich aber nur auf die Ausschreibungsphase und nicht auf die Qualifizierungsphase.

Falls diese Option auf "Ja" gesetzt wird, ist das Verhandlungsverfahren für alle Benutzer in Home, auch für nicht angemeldete Benutzer, wie ein Offenes Verfahren sichtbar.

Zudem kann in derselben Registerkarte beim Parameter "Art der Verfahrensverwaltung" zwischen den Optionen "Geteilt" und "Personalisiert" gewählt werden.

Wenn das Verfahren bei Art der Verfahrensverwaltung auf "Geteilt" eingestellt wird, können alle Verantwortlichen e-Procurement und Einkäufer der Kostenstelle entsprechend ihrer Rolle am Verfahren arbeiten. Wenn das Verfahren auf "Personalisiert" eingestellt wird, können nur die Benutzer, die im Abschnitt "Zugelassene Benutzer" eingetragen sind, das Verfahren entsprechend ihrer Rolle einsehen und bearbeiten.

#### <span id="page-40-0"></span>**3.2.Registerkarte AUSSCHREIBUNGSVORAUSSETZUNGEN**

Auf dieser Seite können die Voraussetzungen für die Teilnahme an der Ausschreibung ausgewählt werden:

- Teilnahme an allen Losen verpflichtend: siehe Beschreibung in § 2.6
- Teilnahme seitens Bietergemeinschaften zulassen: siehe Beschreibung in § 2.6
- Auswahl der Eingeladenen bei Verhandlungsverfahren über- und unter dem Schwellenwert (siehe folgenden § 3.2.1)

Wie im vorherigen § 2.6 dargestellt, ist es über diese Registerkarte möglich, administrative Anfragen mit/ohne Formular gültig auf Ausschreibungsebene hinzuzufügen.

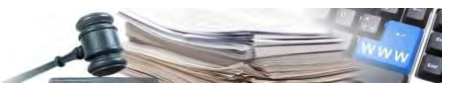

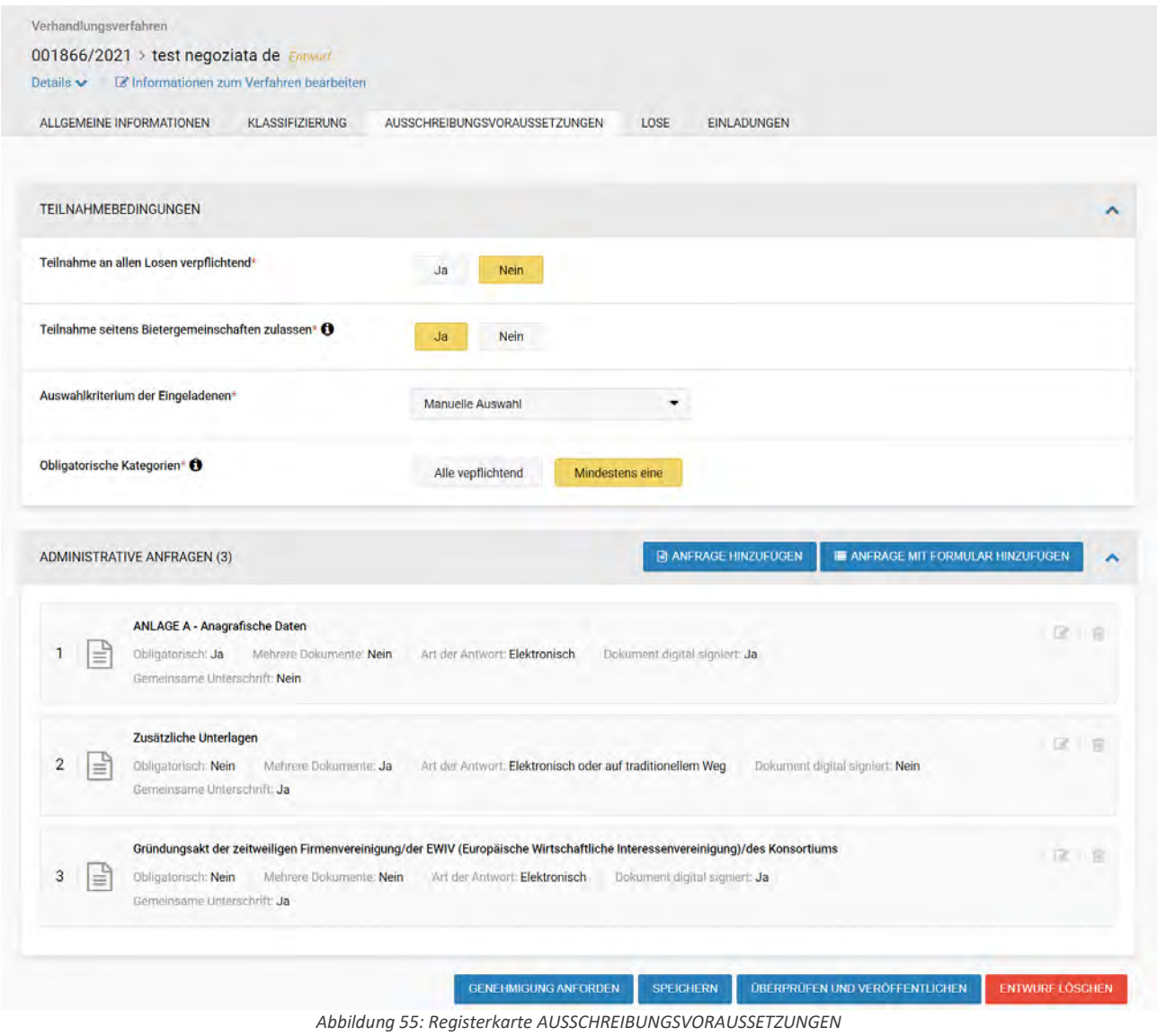

<span id="page-41-0"></span>*3.2.1. Registerkarte EINLADUNGEN: - Auswahl der Eingeladenen bei Verhandlungsverfahren über- und unter dem Schwellenwert*

Bei der Erstellung eines Verhandlungsverfahren über- oder unter dem Schwellenwert (über/unter dem europäischen Schwellenwert), schlägt das System nur das telematische Verzeichnis als Quelle für Einladungen vor.

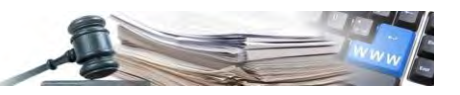

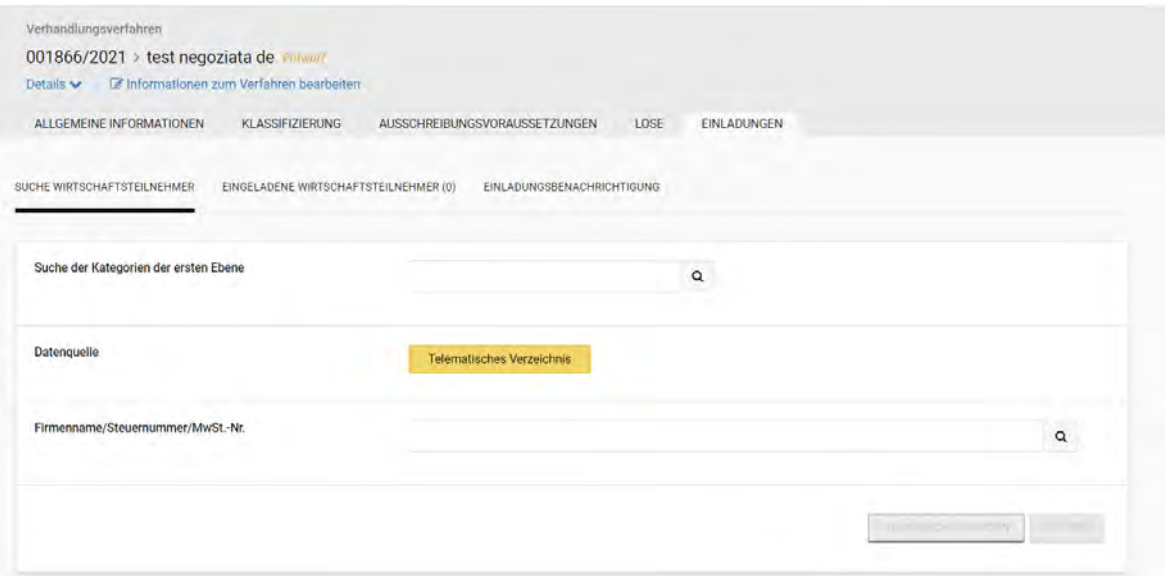

*Abbildung 56: Registerkarte EINLADUNGEN – Unterregisterkarte "SUCHE WT"*

Bei Verhandlungsverfahren (unter und über Schwellenwert) können zum Zeitpunkt der Auswahl nur jene WT angezeigt werden, welche zu diesem Zeitpunkt im Telematischen Verzeichnis eingeschrieben sind. In der Registerkarte "EINLADUNGEN" (Unterregisterkarte: "Eingeladene Wirtschaftsteilnehmer") wird für jeden ausgewählten WT detailliert der aktuelle Status vom Ansuchen um Eintragung ins Telematische Verzeichnis ("Registriert"/"Nicht eingeschrieben") angezeigt.

| ALLGEMEINE INFORMATIONEN                                                                                                    | <b>KLASSIFIZIERUNG</b>                     | AUSSCHREIBUNGSVORAUSSETZUNGEN                                            |                                   | LOSE<br><b>EINLADUNGEN</b>                       |                            |                         |                              |
|----------------------------------------------------------------------------------------------------|--------------------------------------------|--------------------------------------------------------------------------|-----------------------------------|--------------------------------------------------|----------------------------|-------------------------|------------------------------|
| SUCHE WIRTSCHAFTSTEILNEHMER                                                                                                    | EINGELADENE WIRTSCHAFTSTEILNEHMER (3)      |                                                                          | <b>EINLADUNGSBENACHRICHTIGUNG</b> |                                                  |                            |                         |                              |
|                                                                                                    |                                            |                                                                          |                                   |                                                  |                            |                         | $\vee$ von 1<br>$\mathbf{1}$ |
| Wirtschaftsteilnehmer                                                                                                    | Datenquelle                                | <b>Status der</b><br>Einschreibung<br>ins<br>telematische<br>Verzeichnis | <b>Datum letzte</b><br>Einladung  | Anzahl<br>Einladungen /<br><b>Laufendes Jahr</b> | Gesamtsumme<br>Einladungen | Anzahl der<br>Zuschläge | <b>Aktionen</b>              |
| <b>FORNITORED2 SPA</b><br>MwSt.-Nr.:<br>32456789694<br>Steuernummer:<br>LSHHWF62B23H802A<br>E-Mall: fornitore02@pleiade.it       | Telematisches<br>Verzeichnis               | Registriert                                                              | 15/09/2021<br>11:40               | 46                                               | 141                        | 13                      | <b>LOSCHEN</b>               |
| <b>FORNITORED1 SPA</b><br>MwSt.-Nr.<br>46007363200<br>Steuernummer:<br>FGYDBZ35D66G495S<br><b>E-Mail:</b> fornitore01@pleaide.it | <b>Telematisches</b><br><b>Verzeichnis</b> | <b>Registriert</b>                                                       | 15/09/2021<br>11:40               | 50                                               | 183                        | 87                      | <b>LOSCHEN</b>               |
| <b>FORNITORE04 SPA</b><br>MwSt.-Nr.<br>16379988193<br>Steuernummer:<br>NDWCXV43S57F113W<br>E-Mail: fornitore04@pleaide.it        | Telematisches<br>Verzeichnis               | <b>Registriert</b>                                                       | 15/09/2021<br>16:33               | 32                                               | 138                        | 91                      | <b>LÖSCHEN</b>               |

*Abbildung 57: Registerkarte EINLADUNGEN – Unterregisterkarte "EINGELADENE WT"*

Bei Verhandlungsverfahren über/unter dem Schwellenwert führt das System zum Zeitpunkt der Veröffentlichung eine weitere Überprüfung über den Status vom Ansuchen um Eintragung ins Telematische Verzeichnis durch. In dieser Phase prüft die Plattform, ob alle WT im Telematischen Verzeichnis den Status "aktiv" aufweisen. Im Falle eines negativen Ergebnisses, erscheint die Meldung "Achtung, in der Liste der Eingeladenen ist mindestens ein Wirtschaftsteilnehmer vorhanden, der nicht im Telematischen Verzeichnis eingeschrieben ist, möchten Sie trotzdem fortfahren?" Es liegt im Ermessen der KST, begründet mit der Veröffentlichung fortzufahren.

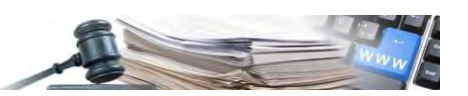

#### <span id="page-43-0"></span>*3.2.2. Registerkarte EINLADUNGEN – Suche Wirtschaftsteilnehmer*

Die Registerkarte "EINLADUNGEN" ist nur für Verhandlungsverfahren und Direktvergaben verfügbar und ermöglicht das Suchen/Hinzufügen/Löschen von Wirtschaftsteilnehmern, die zur Ausschreibung in Ausarbeitung eingeladen werden sollen. Die Registerkarte "Einladungen" besteht aus drei Unterregisterkarte (für DV siehe das entsprechende Handbuch), von denen der erste "SUCHE WIRTSCHAFTSTEILNEHMER" ist.

In dieser Unterregisterkarte kann der Benutzer den Suchmodus auswählen, um die Einladungen der Wirtschaftsteilnehmer durchführen zu können. Es ist also möglich, die Güterkategorien zu ändern und/oder welche zu den bereits in der Registerkarte "KLASSIFIZIERUNG" ausgewählten Kategorien hinzuzufügen.

Die folgenden Felder sind als Suchfilter der einzuladenden Wirtschaftsteilnehmer vorhanden und aktiv (siehe Abbildung 58):

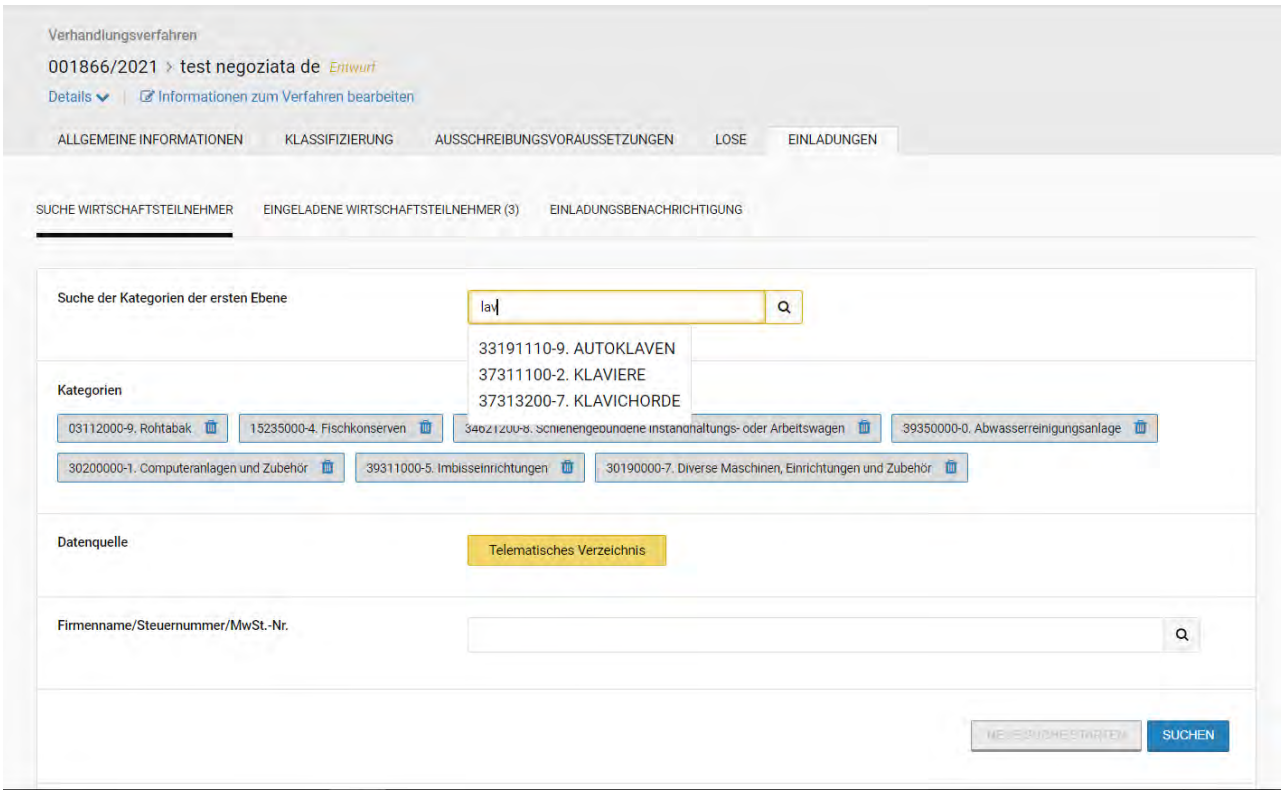

*Abbildung 58: Registerkarte EINLADUNGEN – Detail Suche Wirtschaftsteilnehmer*

- **Suche der Kategorien der ersten Ebene** (Suchfeld): wenn mindestens 3 Zeichen eingegeben werden, schlägt die Selbstvervollständigungsfunktion alle Ergebnisse vor, die den eingegebenen Kode/Beschreibung enthalten. Durch die Auswahl der gewünschten Kategorie aus der Liste wird die Kategorie - sofern nicht bereits vorhanden - in den Abschnitt "Kategorien" unten aufgenommen. Unter der Funktion "Suche der Kategorien" wird auch die in der Registrierkarte "AUSSCHREIBUNGSVORAUSSETZUNGEN" ausgewählte Option bezüglich "obligatorische Kategorien" (Alle/mindestens eine) angezeigt;
- Suche der Kategorien der zweiten Ebene (Suchfeld): nur vorhanden bei Art des Auftrags = "Bauaufträge". Selbe Funktionsweise, wie beim vorherigen Suchfeld, welches aber nur auf die Aufgliederung SOA greift;
- Kategorien: beim ersten Zugriff, falls bereits eine Auswahl in der Registerkarte "KLASSIFIZIERUNG" getroffen wurde, werden die Bezeichnungen der ausgewählten Kategorien angeführt (in der Unterregisterkarte "KATEGORIEN DER ERSTEN EBENE"), sowohl die Hauptkategorie als auch die eventuellen Nebenkategorien (ohne Unterscheidung);
- Falls als Art des Auftrags "Bauaufträge" ausgewählt wurde, sind auch die Bezeichnungen der **Kategorien der**  zweiten Ebene vorhanden (immer ausgewählt in der Registerkarte "Klassifizierung" – Unterregisterkarte KATEGORIEN DER ZWEITEN EBENE);

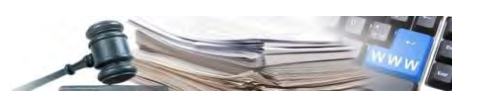

• Neben jeden (hinzugefügten oder bereits vorhandenen) Titel einer ausgewählten Kategorie befindet sich ein "Mülleimer" - Symbol, mit welchem diese gelöscht werden können, sodass sie von der Suche ausgeschlossen werden (jedoch nicht von den in der Registerkarte "KLASSIFIZIERUNG" ausgewählten Kategorien);

**AUSGEWÄHLTE GÜTERKATEGORIEN IN DER REGISTERKARTE "EINLADUNGEN"** – Wenn der Benutzer die Registerkarte "EINLADUNGEN" aufruft, ohne die Registerkarte "KLASSIFIZIERUNG" ausgefüllt zu haben, wird keine Kategorienbezeichnung angezeigt. Die Auswahl einer oder mehrerer Kategorien (die dieselben sind oder sich von denen unterscheiden, die eventuell in der Registerkarte "KLASSIFIZIERUNG" ausgewählt wurden) in der Registerkarte "EINLADUNGEN" dient nur dazu, die Suche nach den einzuladenden Wirtschaftsteilnehmern zu ermöglichen (diese Kategorien werden somit nicht zur Klassifizierung des Verfahrens verwendet und den Wirtschaftsteilnehmern angezeigt, die auf das Verfahren zugreifen (nach der Veröffentlichung), wie es hingegen für die ausgewählten Kategorien in der Registerkarte "KLASSIFIZIERUNG" der Fall ist).

- Datenquelle: nur "telematisches Verzeichnis";
- **Firmenname/Steuernummer/MwSt.-Nr.** diese Suchfunktion ermöglicht es, einen bestimmten Wirtschaftsteilnehmer zu ermitteln, der zum Verfahren eingeladen werden soll, indem nach dem Firmennamen, der MwSt.-Nr. oder der Steuernummer gesucht wird. Es versteht sich, dass nur nach Wirtschaftsteilnehmer gesucht wird, die zur vordefinierten "Datenquelle" gehören.

Wenn auf die Schaltfläche "SUCHEN" geklickt wird, zeigt die Plattform die Liste der Wirtschaftsteilnehmer an, die den eingestellten Suchkriterien entsprechen (sofern mindestens einer vorhanden ist, siehe Abbildung 59); mit den Schaltflächen "Hinzufügen" und "Alle hinzufügen" können diese zum Verfahren eingeladen werden (sie werden dann in der Unterregisterkarte "EINGELADENE WIRTSCHAFTSTEILNEHMER" angezeigt, siehe nachfolgenden § 3.2.3).

Das System zeigt zudem die Anzahl der Wirtschaftsteilnehmer an, die sich aus der Suche ergeben haben, und zwar durch den Zähler neben "WIRTSCHAFTSTEILNEHMER".

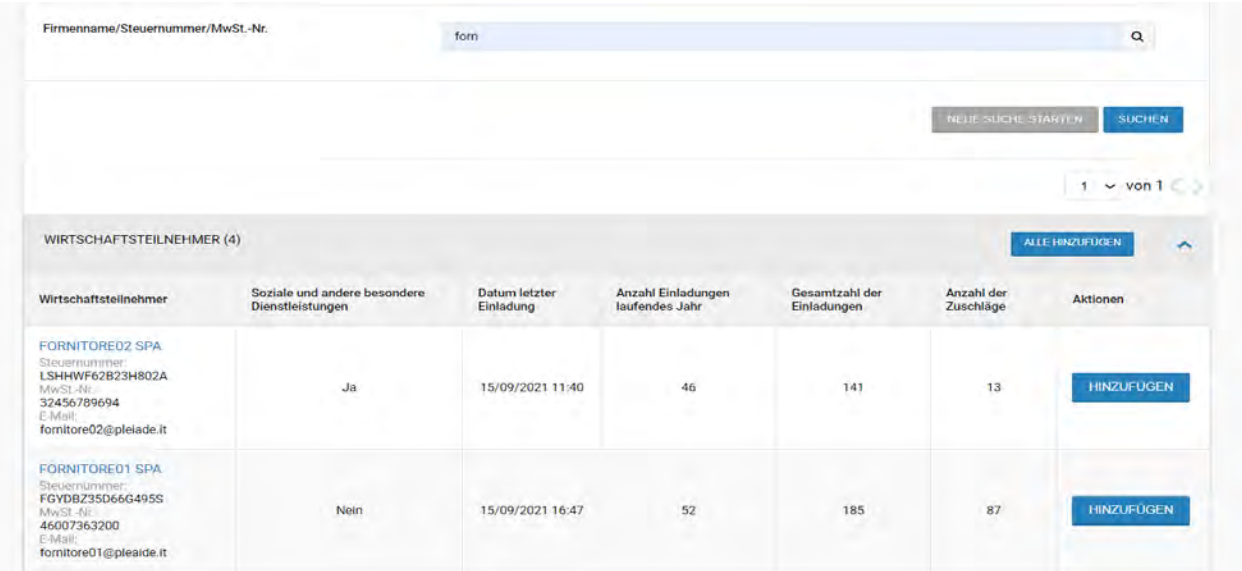

*Abbildung 59: Registerkarte EINLADUNGEN – Ergebnisse der Suche nach einzuladende Wirtschaftsteilnehmern*

Falls die ausgewählten Kriterien und Filter keinen WT ergeben, zeigt die Plattform eine Meldung (in rot) an, die darauf hinweist, dass die Suche nicht erfolgreich war.

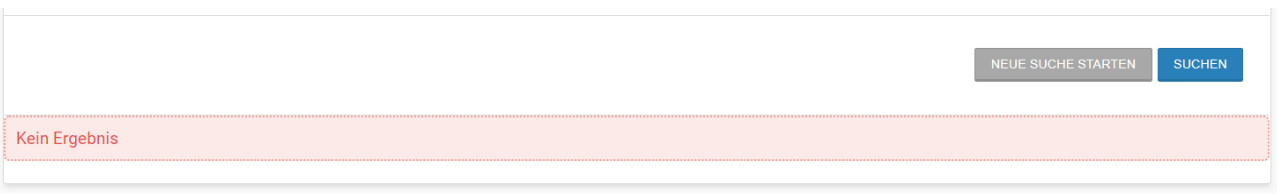

*Abbildung 60: Mitteilung "Kein Ergebnis"*

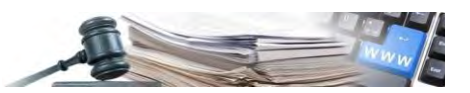

#### <span id="page-45-0"></span>*3.2.3. Registerkarte EINLADUNGEN – Eingeladene Wirtschaftsteilnehmer*

In dieser Unterregisterkarte werden die Wirtschaftsteilnehmer in tabellarischer Form angezeigt, welche in der vorherigen Unterregisterkarte ("SUCHE WIRTSCHAFTSTEILNEHMER", siehe vorherigen § 3.2.2) ausgewählt wurden. Es ist möglich, alle oder einige der eingeladenen Wirtschaftsteilnehmer mit den Schaltflächen "Löschen" oder "Alle löschen" zu entfernen.

|                                                                                                    |                                     |                                                                                 |                                  |                                                  |                            |                                | $\vee$ von 1<br>$\mathbf{1}$ |
|----------------------------------------------------------------------------------------------------|-------------------------------------|---------------------------------------------------------------------------------|----------------------------------|--------------------------------------------------|----------------------------|--------------------------------|------------------------------|
| Wirtschaftsteilnehmer                                                                                                    | <b>Datenquelle</b>                  | <b>Status der</b><br>Einschreibung<br>ins<br>telematische<br><b>Verzeichnis</b> | <b>Datum letzte</b><br>Einladung | Anzahl<br>Einladungen /<br><b>Laufendes Jahr</b> | Gesamtsumme<br>Einladungen | <b>Anzahl</b> der<br>Zuschläge | <b>Aktionen</b>              |
| <b>MARIO VIOLA SPA</b><br>MwSt.-Nr.<br>09090909090909<br>Steuernummer:<br>07973780015<br>E-Mail: pleiade@pleiade.com      | Telematisches<br>Verzeichnis        | Registriert                                                                     | 12/07/2021<br>14:55              | 3                                                | $\overline{\mathbf{3}}$    |                                | <b>LÖSCHEN</b>               |
| <b>MARIO GIALLO SPA</b><br>MwSt. Nr.<br>07973780013<br>Steuernummer<br>10534960967<br>E-Mail: pleiade@pleiade.com         | Telematisches<br>Verzeichnis        | Registriert                                                                     | 15/09/2021<br>16:47              | 21                                               | 21                         | $\overline{1}$                 | <b>LÖSCHEN</b>               |
| <b>FORNITORE02 SPA</b><br>MwSL-Nr.<br>32456789694<br>Steuernummer<br>LSHHWF62B23H802A<br>E-Mail: fornitore02@pleiade.it   | Telematisches<br>Verzeichnis        | Registriert                                                                     | 15/09/2021<br>11:40              | 46                                               | 141                        | 13                             | <b>LÖSCHEN</b>               |
| <b>FORNITORE01 SPA</b><br>MwSt.-Nr.<br>46007363200<br>Steuernummer:<br>FGYDBZ35D66G495S<br>E Mail: fornitore01@pleaide.it | Telematisches<br>Verzeichnis        | Registriert                                                                     | 15/09/2021<br>16:47              | 52                                               | 185                        | 87                             | <b>LOSCHEN</b>               |
| <b>FORNITORE04 SPA</b><br>MwSt.-Nr.<br>16379988193<br>Steuernummer:<br>NDWCXV43S57F113W<br>E-Mail: fornitore04@pleaide.it | <b>Telematisches</b><br>Verzeichnis | Registriert                                                                     | 15/09/2021<br>16:58              | 33                                               | 139                        | 91                             | <b>LOSCHEN</b>               |
| <b>FORNITORE03 SPA</b><br>MwSt.-Nr.<br>76065366864<br>Steuernummer<br>FPRMGC43H08D281Z<br>E-Mail: fornitore03@pleaide.it  | Telematisches<br>Verzeichnis        | Registriert                                                                     | 15/09/2021<br>16:47              | 46                                               | 194                        | 84                             | <b>LÖSCHEN</b>               |

*Abbildung 61: Registerkarte EINLADUNGEN – Eingeladene Wirtschaftsteilnehmer* 

#### <span id="page-45-1"></span>*3.2.4. Registerkarte EINLADUNGEN – Einladungsbenachrichtigung*

In dieser Unterregisterkarte kann ausgewählt werden, ob die Einladungsbenachrichtigung an die ausgewählten Wirtschaftsteilnehmer gesendet werden soll oder nicht. Die Benachrichtigung wird sowohl per PEC-Mail als auch per PEO-Mail (normale Mail) übermittelt.

Falls die Übermittlung der Benachrichtigung ausgewählt wird, wird ein Standardtext vorgeschlagen (welcher auch den Namen der Vergabestelle und den Betreff der Ausschreibung beinhaltet), der an den Wirtschaftsteilnehmer gesendet wird und der vom Benutzer vor der Übermittlung bearbeitet werden kann.

Der Text ist in seiner Gesamtheit frei bearbeitbar und wenn man die Eingabe bestimmter Ausschreibungsinformationen automatisieren möchte, kann man einige bereits im Standardtext vorgeschlagene Schlüsselwörter verwenden:

- %name\_de%: stellt den Betreff der Ausschreibung dar;
- % organization Unit de%: gibt die Vergabestelle an, die die Ausschreibung veröffentlicht.

Außerdem ist es möglich, Dokumente anzuhängen.

Die Benachrichtigung wird jedem einzelnen WT, der zur Ausschreibung eingeladen wurde, per E-Mail und per PEC zugeschickt, sobald das Verfahren veröffentlicht wird.

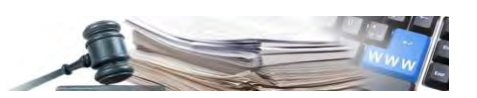

## <span id="page-46-0"></span>**4. Verwaltung eines veröffentlichten Offenen Verfahrens oder Verhandlungsverfahrens**

#### <span id="page-46-1"></span>**4.1.Horizontales Navigationsmenü eines veröffentlichten Verfahrens**

Benutzer, die auf "Verfahrensdetail" einer veröffentlichten Ausschreibung zugreifen, verfügen nicht mehr über das Menü in der "linken Seitenleiste", das in früheren Versionen der Plattform verwendet wurde, sondern es wird ein horizontales Menü angezeigt, das in zwei Ebenen unterteilt ist.

Die verfügbaren Menüpunkte hängen vom Benutzerprofil und vom Status der Ausschreibung ab, z. B. ermöglicht der Menüpunkt "Prüfung der Angebote" den Zugriff auf die Prüfungsfunktionen eines Ausschreibungsverfahrens (über ein zusätzliches Dropdown-Menü) nur dann, wenn die Frist für die Einreichung von Angeboten abgelaufen ist (siehe Abbildung 63).

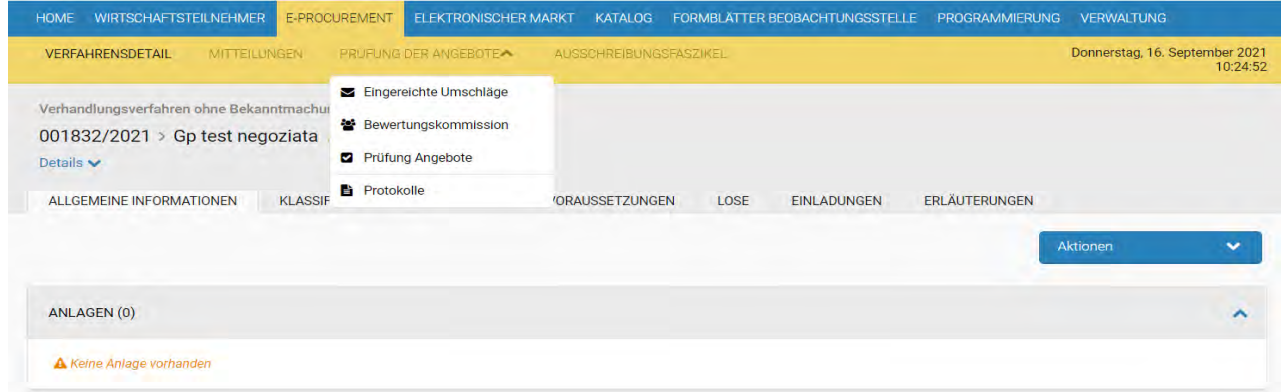

Abbildung 63: Horizontales Menü

#### <span id="page-46-2"></span>*4.1.1. Horizontaler Menüpunkt "Verfahrensdetail"*

Die Weboberfläche "Verfahrensdetail" (zugänglich über den dafür vorgesehenen Link im horizontalen Navigationsmenü) einer veröffentlichten Ausschreibung ermöglicht es, die bei der Erstellung des Verfahrens eingegebenen Informationen im Lese-Modus einzusehen. Diese Weboberfläche ist sowohl für die Vergabestelle als auch für die Wirtschaftsteilnehmer verfügbar (jedoch sind die angezeigten Informationen unterschiedlich).

**TIMER** – Es wurde ein Informationsfeld mit dem Datum vom Ende der Angebotseinreichung und ein Timer mit der verbleibenden Zeit eingeführt (diese Funktionalität war bereits auf der Seite der Wirtschaftsteilnehmer bei der Angebotseinreichung vorhanden).

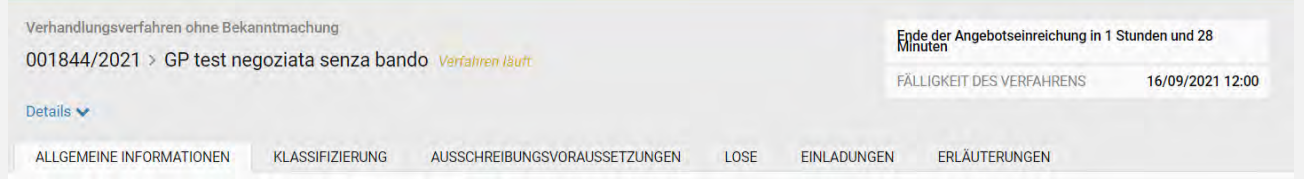

#### <span id="page-46-3"></span>*4.1.2. Kopfzeile – Menü "Details"*

Die ersten Informationen, die der Benutzer vorfindet, sind der Abschnitt in der Kopfzeile (oder "header") und der erweiterbare/komprimierbare Link "Details", über den es möglich ist einzusehen, was bei der Konfiguration der Ausschreibung im Abschnitt "Informationen zum Verfahren" eingegeben wurde (siehe § 2.2).

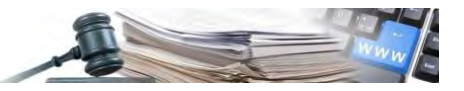

Donnerstag, 16. September 2021

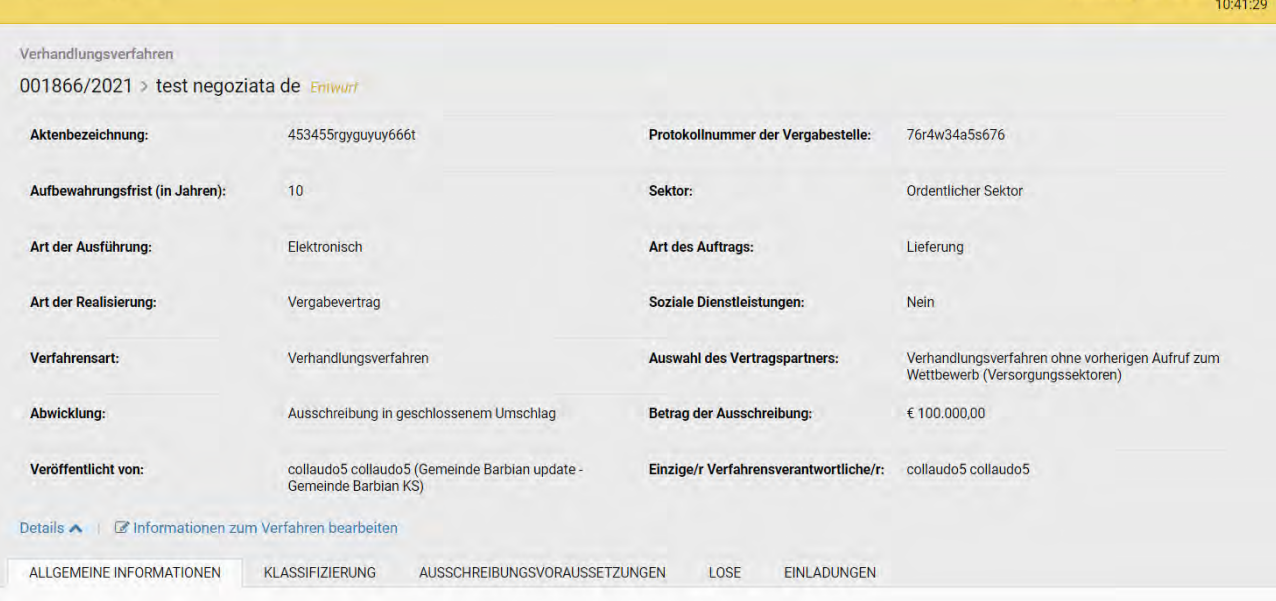

Abbildung 64: Verfahrensdetail – Kopfzeile und Menü "Details"

#### <span id="page-47-0"></span>**4.2. Menü** "Aktionen"

Die meisten Aktionen, die der Benutzer durchführen kann, sind im erweiterbaren Menü "Aktionen" enthalten, so dass ein einziger Zugangspunkt zu den Funktionen besteht, die nach der Veröffentlichung eines Verfahrens verfügbar sind.

Das Menü ist immer sichtbar über die Weboberfläche "Verfahrensdetail" (wenn der Benutzer der Ersteller des Verfahrens ist oder in die Wettbewerbsbehörde hinzugefügt wurde), u. z. unterhalb der Registerkarten, und die verfügbaren Menüpunkte hängen vom Benutzerprofil und dem Status der Ausschreibung ab.

Das Menü ist in jedem Status einer veröffentlichten Ausschreibung verfügbar: von "nicht begonnen" bis zum endgültigen Status (Zugeschlagen, Geschlossen, Widerrufen, Annulliert, Leer ausgegangen).

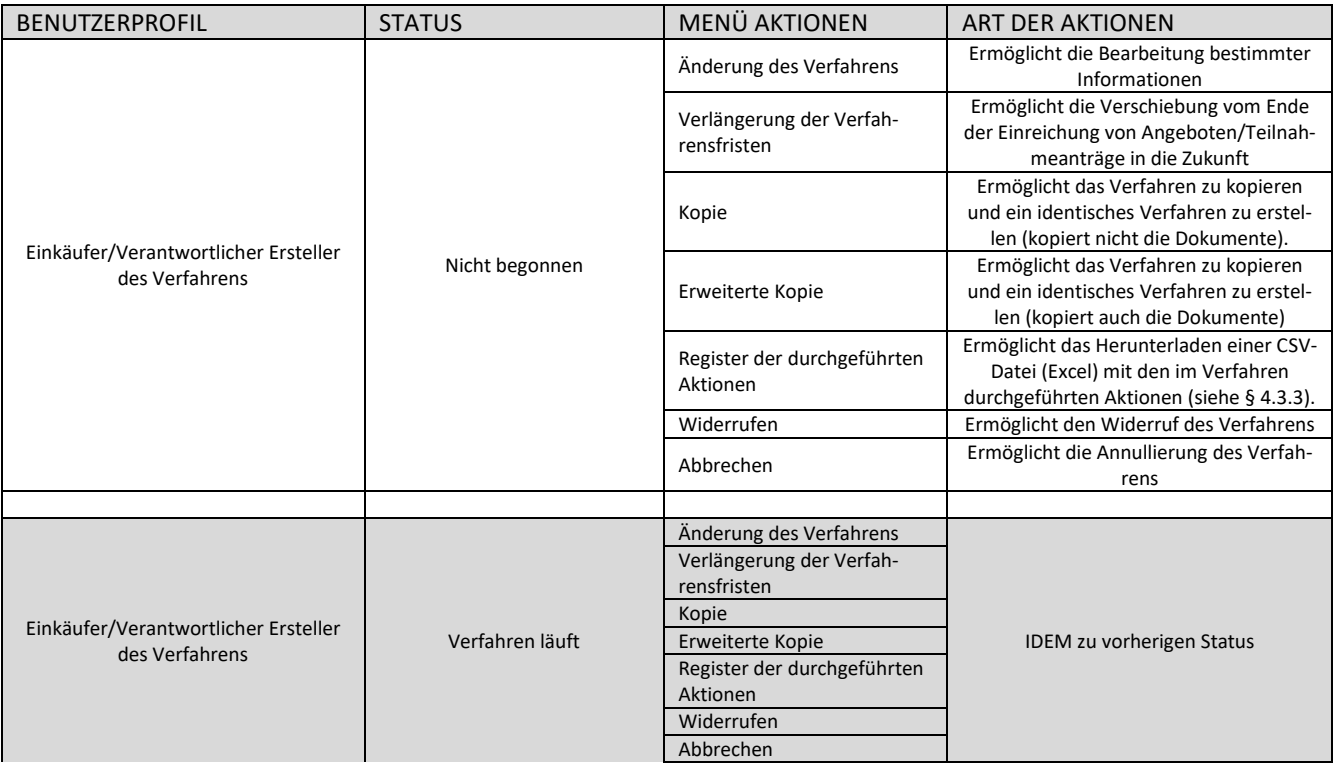

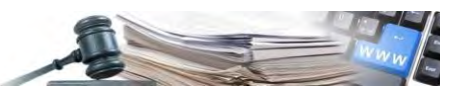

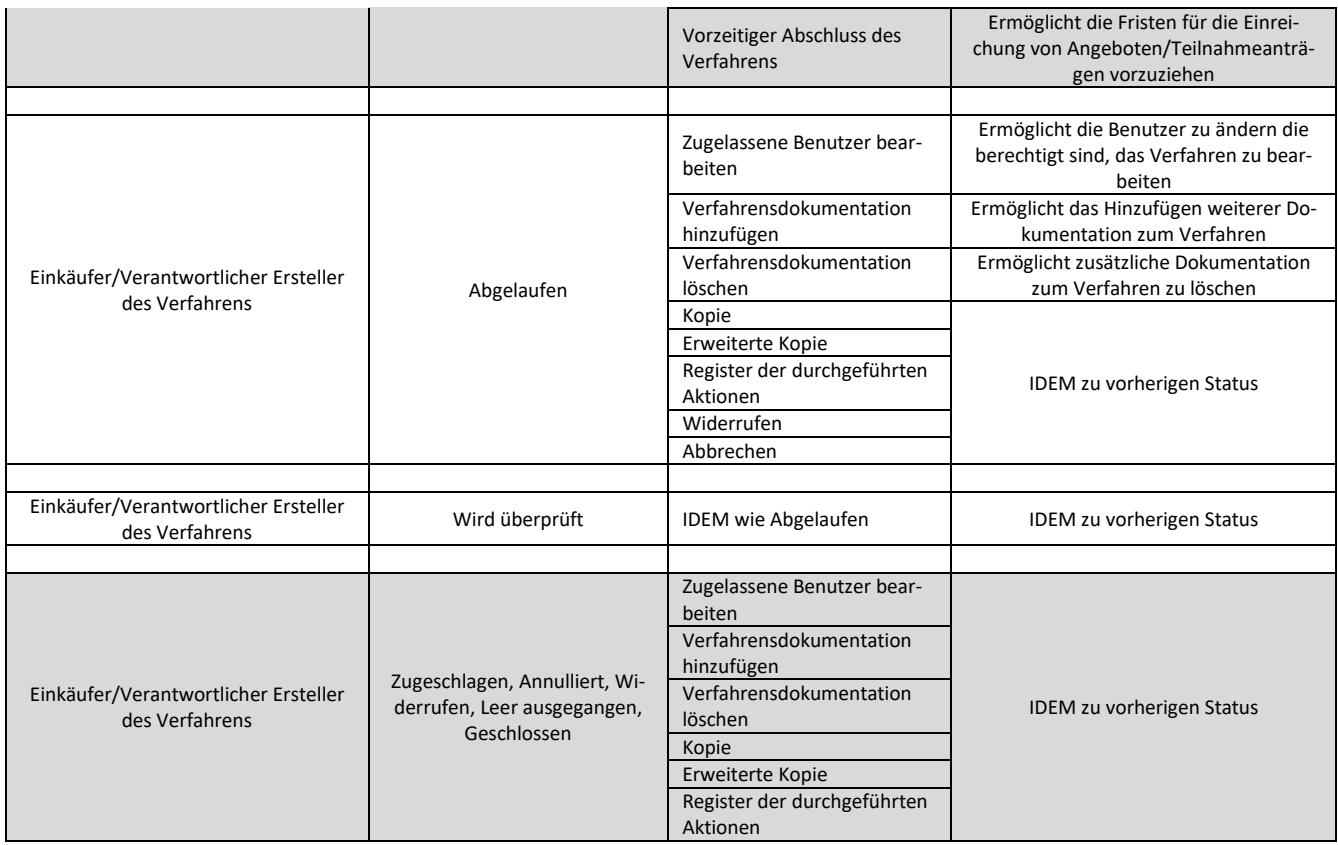

Die Funktionsweise der einzelnen verfügbaren Aktionen wird in den folgenden Abschnitten beschrieben.

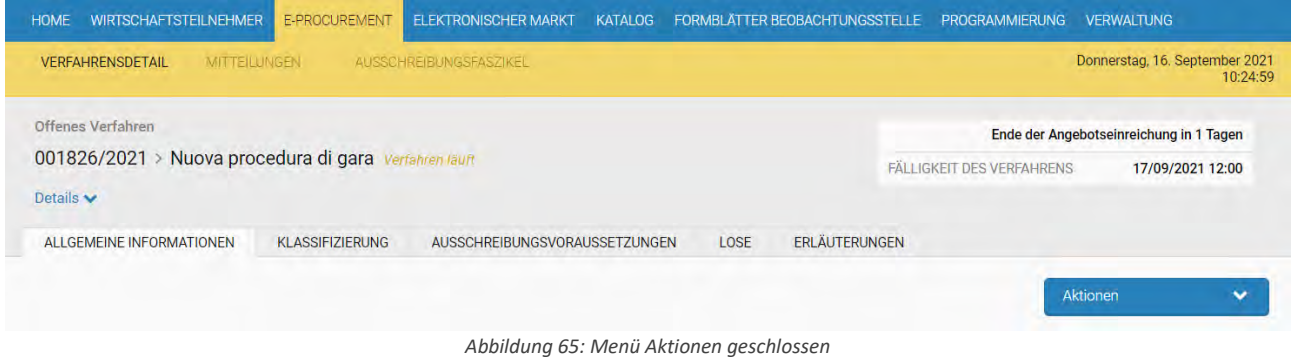

"Menü Aktionen" – Verfahren läuft:

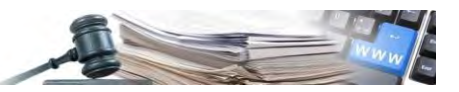

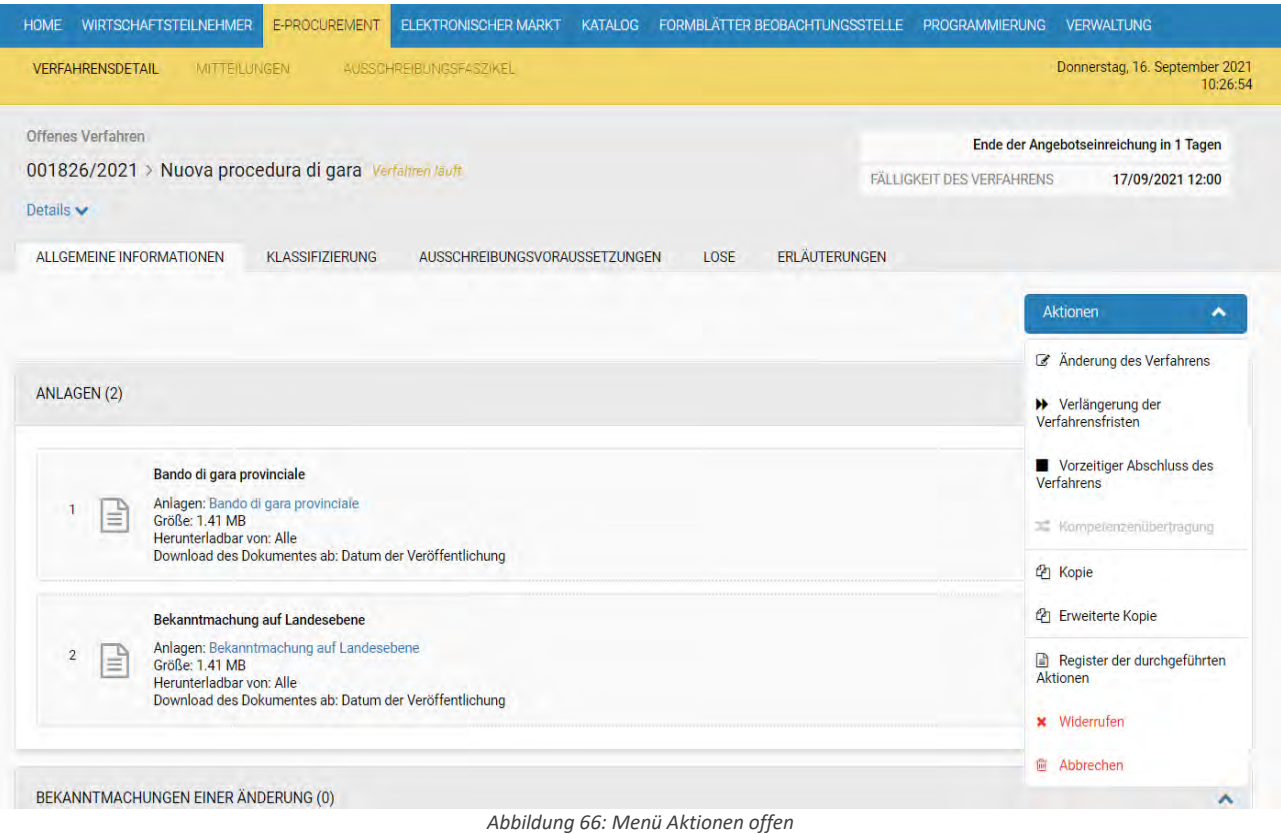

<span id="page-49-0"></span>*4.2.1. Aktion – Kopie Ausschreibung*

Der Einkäufer oder Verantwortliche E-Procurement einer Vergabestelle/KST hat die Möglichkeit, eine veröffentlichte Ausschreibung zu kopieren, um eine neue Ausschreibung anhand der Daten zu konfigurieren, die in das kopierte Verfahren eingegeben waren.

Die Aktion Kopie ist immer gestattet: vom Status "Veröffentlicht" bis zum endgültigen Status (Zugeschlagen/Geschlossen, Widerrufen/Annulliert, Leer ausgegangen).

Die Informationen, die in das neue Verfahren kopiert werden, sind folgende:

- Informationen zum Verfahren (Betreff, Beschreibung, Aktenbezeichnung, Protokollnummer der Vergabestelle, Aufbewahrungsfrist (in Jahren), Sektor, Art des Auftrags, Art der Realisierung, Bereich Dienstleistungen in den Bereichen Architektur- und Ingenieurleistungen, Verfahrensart, Art der Verfahrensverwaltung, Auswahl des Vertragspartners, die Teilnahme am Verfahren unterliegt der Stempelsteuer, Abwicklung, Art der Ausführung, Der/die öffentliche Auftraggeber/Körperschaft beschafft im Auftrag anderer öffentlicher Auftraggeber/Körperschaften);
- Allgemeine Informationen (Keine Anlagen, Keine Bekanntmachung);
- Klassifizierung (CPV, Kategorien, zusätzliche Informationen);
- Ausschreibungsvoraussetzungen (Keine administrativen Anfragen Keine Fragebögen);
- Lose und entsprechende Konfiguration;
	- o (LOS) Gegenstand und allgemeine Informationen (Betreff, Beschreibung, CIG, Umweltfreundliche öffentliche Beschaffung (siehe entsprechende MD), Aufträge, welche Sozialklauseln erfüllen, Sieht der Vertrag eine der folgenden Verknüpfungen vor, Keine Anlagen);
	- o (LOS) Aufbau Angebot (keine administrativen/technischen/wirtschaftlichen Anfragen keine Formulare mit/ohne Punkteberechnung).

Vor dem Kopieren informiert die Plattform den Benutzer darüber, dass ein neues Verfahren mit denselben Einstellungen und Losen erstellt wird. Entscheidet sich der Benutzer weiterzumachen, wird er auf die Registerkarte "ALLGEMEINE INFORMATIONEN" einer neuen Ausschreibung weitergeleitet, die sich im Status "Entwurf" befindet und somit in der entsprechenden Liste mit den oben beschriebenen Informationen zu finden ist.

Die Bezeichnung des neuen Verfahrens lautet "KOPIE VON", danach folgt der Betreff der ursprünglichen Ausschreibung.

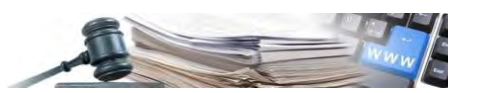

Um mit der Veröffentlichung des kopierten Verfahrens fortzufahren, muss, da das CIG-Feld des Loses ebenfalls kopiert wird, dieses geändert und die neuen Informationen gespeichert werden. Außerdem muss das Feld "Ausschreibungsnummer ANAC" eingefügt werden, auf das man zugreifen kann, indem man auf "Informationen zum Verfahren bearbeiten" klickt, eine Schaltfläche, die sich unter dem Protokoll und dem Namen des Verfahrens befindet.

#### <span id="page-50-0"></span>*4.2.2. Aktion – Erweiterte Kopie*

Die Funktion verhält sich genau wie "Kopie", der Unterschied liegt im kopierten Informationsset:

- Informationen zum Verfahren (Betreff, Beschreibung, Aktenbezeichnung, Protokollnummer der Vergabestelle, Aufbewahrungsfrist (in Jahren), Sektor, Art des Auftrags, Art der Realisierung, Bereich Dienstleistungen in den Bereichen Architektur- und Ingenieurleistungen, Verfahrensart, Art der Verfahrensverwaltung, Auswahl des Vertragspartners, Die Teilnahme am Verfahren unterliegt der Stempelsteuer, Abwicklung, Art der Ausführung, Der/die öffentliche Auftraggeber/Körperschaft beschafft im Auftrag anderer öffentlicher Auftraggeber/Körperschaften);
- Allgemeine Informationen (MIT Anlagen);
- Klassifizierung (CPV, Kategorien, zusätzliche Informationen);
- Ausschreibungsvoraussetzungen (MIT administrativen Anfragen und Fragebögen);
- Lose und entsprechende Konfiguration;
	- o (LOS) Gegenstand und allgemeine Informationen (Betreff, Beschreibung, CIG, Umweltfreundliche öffentliche Beschaffung (siehe entsprechende MD), Aufträge, welche Sozialklauseln erfüllen, Sieht der Vertrag eine der folgenden Verknüpfungen vor, MIT Anlagen);
	- o (LOS) Aufbau Angebot (MIT administrativen/technischen/wirtschaftlichen Anfragen, einschließlich Fragebögen und entsprechende Punkteberechnung) mit Ausnahme vom Preisangebot, unabhängig davon, ob es sich um ein Standardpreisangebot, ein Preisangebot mit Preisliste oder Angebotsschema handelt.
- Im Gegensatz zur einfachen Kopie der Ausschreibung werden bei einem Verhandlungsverfahren weder die eingeladenen Wirtschaftsteilnehmer noch die Einladungsbenachrichtigung der ursprünglichen Ausschreibung kopiert

Vor dem Kopieren informiert die Plattform den Benutzer darüber, dass ein neues Verfahren mit denselben Einstellungen und Losen erstellt wird. Entscheidet sich der Benutzer weiterzumachen, wird er auf die Registerkarte "ALLGEMEINE IN-FORMATIONEN" eines neuen Verfahrens weitergeleitet, das sich im Status "Entwurf" befindet und somit in der entsprechenden Liste mit den oben beschriebenen Informationen zu finden ist.

Die Bezeichnung des neuen Verfahrens lautet "ERWEITERTE KOPIE", danach folgt der Betreff der ursprünglichen Ausschreibung.

Um mit der Veröffentlichung des kopierten Verfahrens fortzufahren, muss, da das CIG-Feld des Loses ebenfalls kopiert wird, dieses geändert und die neuen Informationen gespeichert werden. Außerdem muss die "Ausschreibungsnummer ANAC" eingetragen werden, auf das man zugreifen kann, indem man auf "Informationen zum Verfahren bearbeiten" klickt, eine Schaltfläche, die sich unter der "ID" Nummer des Verfahrens und dem Namen des Verfahrens befindet.

#### <span id="page-50-1"></span>*4.2.3. Aktion – Ausschreibung Abbrechen/Widerrufen*

Von der Veröffentlichung des Verfahrens bis vor dem endgültigen Zuschlag (d.h. bis einschließlich dem vorläufigen Zuschlag) ist es möglich, das gesamte Verfahren sowohl abzubrechen als auch zu widerrufen. Sobald das Verfahren im Modul e-Procurement den Status "**Zuschlag erteilt**" erreicht hat, kann man es nicht mehr widerrufen/abbrechen.

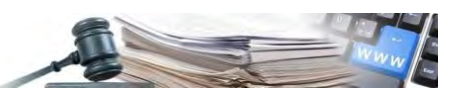

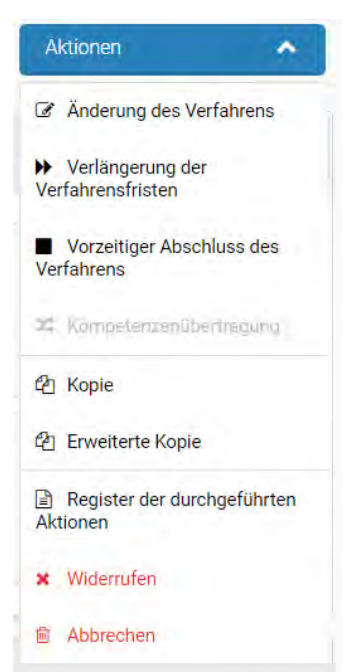

*Abbildung 67: Schaltflächen zum Widerrufen/Abbrechen der Ausschreibung*

Beim Drücken der Schaltfläche "Abbrechen" (oder "Widerrufen") erscheint ein Pop-up-Fenster, in dem die Gründe des Abbrechens/des Widerrufens der Ausschreibung und die mögliche Benachrichtigungs-E-Mail eingeben werden (es ist auch möglich, die PEC Benachrichtigungs-Mail nicht zu versenden).

Die Aktion Abbrechen/Widerrufen wird im Register der durchgeführten Aktionen vermerkt (siehe nachfolgenden § 4.2.4).

#### <span id="page-51-0"></span>*4.2.4. Aktion - Abbrechen/Widerrufen (auf Losebene)*

Nach der Veröffentlichung der Ausschreibung bis zum vorläufigen Zuschlag ist es möglich, einzelne Lose des Ausschreibungsverfahren selektiv sowohl abzubrechen als auch zu widerrufen.

Um diesen Vorgang durchzuführen, muss der Benutzer über die Weboberfläche "Verfahrensdetail" > "Lose" auf die Weboberfläche des Loses zugreifen, das er widerrufen möchte, wo die entsprechenden Aktionsschaltflächen "Abbrechen" und "Widerrufen" verfügbar sind.

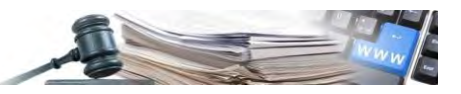

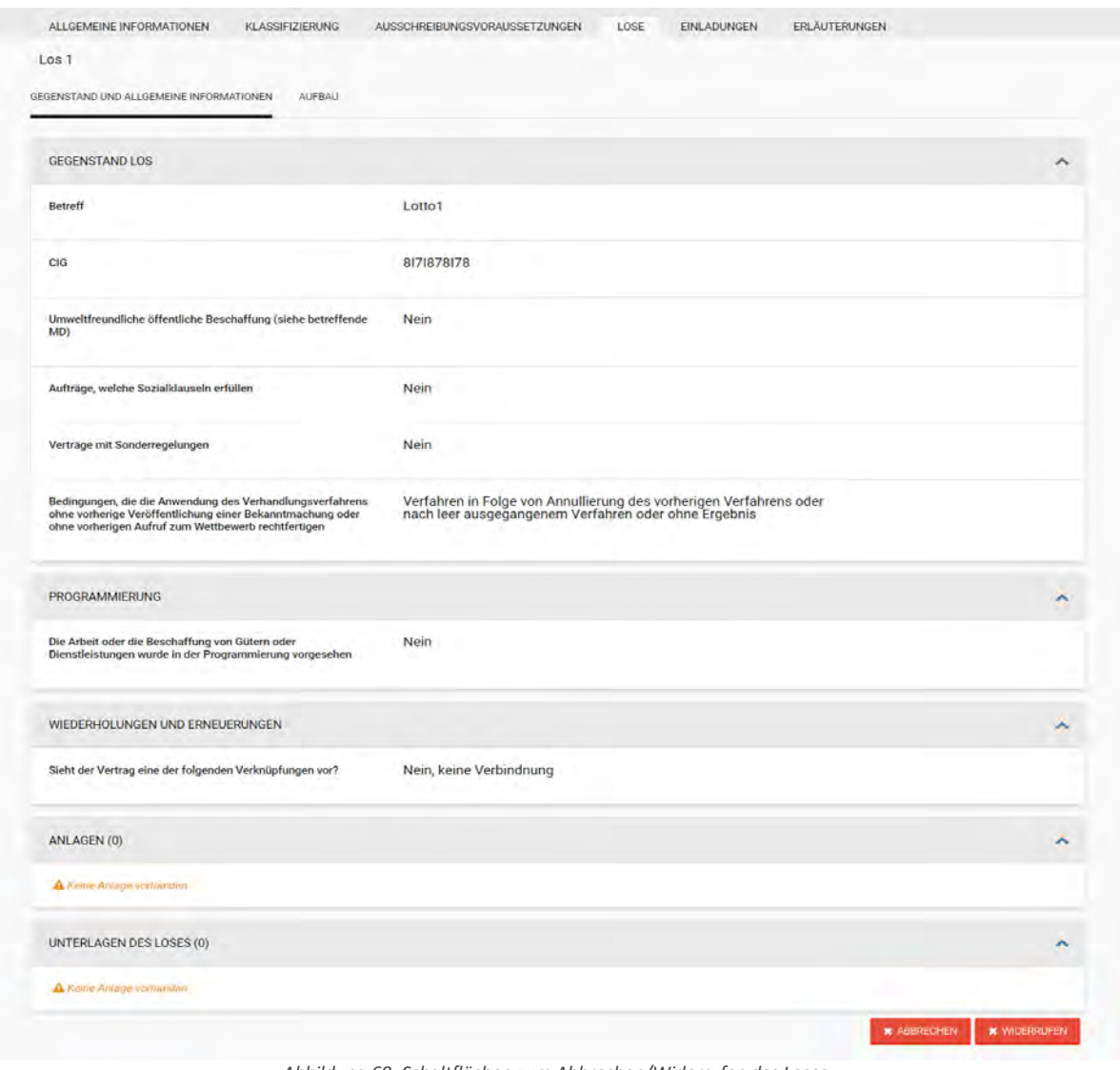

*Abbildung 68: Schaltflächen zum Abbrechen/Widerrufen des Loses*

Beim Drücken der Schaltfläche "Abbrechen" (oder "Widerrufen") erscheint ein Pop-up-Fenster, in dem die Gründe des Abbrechens/des Widerrufens des Loses und die mögliche Benachrichtigungs-E-Mail eingeben werden (es ist auch möglich, die Benachrichtigungs-Mail nicht zu versenden).

Wenn alle Lose abgebrochen/widerrufen werden, wird die Ausschreibung automatisch abgebrochen/widerrufen.

Die Aktion Abbrechen/Widerrufen eines jeden einzelnen Loses wird im Register der durchgeführten Aktionen vermerkt (siehe nachfolgenden (siehe § 4.3.3).

#### <span id="page-52-0"></span>*4.2.5. Aktion – Verlängerung der Verfahrensfristen*

Solange die Frist für das Ende der Angebotseinreichung noch nicht abgelaufen ist, kann der Benutzer diese Frist verlängern, indem er die entsprechende Funktion im Menü "Aktionen" verwendet: "Verlängerung der Verfahrensfristen".

Wenn dieser Punkt angeklickt wird, öffnet sich ein Fenster, in dem es möglich ist:

- die Frist für das Ende der Angebotseinreichung zu verlängern;
- zu entscheiden, ob an interessierte Wirtschaftsteilnehmer (die ein Angebot eingereicht oder ein Angebot in Ausarbeitung haben) eine Benachrichtigung über PEO versendet werden sollen oder nicht.

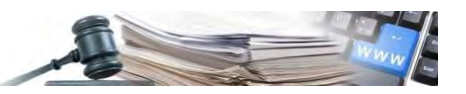

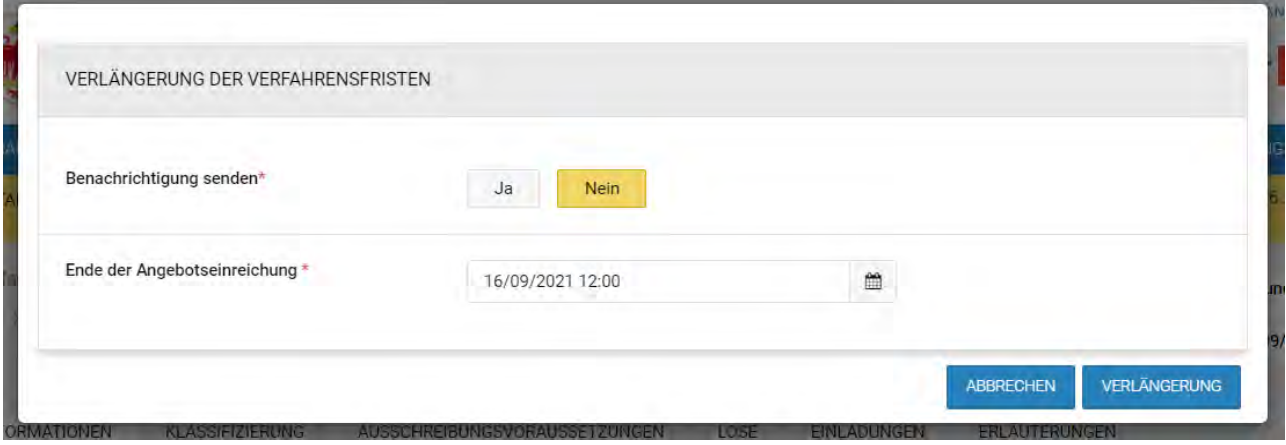

*Abbildung 69: Pop-up Verlängerung der Verfahrensfristen*

#### <span id="page-53-0"></span>4.3. Menü "Aktionen" für Verfahren die "Abgelaufen" sind

Nachstehend werden die Unterschiede im Menü "Aktionen" hervorgehoben, wenn das Verfahren in den Status "Abgelaufen" übergeht.

Das Menü ist immer über die Weboberfläche "Verfahrensdetails" unterhalb der Registerkarten sichtbar, und die verfügbaren Menüpunkte hängen vom Benutzerprofil und vom Status der Ausschreibung ab. Die Funktionsweise der einzelnen verfügbaren Aktionen wird in den folgenden Absätzen beschrieben.

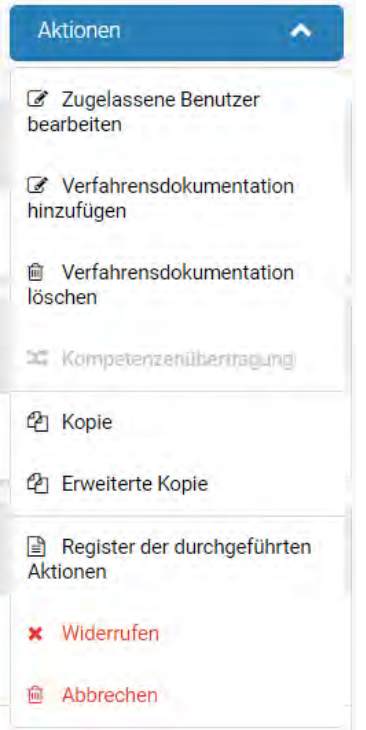

*Abbildung 70: Menü Aktionen im Status "Abgelaufen"*

#### <span id="page-53-1"></span>*4.3.1. Aktion – Zugelassene Benutzer bearbeiten*

Durch einen Klick auf "Zugelassene Benutzer bearbeiten" kann der Benutzer die Berechtigungen bearbeiten, die es anderen Benutzern, die im Abschnitt "Zugelassene Benutzer" eingetragen sind, erlauben, das Ausschreibungsverfahren zu bearbeiten.

Nach dem Anklicken wird eine Maske angezeigt, in der die oben genannten Änderungen vorgenommen werden können.

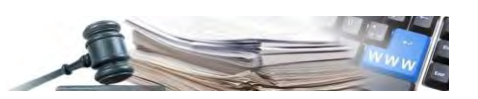

Wenn bei der Erstellung des Verfahrens "Art der Verfahrensverwaltung" = "geteilt" gewählt wurde, zeigt die Maske nur den Abschnitt an, der sich auf den EVV bezieht (nur der EVV kann geändert werden).

Um den EVV zu ändern und einen EVV aus derselben KST zu ernennen, genügt es, auf das Mülleimer-Symbol beim aktuellen EVV zu klicken und einen anderen EVV auszuwählen. Wenn der zu ernennende EVV jedoch aus einer anderen als der eingestellten KST stammt, müssen auch die Einträge in den Feldern "Vergabestelle" und "Kostenstelle" gelöscht und wie beabsichtigt neu eingestellt werden.

Wenn bei der Erstellung des Verfahrens "Art der Verfahrensverwaltung" = "personalisiert" gewählt wurde, zeigt die Maske sowohl den Abschnitt "Zugelassene Benutzer" als auch den Abschnitt bezüglich den EVV an (es ist möglich, sowohl die Zugelassenen Benutzer als auch den EVV zu ändern).

Die Felder "Vergabestelle" und "Kostenstelle" sind mit der Vergabestelle und der Kostenstelle des Benutzers, der den Vorgang durchführt, vorausgefüllt.

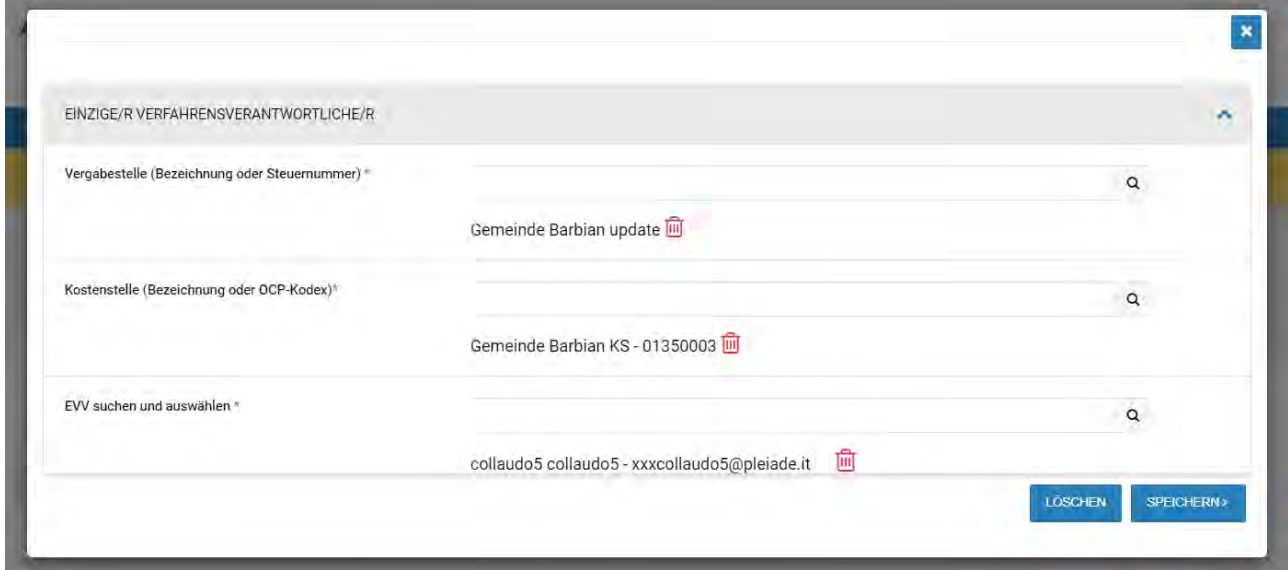

*Abbildung 71: Zugelassene Benutzer bearbeiten*

#### <span id="page-54-0"></span>*4.3.2. Aktion – Verfahrensdokumentation hinzufügen/löschen*

Diese Funktion ermöglicht dem Benutzer, nach dem Ablauf des Verfahrens, zusätzliche Dokumente hinzuzufügen oder zu löschen.

Dies ändert sich je nach Status des Verfahrens:

- a) bei Verfahren läuft: durch das Anklicken des Menüs "Aktionen" auf die Aktion "Änderung des Verfahrens" können die Dokumente auf Ausschreibungs- und Losebene verwaltet und die entsprechenden Dokumente hinzugefügt oder gelöscht werden
- b) bei Verfahren abgelaufen: durch das Anklicken des Menüs "Aktionen" über die Aktionen "Verfahrensdokumentation hinzufügen/löschen" ist es möglich, die Verfahrensdokumentation auf Ausschreibungsebene zu verwalten, indem entsprechend klassifizierte Dokumentation (MIMS) hinzugefügt oder gelöscht wird.

Es wurde ein Status "obsoletes Dokument" eingeführt, welcher Dokumenten auf Ausschreibungs- und Losebene zugewiesen wird, die über die Schaltfläche "Mülleimer" innerhalb der oben genannten Funktionalität "gelöscht" werden.

Obsolete Dokumente werden nicht endgültig gelöscht, sondern gehen in den neuen Status über und sind für die Benutzer weiterhin sichtbar und herunterladbar. Ihre Ungültigkeit wird jedoch eindeutig durch ihren Status angezeigt. Wenn ein Benutzer der VS/KST, der zur Bearbeitung berechtigt ist, auf die Schaltfläche mit dem kleinen Mülleimer klickt (sowohl in Allgemeine Informationen – Anlagen auf Ausschreibungsebene als auch in den einzelnen Losen in Anlagen), nimmt das Dokument den angegebenen Status an.

Sobald die Änderungen veröffentlicht wurden, kann das obsolete Dokument nicht mehr geändert werden.

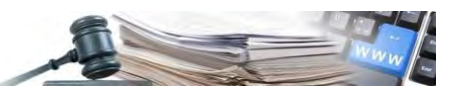

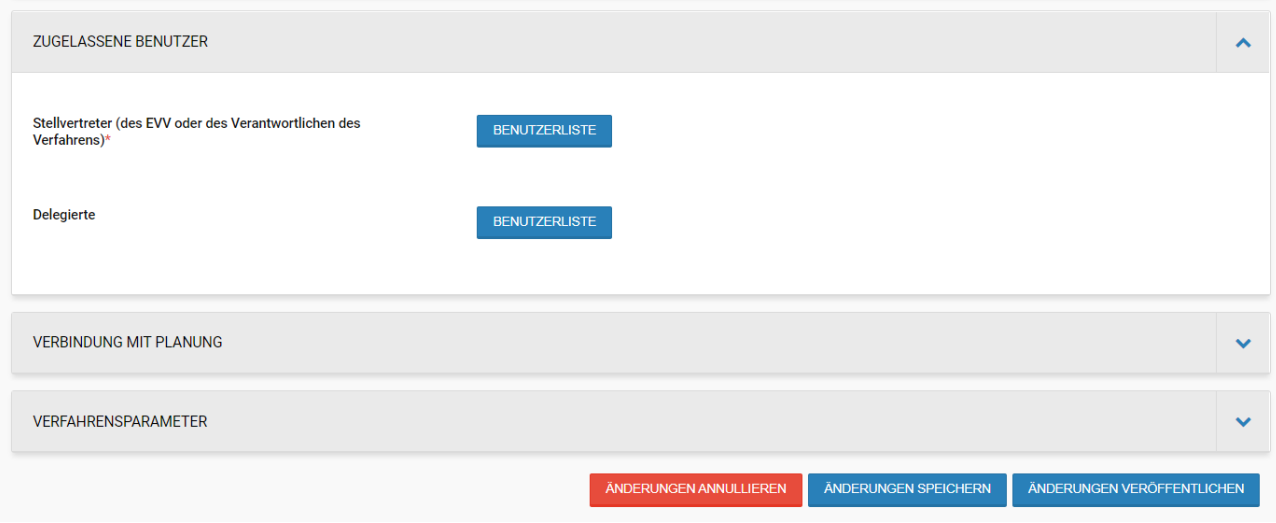

*Abbildung 72: Veröffentlichung Änderungen*

Alle obsoleten Dokumente werden sowohl im Ausschreibungsfaszikel als auch in den einzelnen Archivalien zum Zweck der elektronischen Langzeitarchivierung berücksichtigt.

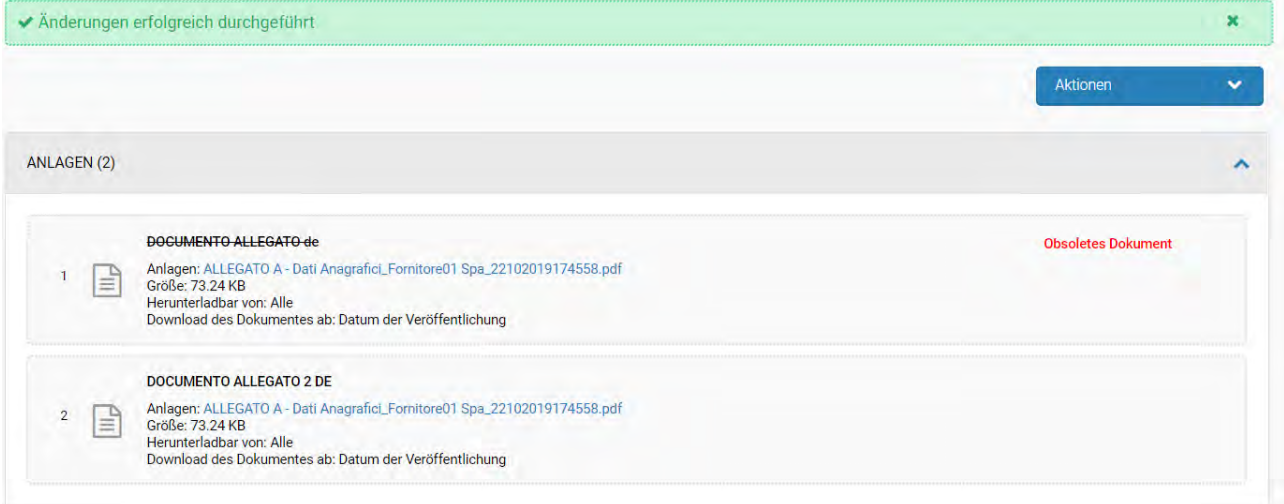

*Abbildung 73: Obsoletes Dokument*

#### <span id="page-55-0"></span>*4.3.3. Aktion - Register der durchgeführten Aktionen*

Der Benutzer kann einen Bericht im CSV-Format über die an der Ausschreibung durchgeführten Vorgänge herunterladen, nachdem sie veröffentlicht wurde.

Die folgenden Informationen werden aufgezeichnet:

- Protokoll des Verfahrens: Protokollnummer des Verfahrens;
- Los: Bezeichnung des Loses für Ereignisse die auf Losebene erfolgen (z. B. Abbrechen/Widerrufen);
- Datum: Datum der Registrierung des Ereignisses;
- Ereignis: Kopie/Erweiterte Kopie, Verfahren abbrechen/widerrufen, Los abbrechen/widerrufen, Verfahren ändern, Übertragung von Berechtigungen;
- Benutzer: Bezeichnung des Benutzers, der das registrierte Ereignis durchführt;
- Anmerkungen: Eventuelle Anmerkungen (z. B. Grund für das Abbrechen eines Loses).

#### **Die im Bericht erfassten Ereignisse sind folgende:**

- Veröffentlichung Verfahren;
- Ernennung Wettbewerbsbehörde;
- Ergänzung von Verfahrensdokumentation;
- Löschung der Verfahrensdokumentation;

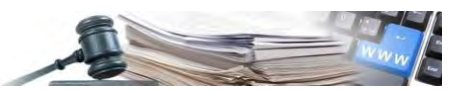

- Änderung eines laufenden Verfahrens;
- Verhandlungsverfahren erstellt;
- Direktvergabe erstellt;
- Schließung Verhandlungsverfahren;
- Schließung Direktvergabe;
- Anfrage Ausschreibungsnummer ANAC;
- Vorzeitige Schließung des Verfahrens;
- Verlängerung des Verfahrens;
- Wiedereröffnung der Fristen des Verfahrens;
- Annullierung Verfahren;
- Annullierung Los;
- Übertragung von Berechtigungen;
- Verfahrenskopie;
- Erweiterte Kopie eines Verfahrens;
- Herunterladen der Dokumentation;
- Genehmigungsanfrage des Verfahrens;
- Widerrufung des Verfahrens;
- Widerrufung des Loses;
- Herunterladen der Dokumentation auf Losebene;
- Anfrage CIG ANAC.

#### <span id="page-56-0"></span>**4.4.Andere Funktionalitäten zur Verwaltung eines Offenen oder Verhandlungsverfahrens**

#### <span id="page-56-1"></span>*4.4.1. Registerkarte ERLÄUTERUNGEN*

Innerhalb der Weboberfläche "Verfahrensdetail" eines veröffentlichten Verfahrens ermöglicht die letzte verfügbare Registerkarte ("ERLÄUTERUNGEN") die Anzeige von Mitteilungen und Erläuterungen, die die Vergabestelle/KST für notwendig erachtet, mittels des Moduls "Mitteilungen" zu veröffentlichen.

Wenn solche Mitteilungen Dokumente als Anlagen enthalten, werden diese in den Mitteilungsdetails angezeigt (siehe Abbildung 74).

Die (von der Vergabestelle verfasst und als "zu veröffentlichen" gekennzeichneten) Mitteilungen werden in tabellarischer Form in absteigender Reihenfolge dargestellt, beginnend mit der neuesten Mitteilung am Anfang der Liste:

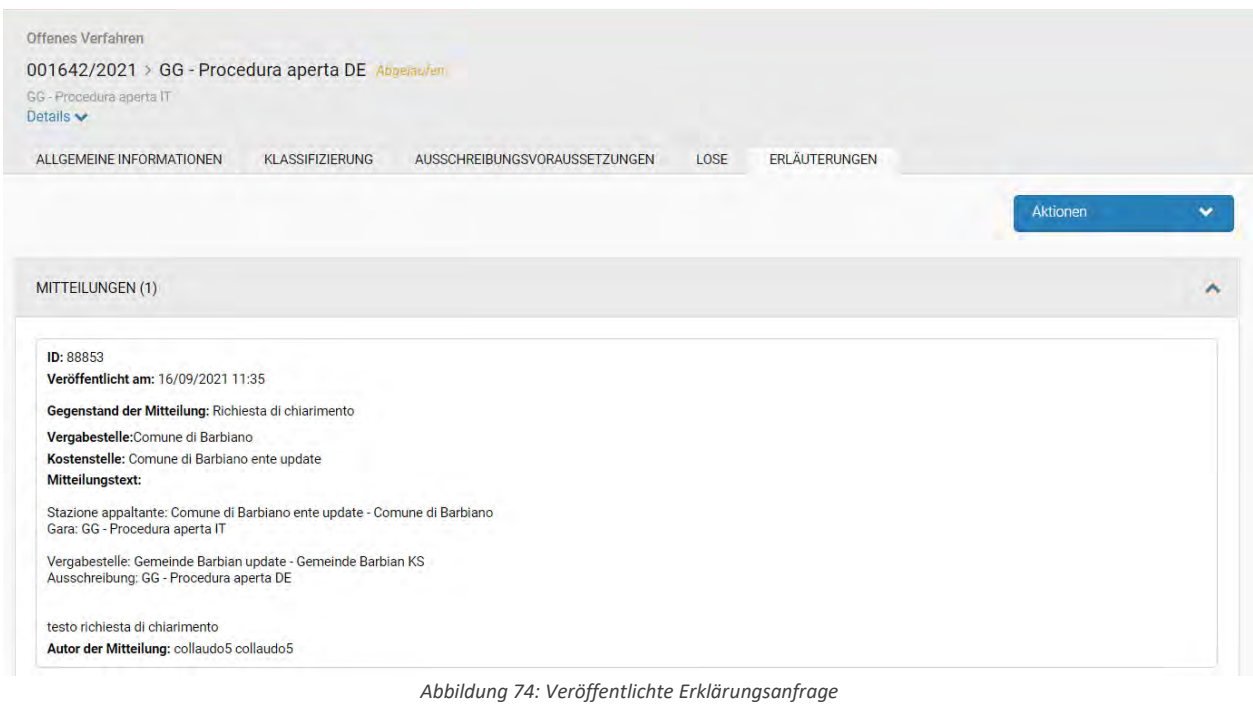

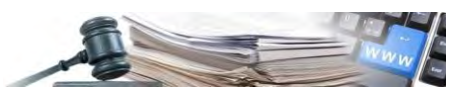

**ERLÄUTERUNGEN**: in diesem Abschnitt werden auch die Erklärungsanfragen von den Wirtschaftsteilnehmern angezeigt, deren Veröffentlichung die Vergabestelle für sinnvoll hält (durch Aktivierung des entsprechenden Auswahlfeldes im Modul Mitteilungen). Für jede veröffentlichte Erläuterung wird die Frage des Wirtschaftsteilnehmers und die Antworten der Vergabestelle angezeigt.